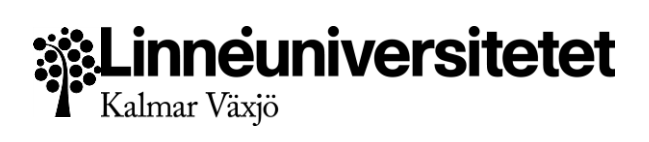

## Användardokumentation

## Salstentamen

*Tentamens Administrations System v.1.5.7*

1

*2019-09-16*

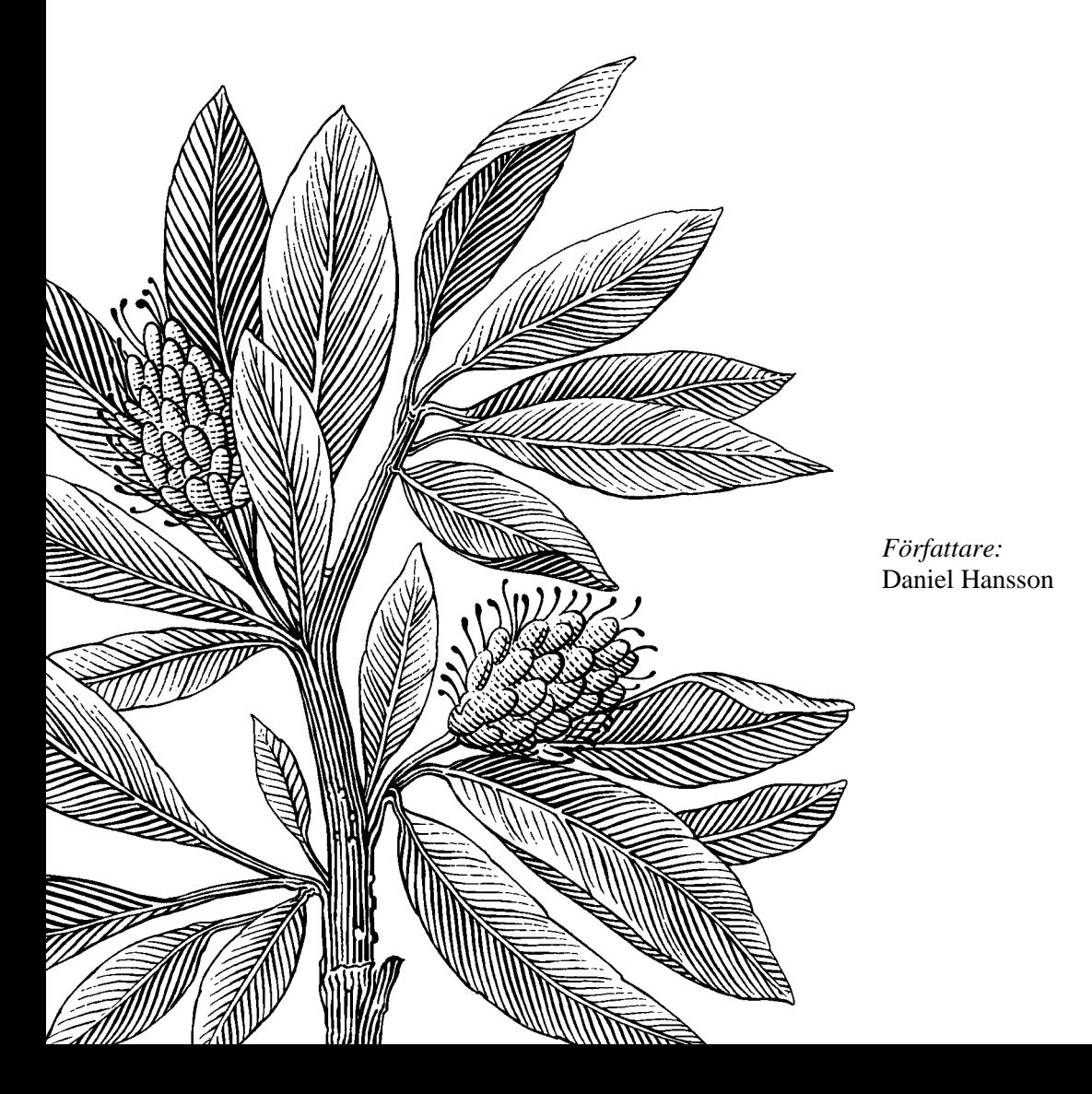

## Innehåll

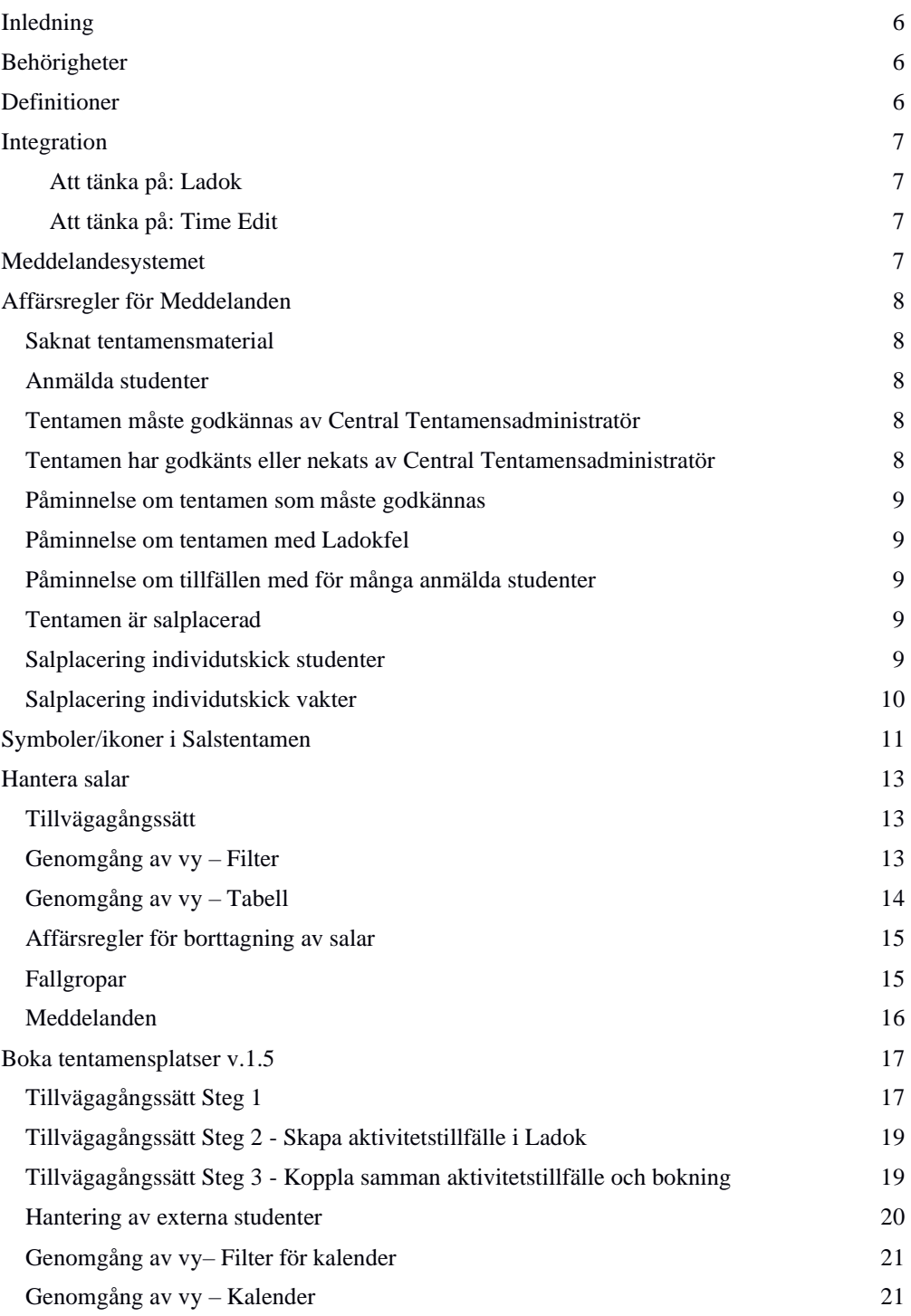

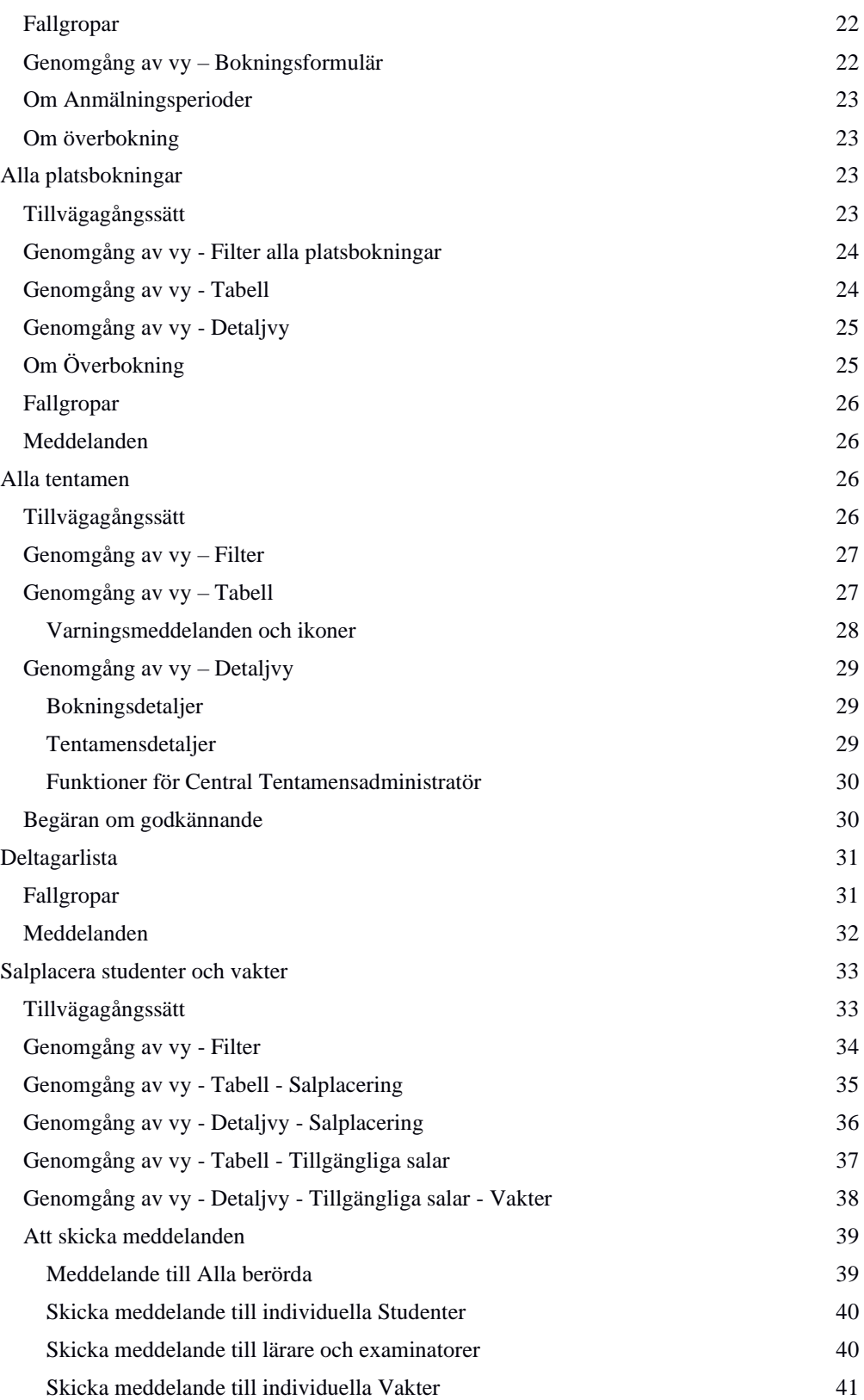

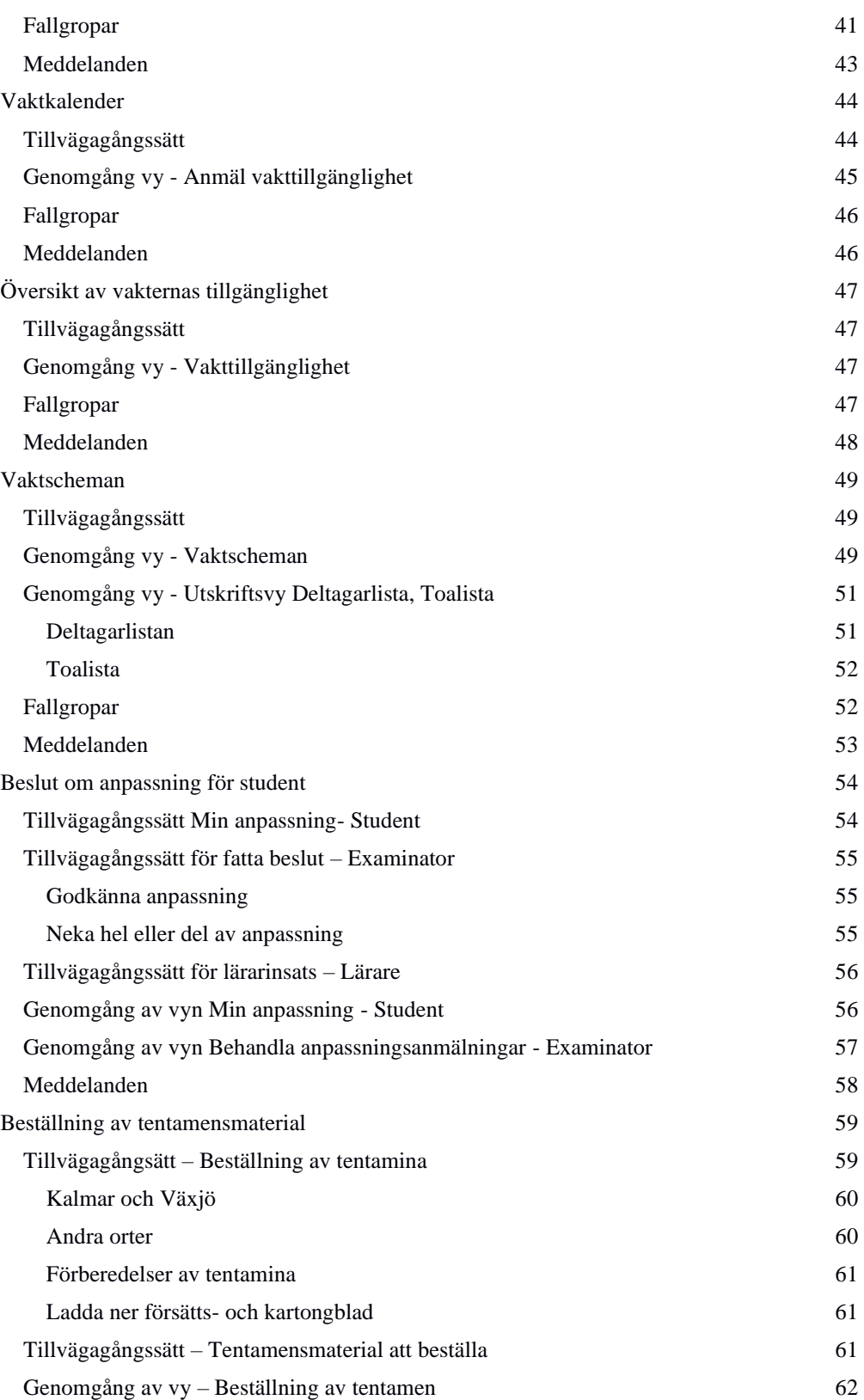

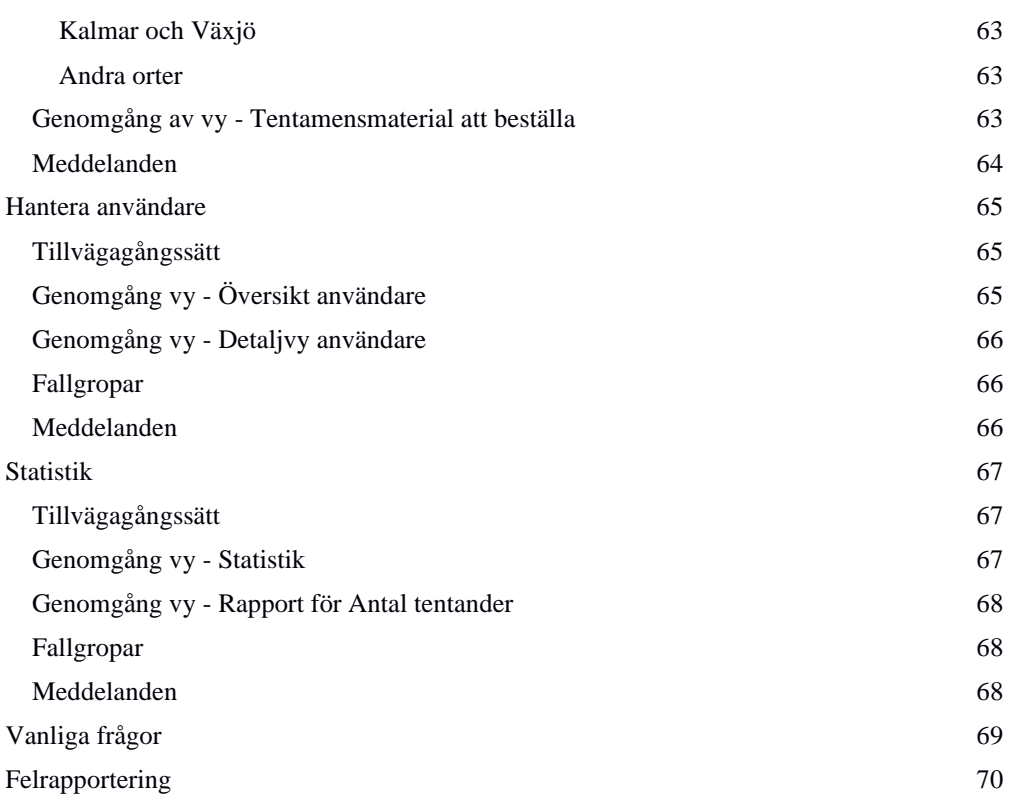

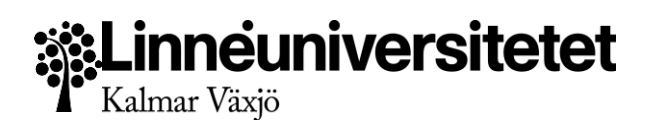

## <span id="page-5-0"></span>Inledning

Tentamenssystemet Salstentamen innehåller flera olika moduler. Detta dokumentet går igenom handhavande av systemet utifrån de olika användarnas behov. Denna handledning är inte en teknisk manual eller kravspecifikation, utan detaljerar arbetssättet i Salstentamen version 1.

**OBS!** Salstentamen är under utveckling, och därför kan vissa skillnader förekomma mellan screenshots i handboken och vad som finns på salstentamen.lnu.se. Funktioner anpassas också kontinuerligt, och ifall ni upptäcker en funktion som inte fungerar som beskrivet, skicka gärna ett email till Lokaladministrationen med vilken sida, vilken funktion och vad som inte stämmer med handboken.

## <span id="page-5-1"></span>Behörigheter

Användarna i Salstentamen kan ha en eller flera av följande behörigheter:

- 1. Central Tentamenadministratör
- 2. Studieadministratör
- 3. Studentkoordinator
- 4. Examinator
- 5. Lärare
- 6. Tentamensvakt
	- Förstavakt
	- Andravakt
	- Första Funkavakt
	- Andra Funkavakt
	- Korridorvakt

Behörigheterna är hierarkiska. En användare kan ha en eller flera behörigheter. Beroende på vad som visas så gäller den högsta behörigheten över de som kommer under. Ex: Som användare har du behörigheterna Central Tentamensadministratör och Lärare, så har de tillgång till främst vad CTA har tillgång till, men även Lärarspecifika funktioner.

## <span id="page-5-2"></span>Definitioner

Då det finns en viss språkförbistring när vi hanterar 3 stycken olika bokningsystem så föreslås följande definitioner av de olika systemen.

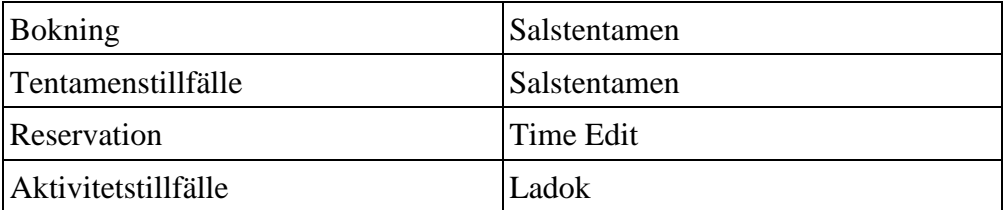

Dessa definitionerna kommer användas konsekvent genom denna handboken för att särskilja vilken typ av bokning som vi refererar till. Det ger också en bättre förståelse över var en sådan kommer från.

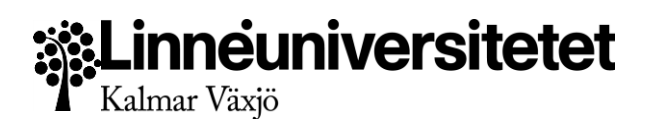

## <span id="page-6-0"></span>Integration

Systemet integrerar salsreservationer från Time Edit med tentamensuppgifter och anmälda studenter från aktivitetstillfällen i LADOK. Detta för att underlätta att tentor förläggs på dagar då tillräckligt många salar finns bokade.

Salstentamen samordnar tentamensbokningen och hanterar även lärare, examinatorer och vakter med uppgifter från Primula för att dessa ska sammankopplas med tillfällen och salar.

På grund av begränsningar i integrationen förekommer det fördröjningar vid synkning av uppgifter mellan tredjepartssystemen och Salstentamen. Fördröjningarna kan i sträcka sig upp till 10 minuter.

Visa därför tålamod om uppgifter inmatade i tredjepartsystemen inte dyker upp omedelbart. Vid exempelvis inmatning i Ladok, så skickas en förändringsuppdatering till integrationsplattformen. Integrationsplattformen hämtar sedan datan, och skickar sedan vidare till Salstentamen. På grund av den långa vägen datan måste vandra, så sker inte förändringar i Ladok ögonblickligen, utan kan dröja upp till 15 minuter.

#### <span id="page-6-1"></span>**Att tänka på: Ladok**

Om ett aktivitetstillfälle tas bort i Ladok försvinner det INTE från Salstentamen. Det markeras med en varningstriangel att kopplingen har försvunnit.

Om man skapar ett aktivitetstillfälle i Ladok med samma namn som ett man tagit bort eller har kopplat mot en bokning, så ersätts inte detta automatiskt. De två aktivitetstillfällena har olika ID. Bokningen måste göras om.

Ändringar som görs i Ladok kommer in i Salstentamen kontinuerligt, oavsett datum. Detta kan innebära om ändringar görs i Ladok efter tentamensdatum så kan tentamen markeras med varningstriangel för Ladokfel.

Importen tar endast med aktivitetstillfällen som har datum, tid och ort.

#### <span id="page-6-2"></span>**Att tänka på: Time Edit**

Om ett rum tas bort i Time Edit så tas det inte bort per automatik i Salstentamen. Det markeras med en varningstriangel att kopplingen har försvunnit.

Markerar man ett rum för borttagning i Salstentamen, så tas rummet bort från Time Edit per automatik vid nästa synkning.

Om man lägger till ett rum på samma Time Edit bokning (Time Edit ID) så uppdateras bokningen att innehålla rummet, och antalet tillgängliga platser utökas.

## <span id="page-6-3"></span>Meddelandesystemet

Meddelanden som skickas ut i Salstentamen använder sig av ett system för att undvika överbelastning när många meddelanden skickas ut på en och samma gång, exempelvis 300+ meddelande om salplacering till tentander och berörda grupper.

Meddelanden placeras därför i en mailkö, och skickas ut i tur och ordning, vilket ibland kan ge några minuters försening från det man klickar på knappen när man har hög belastning.

En stor fördel med systemet är att även om mailservern skulle ligga nere på grund av tekniska problem, så kommer mailen skickas när den väl är uppe igen.

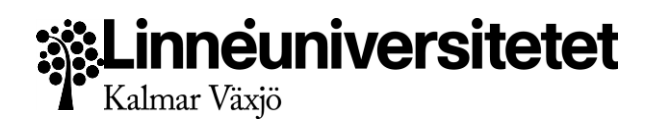

## <span id="page-7-0"></span>Affärsregler för Meddelanden

De meddelanden som skickas ut ska vara hjälpsamma och fylla en funktion för användaren som underlättar i det dagliga arbetet. Nedan listar vi alla meddelanden som går ut från systemet, när meddelandet skickas och vem som är mottagare. Motsvarande information går också att hitta under respektive genomgång av vyerna i denna handbok.

#### <span id="page-7-1"></span>**Saknat tentamensmaterial**

*Skickas:* Klockan 15.00 dagen innan tentamen

*Affärsregel:* Meddelandet skickas om tentamensmaterial ej har markerats som mottaget i Alla tentamens.

*Mottagare:* Lärare som ansvarar för tentamensmaterial för respektive tenta Studieadministratör (Ägare) Central Tentamensadministratör (kopia)

#### <span id="page-7-2"></span>**Anmälda studenter**

*Skickas:* Klockan 8:00 dagen efter sista anmälningsperiod

*Affärsregel:* När anmälningsperioden gått ut, ska lärare för tentamen få ett mail med antal tentander och tentamensinformation som påminnelse att beställa detta.

*Mottagare:* Lärare som ansvarar för tentamensmaterial för respektive tenta Studieadministratör (Ägare) Central Tentamensadministratör (kopia)

#### <span id="page-7-3"></span>**Tentamen måste godkännas av Central Tentamensadministratör**

*Skickas:* När Studieadministratör sparar en tentamen som kräver godkännande.

*Affärsregel:* Studieadministratörer kan välja Digital eller Film tentamen, vilket ställer krav på tillgängliga salar som kanske inte kan bemötas. Därför måste Central Tentamensadministratör godkänna tentamen. Detta gäller även om bokningen överstiger tentamentslängd, så behöver CTA godkänna bokningen. De meddelas i eposten vilka krav som ställts och kan därefter gå in och godkänna eller neka tentamen. OBS! När CTA skapar en tentamen så godkänns denna alltid och inget mail går ut.

*Mottagare:* Central Tentamensadministratör (gemensamt konto)

#### <span id="page-7-4"></span>**Tentamen har godkänts eller nekats av Central Tentamensadministratör**

*Skickas:* När Central Tentamensadministratör fattat beslut om godkännande.

*Affärsregel:* När en tentamen nekats eller godkänts ska meddelande gå ut om beslutet, för att ägaren till en tentamen ska kunna genomföra åtgärder om så krävs, så som att flytta tentamen till annan dag.

*Mottagare:* Ägaren av tentamen (Studieadministratör) Central Tentamensadministratör (gemensamt konto)

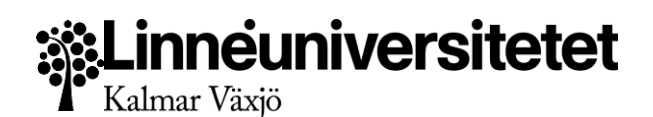

#### <span id="page-8-0"></span>**Påminnelse om tentamen som måste godkännas**

*Skickas:* Klockan 8:00 varje dag

*Affärsregel:* Sammanställning av tentamens som kräver godkännande

*Mottagare:* Central Tentamensadministratör (gemensamt konto)

#### <span id="page-8-1"></span>**Påminnelse om tentamen med Ladokfel**

*Skickas:* Klockan 8:00 varje dag

*Affärsregel:* När tentamens har fel gentemot Ladok så måste Central Tentamensadministratör informeras om dessa för att de ska kunna påminna tillfällenas ägare om att åtgärda problemet. En sammanställning av alla tillfällen skickas då till Central Tentamensadministratör varje dag.

*Mottagare:* Central Tentamensadministratör (gemensamt konto får sammanställning) Studieadministratören (får mail om sin egen tentamen)

#### <span id="page-8-2"></span>**Påminnelse om tillfällen med för många anmälda studenter**

*Skickas:* Klockan 8:00 varje dag.

*Affärsregel:* När antalet anmälda studenter till en tentamen överstiger antalet bokade platser läggs tillfället till en sammanställning för att CTA eller SAD måste åtgärda antalet platser så att studenterna får plats vid salplacering.

*Mottagare:* Central Tentamensadministratör (gemensamt konto)

#### <span id="page-8-3"></span>**Tentamen är salplacerad**

*Skickas:* Manuellt från salplaceringen

*Affärsregel:* När en tentamens **alla studenter är salplacerade** blir knappen för massutskick tillgänglig. Detta skickar ut individuell information till Lärare, Ägare till tentamen, eventuella vakter i salen samt till Studenterna. Kopia på mail för alla utom studenter skickas även till Central Tentamensadministratör. Studenter som saknar e-post får inte mail och visas som en lista på skärmen. Dessa måste meddelas på annat sätt. För mer info se Mottagare.

*Mottagare:*

Central Tentamensadministratör (gemensamt konto) - kopia på mail för Studieadministratör, Lärare och Vakter.

Studieadministratör (ägare) - Tentamensinformation samt salar som används Lärare - Tentamensinformation och påminnelse om att beställa material Vakter - tentamensinformation samt vaktschema för dem och andra vakter i salen. Studenter - tentamensinformation samt placeringsinformation

#### <span id="page-8-4"></span>**Salplacering individutskick studenter**

*Skickas:* Manuellt från salplaceringens detaljvy

*Affärsregel:* Genom att markera salplacerade studenter kan man skicka individuella meddelanden till deras e-post. Informationen är fritext, men det finns en knapp för att snabbt infoga information om tentamen och salplacering. Meddelande kan ej skickas om studenten

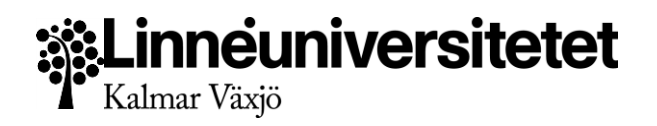

saknar användarkonto med e-post. Använd denna funktionen för individutskick vid sen anmälan till tentamen, och om massutskick redan har gått ut.

*Mottagare:* Valda studenter i markerad sal

#### <span id="page-9-0"></span>**Salplacering individutskick vakter**

*Skickas:* Manuellt från salplaceringens listvy under respektive sal

*Affärsregel:* Genom att markera salplacerade vakter kan man skicka individuella meddelanden till deras e-post. Informationen är fritext, men det finns en knapp för att snabbt infoga information om tentamen, arbetstider och salplacering. Använd denna funktionen för individutskick om vakten inte salplacerats när salplaceringen är gjord.

*Mottagare:* Valda vakter i markerad sal

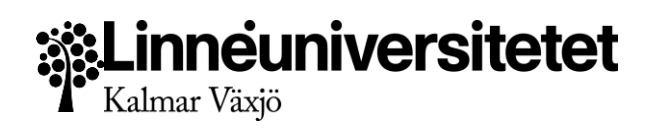

## <span id="page-10-0"></span>Symboler/ikoner i Salstentamen

Salstentamen använder sig av olika symboler, ikoner och färger. Dessa kan ha snarlika betydelser genom systemet. Nedan följer en genomgång av dessa, samt deras betydelser på olika sidor.

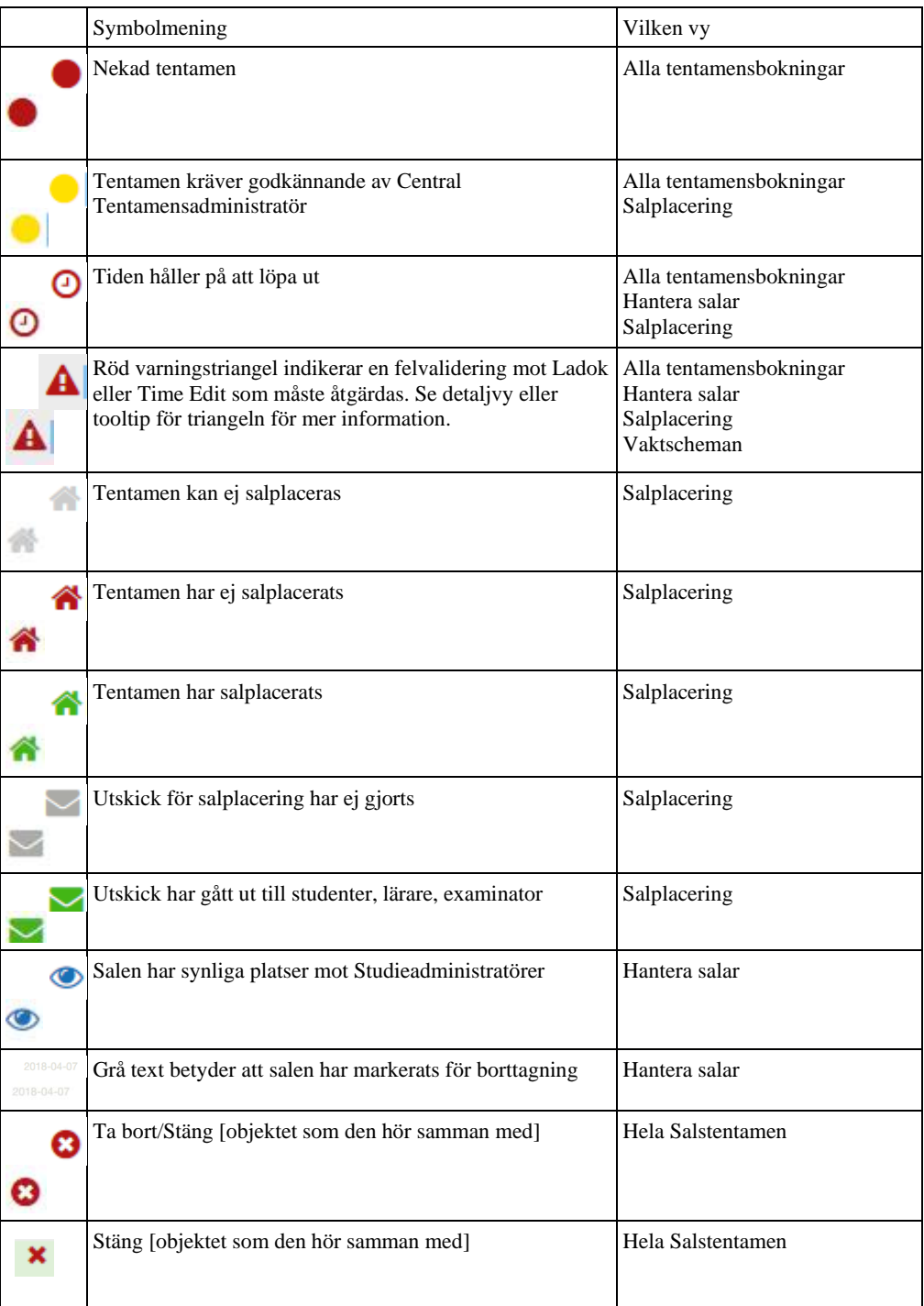

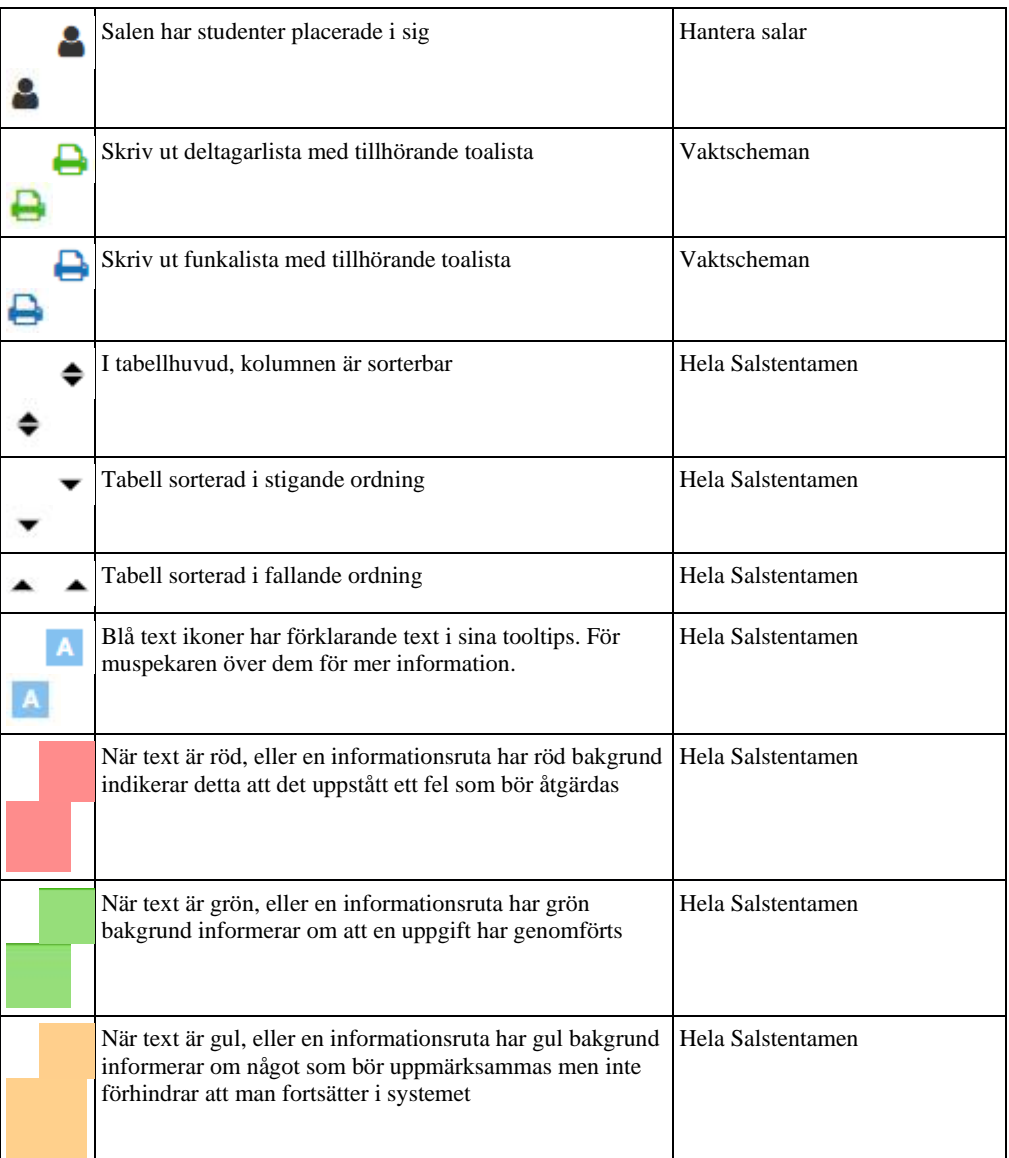

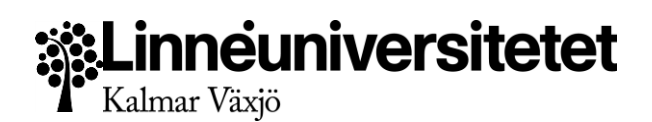

## <span id="page-12-0"></span>Hantera salar

Att göra salar tillgängliga för bokning i Salstentamen ligger inom ansvarsområdet för användare med behörigheten Central Tentamensadministratör.

Salar hämtas in från Time Edit, och dess platser kan göras helt eller delvis synliga och därmed tillgängliga för bokning av Studieadministratören. En sal som inte har några platser synliga räknas som Dold. En dold sal är ej medräknad vid tentamensbokningen.

#### <span id="page-12-1"></span>**Tillvägagångssätt**

- 1. Gör reservationer i Time Edit. Dessa reservationer synkroniseras in i Salstentamen automatiskt.
- 2. [Logga in](https://salstentamen.lnu.se/) i Salstentamen och navigera till Lokaladministratörsmodulen. Och sedan till Hantera salar
- 3. Filtrera fram rätt datum, ort och tidspann för att se Time Edit reservationer.
- 4. Ställ in hur många platser som ska vara synliga för bokning av Studieadministratörer i Salstentamen. Ändringar sparas automatiskt.

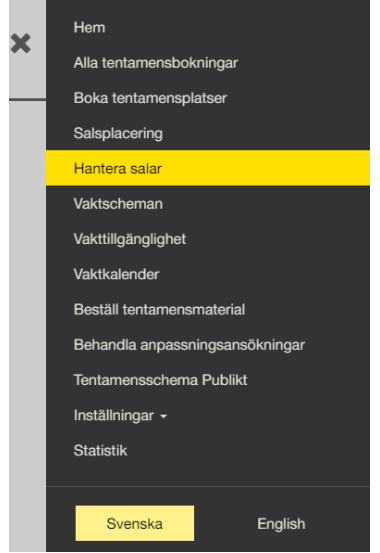

#### <span id="page-12-2"></span>**Genomgång av vy – Filter**

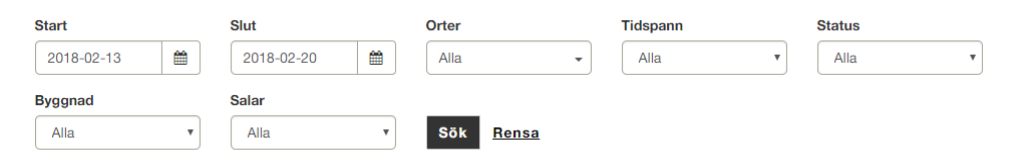

Filtret hjälper användaren minska ner antalet synliga resultat i tabellen.

- $\Box$ Start – standard är dagens datum
- $\Box$ Slut – standard är 7 dagar från dagens datum
- $\Box$ Ort – Välj en eller flera av Linnéuniveristetets lärosäten
- $\Box$ Tidspann – Välj en av fyra tidspann som salens starttid faller inom.
- $\Box$ Status – Välj mellan att se synliga eller helt dolda salar\*
- $\Box$ Byggnad – Välj att visa salar från en specifik byggnad oavsett ort.

 $\Box$ Salar – Välj att se Time Edit bokningar för en specifik sal.

*\*Helt dolda salar är de som ej har någon plats synlig.*

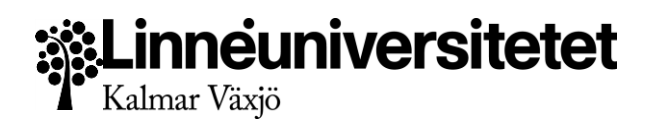

**OBS!** Det finns kombinationer i filtret som inte producerar ett resultat. Om man ställer in en byggnad eller sal, men har fel ort markerad så blir resultatet noll. Filtrera antingen på ort, byggnad eller sal, inte som kombination för bästa resultat.

#### <span id="page-13-0"></span>**Genomgång av vy – Tabell**

Tabellen som visas mot användaren visar synkroniserade reservationer från Time Edit.

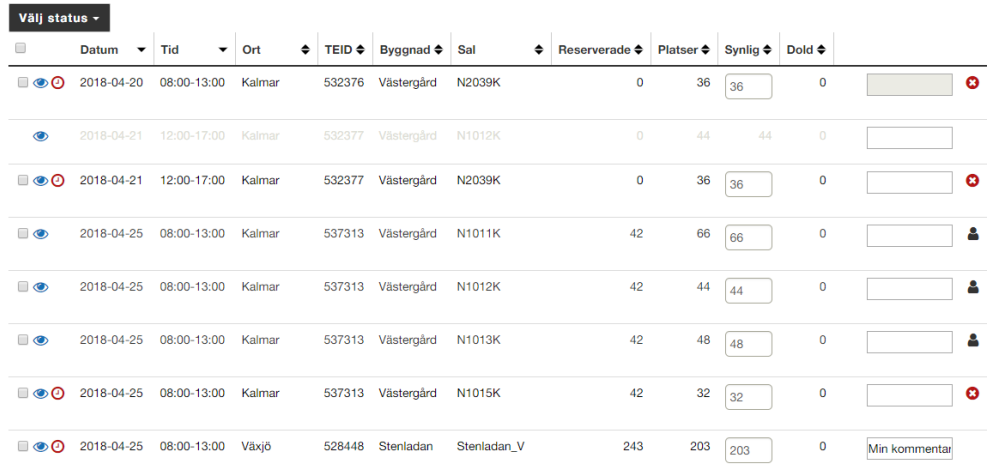

Tabellen listar Datum, Tid, Ort, Time Edit ID (TEID), Byggnad, Salsnamn, Antal bokade/reserverade platser för hela Time Edit ID, Antal platser i salen, Antal synliga platser för Studieadministratörer, Antal dolda platser, anteckningsruta samt raderingsknapp.

Användaren kan här kontrollera synligheten av platser gentemot Studieadministratörer genom att ändra i textrutan för Synliga platser. Ändringen sparas automatiskt och reflekteras direkt i bokningsvyn och salplaceringen i Salstentamen. Synliga salar indikeras genom ögonikonen längst ute till vänster.

Anteckningsrutan kan användas för att spara information om salen. Denna information är synlig i salplaceringen.

När en sal närmar sig den bokade tiden, och salen ej har salplacerats visas en klock-ikon i rött. Detta är en indikator för att salen omgående måste användas i salplacering, eller att reservationen i Time Edit bör tas bort för att undvika onödiga kostnader.

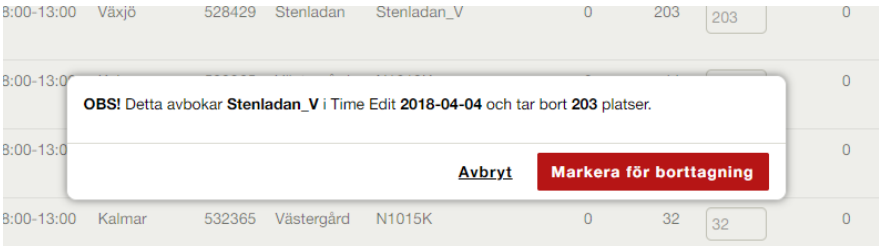

När användaren klickar på raderingsknappen markeras reservationen av rummet för borttagning. Detta är synligt för användaren genom att hela raden blir gråmarkerad och ej går att redigera. Vid nästa synkning mot Time Edit tas bokningen bort även där.

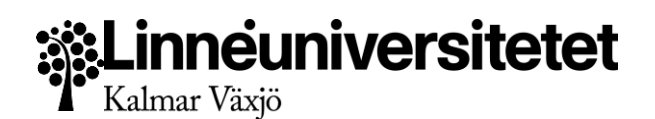

#### <span id="page-14-0"></span>**Affärsregler för borttagning av salar**

Om salen har studenter placerade i sig, dvs är kopplad ihop med ett tentamenstillfälle *så kan Time Edit reservationen ej tas bort*. Istället visas en ikon för att studenter är placerade i salen.

Om salens platser krävs för att uppfylla bokade platser i Salstentamen så kan salen inte tas bort. Ingen kryssruta finns.

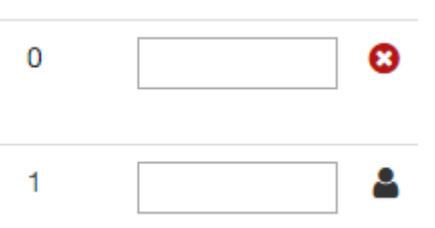

Ex. Salen har 50 platser, 150 andra platser fördelade på 2 andra salar med 75 platser i vardera. 200 platser bokade i Salstentamen för 3 tentamen, men tillsammans har de bara 150 anmälda, så kan inte salen med 50 platser tas bort förrän man har skruvat ner bokningarna med 200 platser till 150st.

Med andra ord: **salen får inte krävas av anmälda studenter, eller en reservation av platser.**

**OBS!** Om användaren tar bort bokningen manuellt i Time Edit kan fel uppstå. I Salstentamens Hantera salar visas detta som en varningstriangel. Anledningen är att folk inte ska undra varför en sal har försvunnit som de tänkt att använda. **Hantera därför alltid borttagning av salar genom Salstentamen**.

Anteckningsfältet sparar anteckningar om en viss sal är tänkt att användas för en specifik tentamen, eller uppgifter som är av nytta vid salplaceringen. Ändringar i anteckningsfältet sparas automatiskt.

#### <span id="page-14-1"></span>**Fallgropar**

Salstentamen är utformad för att göra det så svårt som möjligt att göra fel. Trots detta kan handhavande eller tredjepartsystem orsaka väntetider eller att fel information visas. Salstentamen har inbyggda varningssystem för att meddela till användarna vad som behöver åtgärdas. I denna vyn kan följande scenarion uppstå:

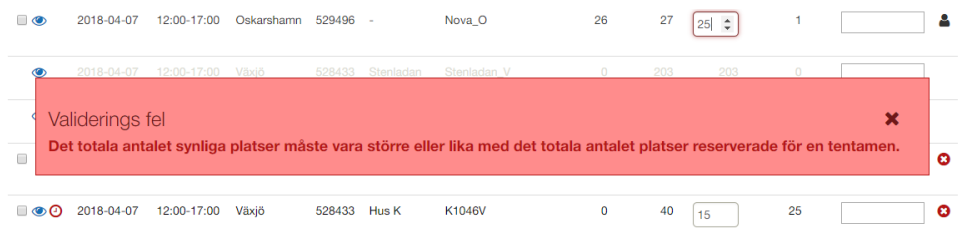

#### **Ett varningsmeddelande visas "Valideringsfel"**

Antalet synliga platser stämmer inte med salens totala platser. Lägg till en sal i Time Edit eller justera upp antalet synliga platser så det är större än det bokade antalet.

## **Linneuniversitetet**<br>Kalmar Växjö

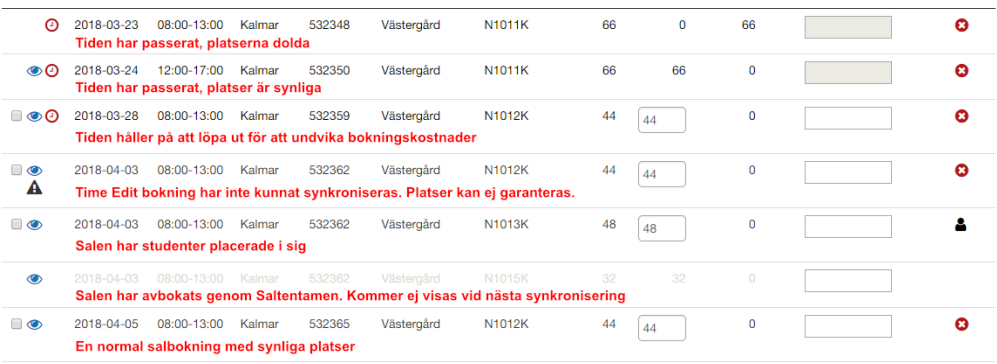

#### **Raden har grå text**

Salen har avbokats genom Salstentamen Hantera salar. Försvinner vid nästa synkning med Time Edit och salen tas då bort även där.

#### **Raden har användarikon istället för röd kryssknapp**

Salen har studenter placerade i sig. Salen kan inte tas bort förrän studenterna avplacerats, och bokningen i Salstentamen har tagits bort.

#### **Raden har en röd klock-ikon**

Tiden för reservationen närmar sig tentamensdagen eller har passerat och saknar placerade studenter. Salen kan tas bort om inga bokningar i Salstentamen behöver platserna.

#### **Bokningar i Time Edit har inte hämtats in**

Det kan uppstå ett valideringsfel vid importen om antalet totala platser för en redan synkad salreservation har ändrats. Det korrekta arbetssättet är att alltid låta antalet platser i salen vara oförändrat i Time Edit. Låt detta vara max-kapaciteten på salen.

Ändra istället antalet synliga (tillgängliga platser för bokning) i Salstentamen i Hantera salar. Det är siffran som Studieadministratörer ser. Önskar man ändra på salens totala platser, då måste man ta bort salsreservationen och göra om den i Time Edit med rätt information. **OBS!** Det går att sätta fler synliga antal platser än vad salen faktiskt innehåller. Använd detta försiktigt, ex vid dubbeltentamen.

#### **Raden har en varningstriangel**

Reservationen i Time Edit saknas, eller rummet har tagits bort från reservationen i Time Edit. Åtgärda detta genom att lägga till rummet till Time Edit reservationen med motsvarande Time Edit ID och samma tid och datum. Alternativt ta bort reservationen genom den röda kryssikonen Hantera salar.

#### **Antalet platser kan inte öppnas upp för reservationen är för stor**

Scenariot är: du har en överbokning, ex 326 platser, och en sal med 203 platser. Du lägger till 3 andra salar (40,40 och 60 platser) för att få plats med alla studenter. När du försöker öppna upp platserna efter synkning visas ett varningsmeddelande att antalet platser måste vara lika med eller större än reserverade.

Lösning: Överboka den första salen till 326, du kan sedan öppna upp de övriga salarna som vanligt. Justera sedan ner den första salen till 203 platser.

#### <span id="page-15-0"></span>**Meddelanden**

Inga meddelanden skickas från denna vyn

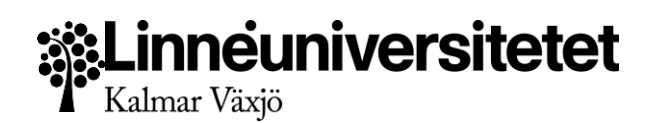

## <span id="page-16-0"></span>Boka tentamensplatser v.1.5

Att skapa tentamensbokningar i Salstentamen ligger inom ansvarsområdet för användare med behörigheten Studieadministratör. Även Central Tentamensadministratörer har tillgång att skapa, ändra och då även godkänna eller neka tentamensbokningar.

Tentamensbokningarna kan sedan kopplas samman med aktivitetstillfällen skapade i Ladok länkas. Genom kopplingen möjliggörs uträkning av anmälningsperioder och salplacering av anmälda studenter.

#### <span id="page-16-1"></span>**Tillvägagångssätt Steg 1**

1. [Logga in](https://salstentamen.lnu.se/) i Salstentamen och navigera till Boka tentamensplatser.

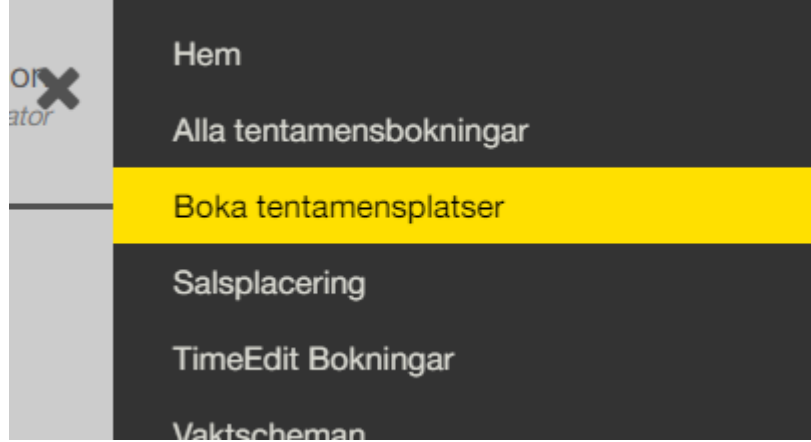

#### 2. När man är inne i kalendern

[\(https://salstentamen.lnu.se/admin/sv/booking/bookableweek\)](https://salstentamen.lnu.se/admin/sv/booking/bookableweek) så ser man dagar och tider där det finns lediga platser. Genom att föra muspekaren ovanför varje pass kan man se det totala antalet platser för passet, och inuti passet ser man antal bokade och antal tillgängliga platser som finns kvar att boka. När passet är fullbokat visas en nolla för de kvarvarande platserna.

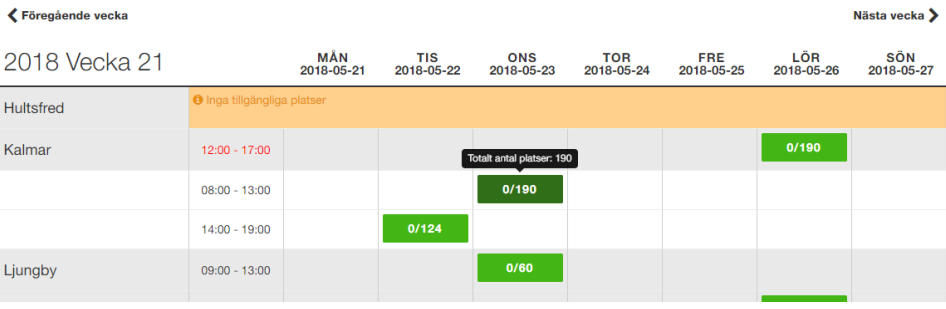

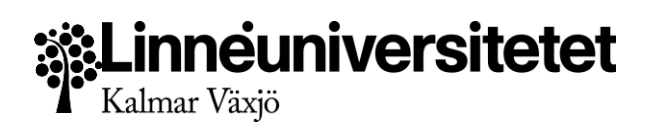

3. När man klickar på de tillgängliga platserna så öppnas en modal där vi samlar in basinformation om bokningen.

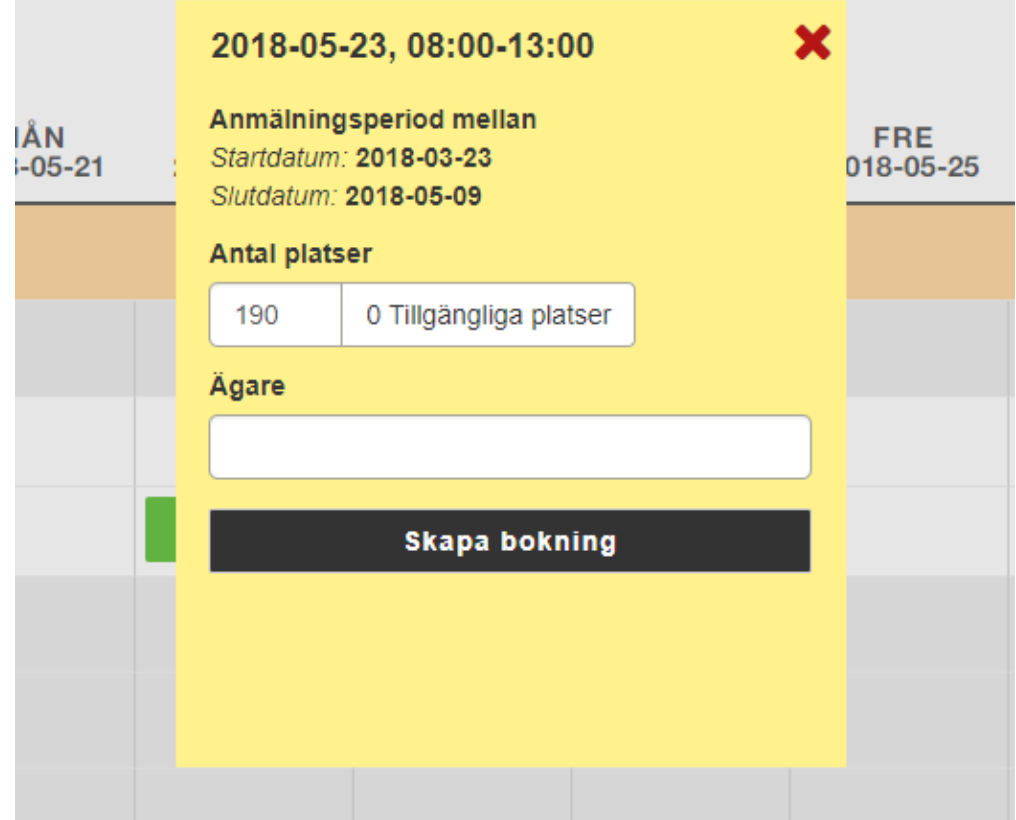

- 4. Endast datum, tid, anmälningsperiod\*\* och ägare behövs för att skapa en bokning. Ägaren sätts automatiskt till nuvarande användare om inget annat anges.Formuläret är väldigt litet och visar också föreslagen anmälningsperiod för användning i Ladok.
- 5. När bokningen är gjord visas ett meddelande om gatt bokningen är gjord. Om ett fel inträffat visas ett meddelande om detta.

#### 6. Bokningen är nu färdig

**Affärsregeln är:** Sista anmälningsdag är 9 helgfria arbetsdagar innan tillfällesdagen. Tillfällesdagen räknas INTE till den perioden. Första anmälningsdagen är 30 helgfria arbetsdagar innan sista anmälningsdagen. Sista anmälningsdagen räknas med till den perioden. En varning visas för användaren vid försök till överbokning av en sal. "Var god kontakta Centrala Lokaladministrationen för att öppna upp fler platser eller välj ett

annat tillfälle som har tillgängliga platser".

**OBS!** Säkerställ alltid med Lokaladministrationen att det finns önskat antal platser *innan du lägger din bokning* för att undvika att behöva flytta din tentamen i ett senare skede och så att studenterna får korrekt information från början.

*\*\* Uppgifter om datum, tid, ort och anmälningsperiod valideras mellan Salstentamen och Ladok för att säkerställa att rätt information skickas till studenter och att rätt aktivitetstillfälle är kopplat mot bokningen. Om detta inte ändras i Ladok märks tentamensbokningen med "Ladokfel" och salplacering kan ej genomföras.*

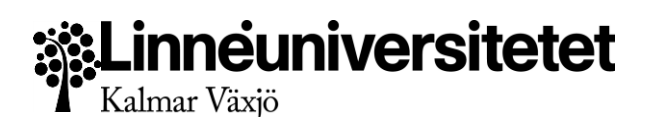

#### <span id="page-18-0"></span>**Tillvägagångssätt Steg 2 - Skapa aktivitetstillfälle i Ladok**

- 1. Studieadministratören kan nu logga in i Ladok
- 2. Skapa upp ett eller flera aktivitetstillfällen som ska dela bokningen
- 3. Använd samma **Dag, Tid, Ort och anmälningsperiod** som angavs i Steg 1. Detta möjliggör sammankoppling i Steg 3 och ger studenterna rätt information efter aktivitetstillfället skapats.
- 4. Lägg till information om kurstillfällen, tillfälleskoder och eventuella provkoder. Notera benämningen på aktivitetstillfället.
- 5. Aktivitetstillfället är nu skapat.

Arbetet är sedan färdigt i Ladok, och hämtas sedan in till Salstentamen vid nästa synkning. Synkningar sker löpande med några minuters mellanrum. Studieadministratören kan under tiden fortsätta jobba och lägga in fler aktivitetstillfällen som ska dela bokningen eller som tillhör en annan bokning.

**OBS!** Tänk på att det sammanlagda antalet förväntade studenter för alla aktivitetstillfällen du lägger inte får överstiga antalet bokade platser i saltentamen. Detta är för att säkerställa att det finns tillgängliga fysiska platser åt alla tentander.

#### <span id="page-18-1"></span>**Tillvägagångssätt Steg 3 - Koppla samman aktivitetstillfälle och bokning**

1. Studieadministratören loggar in i Salstentamen och navigerar till Alla platsbokningar

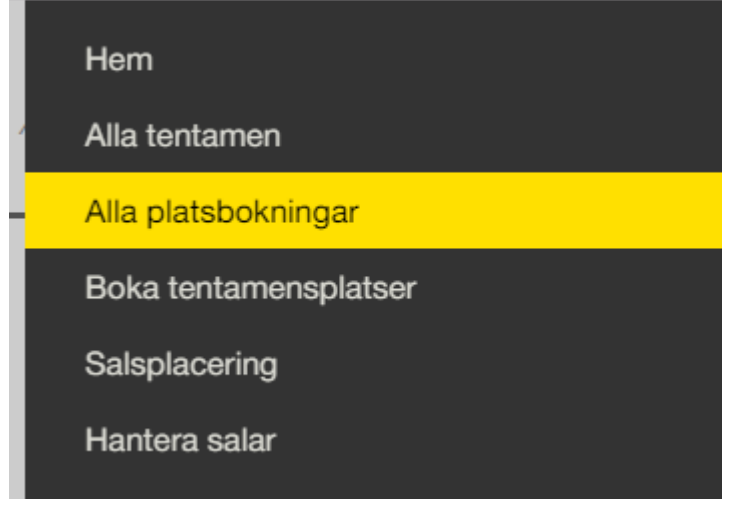

## **.: Linneuniversitetet**<br>Kalmar Växjö

2. I listan visas alla platsbokningar i Salstentamen. Identifiera din bokning genom att filtrera på tid eller ägare till bokningen. Klicka på bokningen.

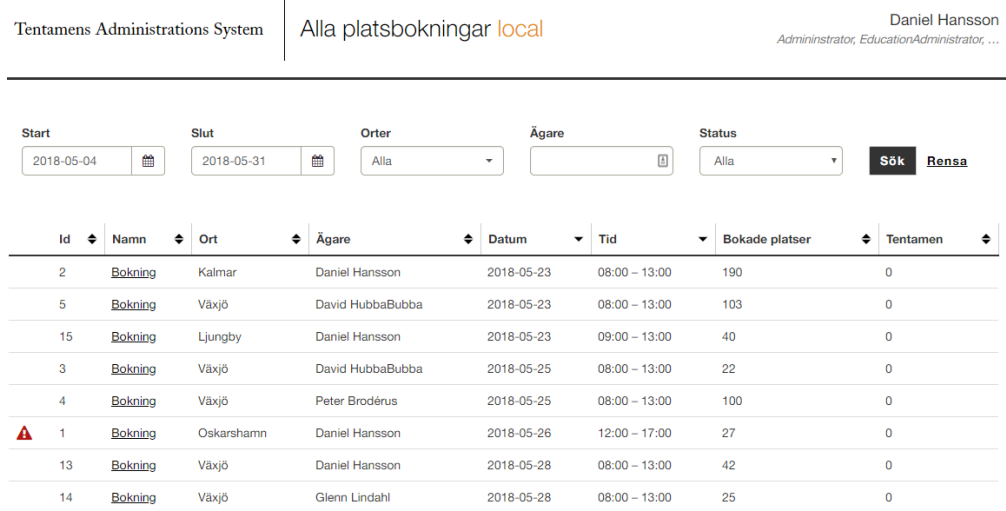

3. Om du angivit rätt dag, tid, ort och anmälningsperiod visas matchande aktivitetstillfällen under bokningsinformationen. Det går här även att ändra på ägare och antal platser.

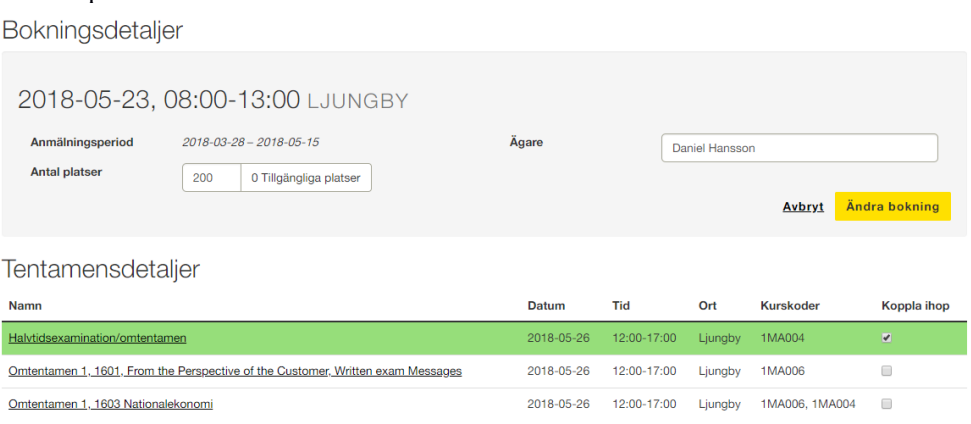

- 4. Koppla ihop bokningen genom att kryssa för det aktivitetstillfälle som du skapat. Detta sparas automatiskt.
- 5. Bokningen är nu färdig. Du kan justera tentamensinformation genom att klicka på tillfällets namn.

#### <span id="page-19-0"></span>**Hantering av externa studenter**

Externa studenter ska ha egna listor och ska ej stå på den ordinarie deltagarlistan. Externa studenter har ha en egen tentamen från sitt egna universitet. Deras tentamen ska behandlas som övriga dvs meddela tentavakt att den är inkommen, anonym etc. Under Information bör det stå att det är en extern student/tentamen.

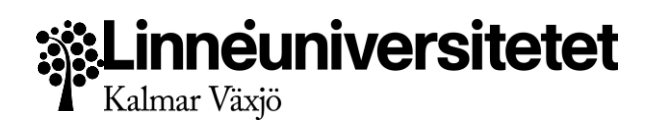

#### <span id="page-20-0"></span>**Genomgång av vy– Filter för kalender**

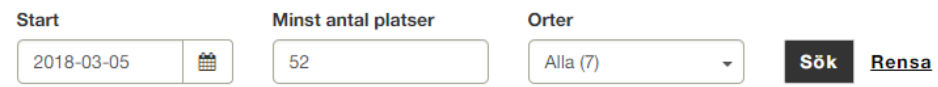

Filtret hjälper användaren minska ner antalet synliga resultat i kalendern och har följande fält:

- Start Datumet som eftersöks. Standard är två veckor från dagens datum för Studieadministratörer och dagens datum för Central Tentamensadministratör.
- Minst antal platser Möjliga bokningar som visas har minimum detta antal lediga platser
- Orter En eller flera orter man vill söka på. Standard är Alla.

Filtret är det snabbaste sättet att navigera i kalendern och att endast se information som är aktuell för den nuvarande användaren.

#### <span id="page-20-1"></span>**Genomgång av vy – Kalender**

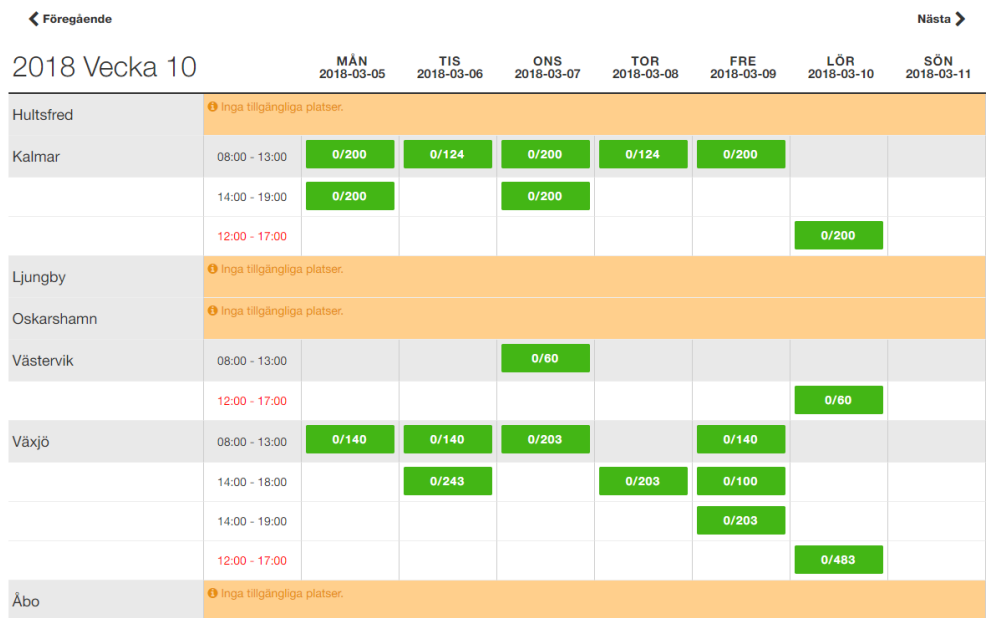

Kalendern är tänkt att vara ett intuitivt sätt att göra bokningar. Kalendern är låst att visa resultat veckovis. Två knappar låter användaren bläddra framåt och bakåt en vecka i taget.

Kalenderns rader visar aktuella orter och för varje ort visas tidsspann från salsreservationerna i Time Edit. Detta innehållet reflekterar inställningarna i filtret på sidan.

Om inga salsreservationer finns för en viss ort på hela veckan visas ett meddelande om att inga tillgängliga platser finns.

När en ort har salsreservationer inom ett visst tidsspann visas en grön knapp. Knappen ger information hur många platser som är bokade jämfört med hur många platser som finns kvar att boka. För att se det totala antalet platser kan man föra muspekaren över knappen och se resultatet som ett tooltip.

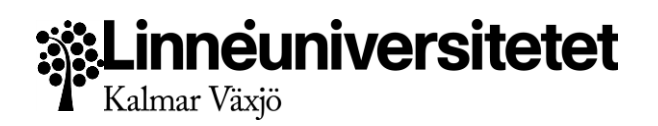

När ett tillfälle är fullbokat eller överbokat är knappen röd och kan ej längre ta fler bokningar. Vid överbokning visas också antalet kvarvarande platser som en negativ siffra.

Bokningar som infaller närmare än två veckor från dagens datum är avstängda för bokning ab Studieadministratörerna. Endast Central Tentamensadministratör kan förlägga tillfällen med kortare framförhållning.

#### <span id="page-21-0"></span>**Fallgropar**

Salstentamen är utformad för att göra det så svårt som möjligt att göra fel. Trots detta kan handhavande eller tredjepartsystem orsaka väntetider eller att fel information visas. Salstentamen har inbyggda varningssystem för att meddela till användarna vad som behöver åtgärdas. I denna vyn kan följande scenarion uppstå:

#### **Inga resultat visas/Det finns inga tillgängliga platser**

Filtret kan vara för hårt inställt. Det kan också vara att inga salsreservationer har gjorts i Time Edit ännu. Lokalbokningen meddelar när det finns tillgängliga salplatser att boka. **En rad har flera gröna knappar**

Varje knapp motsvarar ett Time Edit tillfälle som kan innehålla en eller flera salar. Varje dag och tidsspann kan innehålla en eller flera Time Edit tillfällen.

#### <span id="page-21-1"></span>**Genomgång av vy – Bokningsformulär**

Basinformation om bokningen visas här

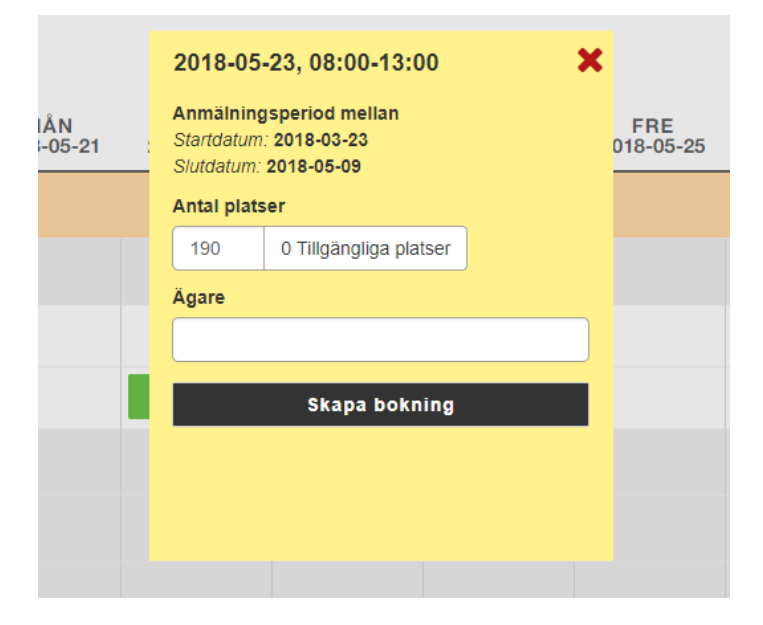

- Bokningens dag och tidspann
- Anmälningsperiod Start och slutdatum för studenter att anmäla sig till tentamen.
- Antal platser Antal platser som önskas till tentamen.
- Ägare till tentamen fritextsökning ifall man skapar en bokning åt en annan användare.

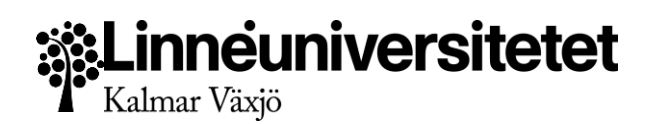

#### <span id="page-22-0"></span>**Om Anmälningsperioder**

Enligt rektorsbeslut så är anmälningsperioden 30 helgfria arbetsdagar, och hanteringstiden 8 helgfria arbetsdagar från tentamensdatum.

Sammanfattningsvis innebär beslutet:

- att anmälningsperiod för examinationstillfälle sätts till 30 helgfria vardagar
- att sista dagen för anmälan till examination infaller nio helgfria vardagar innan examinationstillfälle
- att handläggningstid för examinationstillfälle sätts till åtta helgfria vardag

Anmälningsperioder ska ej generera ladokfel eller förhindra att tentamen går vidare för salplacering och utskick. **OBS!** Anmälningsperioderna används endast internt i systemet och utskick till lärare och [salstentamen@lnu.se](mailto:salstentamen@lnu.se) - de styr ej utskick till studenter.

#### <span id="page-22-1"></span>**Om överbokning**

Överbokning är ej längre tillåtet i Salstentamen på grund av svårighet i hantering, och för att säkerställa att studenterna får rätt information från början. Genom att säkerställa att en önskad platsbokning har tillräckligt med platser från början minskar risken att bokningen måste flyttas till annan dag och tid för att få plats med studenterna.

## <span id="page-22-2"></span>Alla platsbokningar

I denna vy hanterar Studieadministratör och Central Tentamensadministratör tentamenstillfällen i Salstentamen. Den är tänkt att vara en intuitiv arbetsyta där båda behörigheterna kan få en snabb överblick över tillfällen inom utvalda orter och datum och snabbt se om fel behöver åtgärdas.

#### <span id="page-22-3"></span>**Tillvägagångssätt**

1. Logga in i Salstentamen och välj att logga in till Lokalbokningen. Navigera sedan till Alla platsbokningar

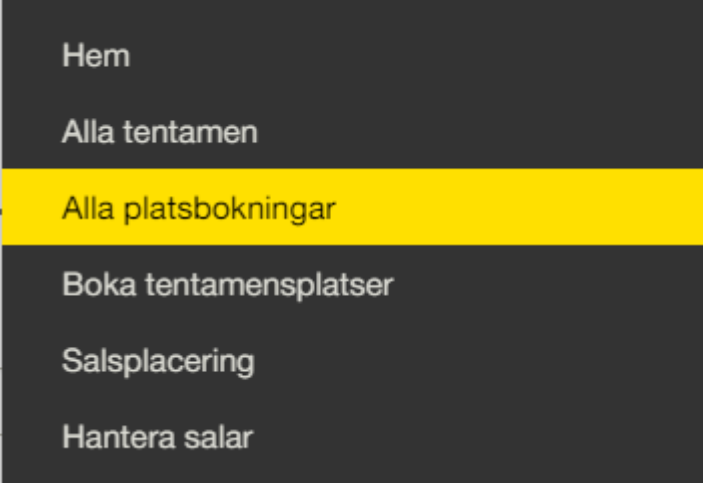

- 2. Använd filtret för att välja ett datum intervall och ort att visa. För specifikt urval ange Kursnamn/kod och eventuellt Lärarnamnet
- 3. Klicka på din tentamens namn eller för muspekaren över tillfällets ikoner för ytterligare information

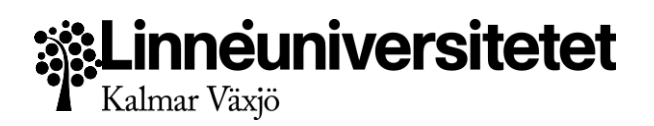

#### <span id="page-23-0"></span>**Genomgång av vy - Filter alla platsbokningar**

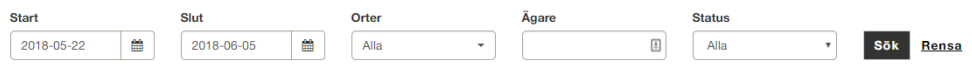

Filtret för alla platsbokningar består av följande fält

- Start Visa platsbokningar från och med detta datum
- Slut Visa platsbokningar till och med detta datum
- Orter Välj en eller flera av Linnéuniversitetets kursställen
- Ägare Namnet på skaparen av bokningen
- Status Visa endast Godkända, Väntande eller Nekade bokningar

#### <span id="page-23-1"></span>**Genomgång av vy - Tabell**

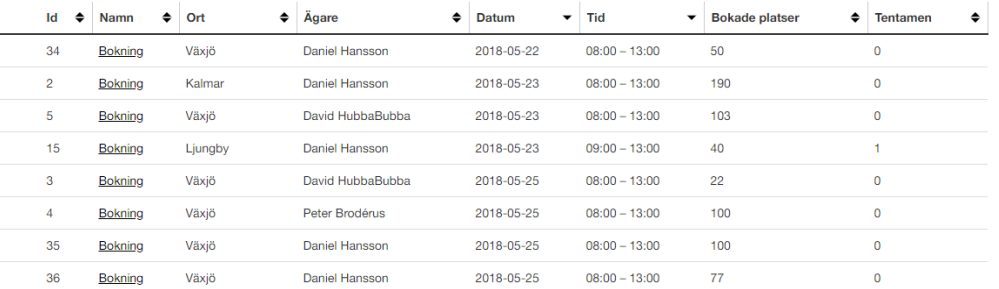

Detta är samma vy som tidigare kallades "Alla tentamensbokningar". Den listar alla tentamen inhämtade från Ladok, vare sig de är kopplade mot en bokning eller ej.

Den har följande kolumner

- Aktion i första kolumnen visas ikoner som anger status för bokningen och påkallar uppmärksamhet när fel uppstår mot Time Edit.
- Namn Ett generiskt bokningsnamn
- Ort Orten som bokningen gäller<br>• Ägare Bokningens skapare anser
- Ägare Bokningens skapare anses vara ägare.<br>● Kurskoder Konnlade kurskoder nå tillfället
- Kurskoder Kopplade kurskoder på tillfället
- Datum Datumet för tentamen
- Tid Tidsspannet för tentamen baserat på angiven tentamenslängd
- Bokade platser Antal bokade platser i bokningen
- Tentamen Antal tentamen som är kopplade mot bokningen

## **Linneuniversitetet**<br>Kalmar Växjö

### <span id="page-24-0"></span>**Genomgång av vy - Detaljvy**

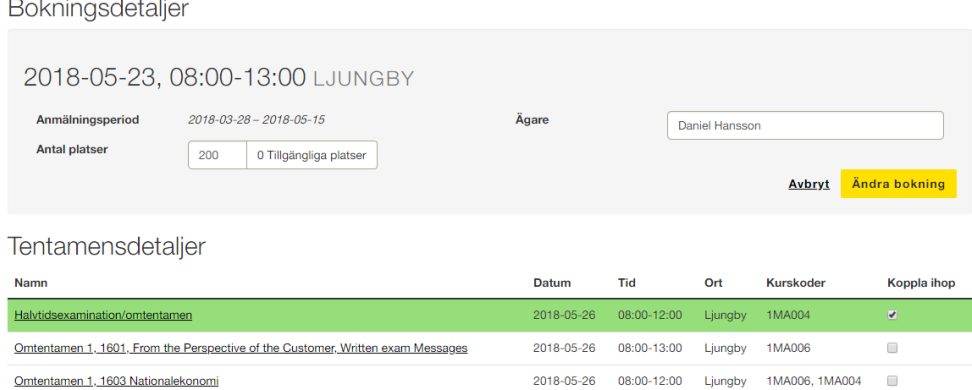

Detaljvyn hanterar endast information om bokningen. Under bokningsdetaljerna visas Tentamensdetaljer där du ser tentamens som matchar dag, tid och ort med bokningen. Det finns också en kryssruta för att koppla ihop tentamen med bokningen. Tentamen markeras då med grön bakgrund för extra synlighet. Samtidigt sätts även Den användare som gör kopplingen som ägare till tillfället.

Man kan välja en eller flera tentamenstillfällen att koppla till bokningen.

Bokningen kan bara raderas, när det inte finns några tentamenstillfällen kopplade till den.

Listan på aktivitetstillfällen visar tentamensnamnet + kurskod och tid för tillfällen som går denna dag, tid och ort.

När man klickar på namnet på ett tentamenstillfälle kommer man till detaljvyn för just den tentamen för att justera information så som lärare, examinator eller interninformation.

#### <span id="page-24-1"></span>**Om Överbokning**

Systemet arbetar med att få bort överbokning av platser i salstentamen. Detta är när antalet platser som bokas på en dag överstiger det fysiska antalet tillgängliga platser.

Det går inte längre att ändra antalet platser så det är högre än vad Central tentamensadministratörerna har satt som synliga. Detta är för att undvika att tentamen nekas pga det ej finns platser i ett skede när studenter redan har anmält sig till tentamen.

Om det finns ett behov av platser på en viss dag och tid där det saknas ett antal platser, kontakta Lokalbokningen *innan du lägger din bokning*, för att säkerställa att dina tentander får plats.

**OBS!** Lägg inte heller ett lägre bokningsantal än det antal studenter du förväntar dig, bara för att du verkligen vill ha en specifik dag och tid. Det kan leda till att antalet platser inte är tillräckliga när det är dags för salplacering, och ditt tillfälle kan behöva flyttas i sista minuten.

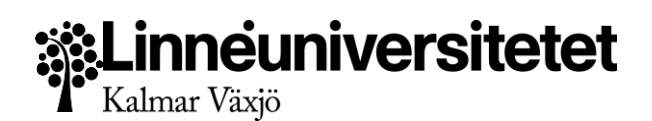

#### <span id="page-25-0"></span>**Fallgropar**

#### **Min tentamen listas inte**

Kontrollera att du hittar den under Alla tentamens. Gå in på tentamen och se efter så den inte har kopplats ihop med en bokning redan.

Ifall den inte syns i Alla tentamens. Vänta i ytterligare 5-10 minuter för att se om den synkas in.

Listas tentamen i Alla tentamen men inte under bokningen, kontrollera att informationen i Ladok stämmer med informationen på bokningen. De måste ha samma Dag, Tid och Ort.

#### **Jag kan inte radera bokningen**

Koppla loss alla tentamens från bokningen för att kunna radera den..

#### <span id="page-25-1"></span>**Meddelanden**

Inga meddelanden skickas från denna vy

## <span id="page-25-2"></span>Alla tentamen

I denna vy hanterar Studieadministratör och Central Tentamensadministratör tentamenstillfällen i Salstentamen. Den är tänkt att vara en intuitiv arbetsyta där båda behörigheterna kan få en snabb överblick över tillfällen inom utvalda orter och datum och snabbt se om fel behöver åtgärdas.

#### <span id="page-25-3"></span>**Tillvägagångssätt**

1. Logga in i Salstentamen och välj att logga in till Lokalbokningen. Navigera sedan till Alla tentamen

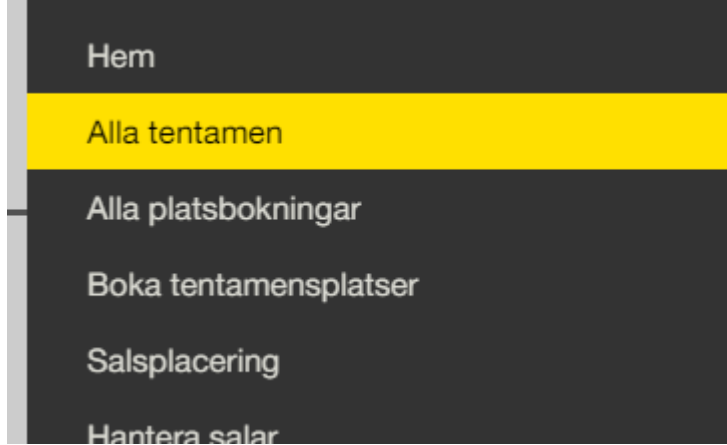

- **2.** Hantera salar<br>2. Använd filtret för att välja ett datum intervall och ort att visa. För specifikt urval ange Kursnamn/kod och eventuellt Lärarnamnet
- 3. Klicka på din tentamens namn eller för muspekaren över tillfällets ikoner för ytterligare information

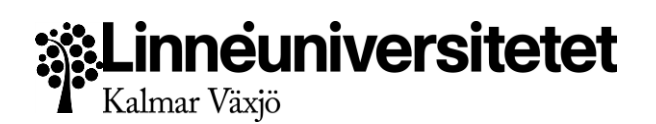

#### <span id="page-26-0"></span>**Genomgång av vy – Filter**

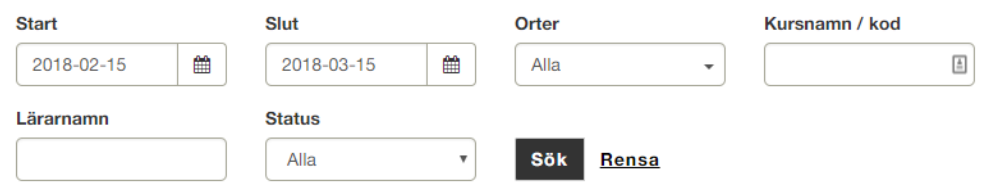

Filtret för alla tentamensbokningar består av följande fält

- Start Visa tentamensbokningar från och med detta datum
- Slut Visa tentamensbokningar till och med detta datum
- 
- Orter Välj en eller flera av Linnéuniversitetets kursställen<br>● Kursnamn/Kod Gör urvalet mindre genom att ange Kurske ● Kursnamn/Kod - Gör urvalet mindre genom att ange Kurskod
- Lärarnamn Namnet på ansvarig lärare
- Status Visa endast Godkända, Väntande eller Nekade tillfällen

#### <span id="page-26-1"></span>**Genomgång av vy – Tabell**

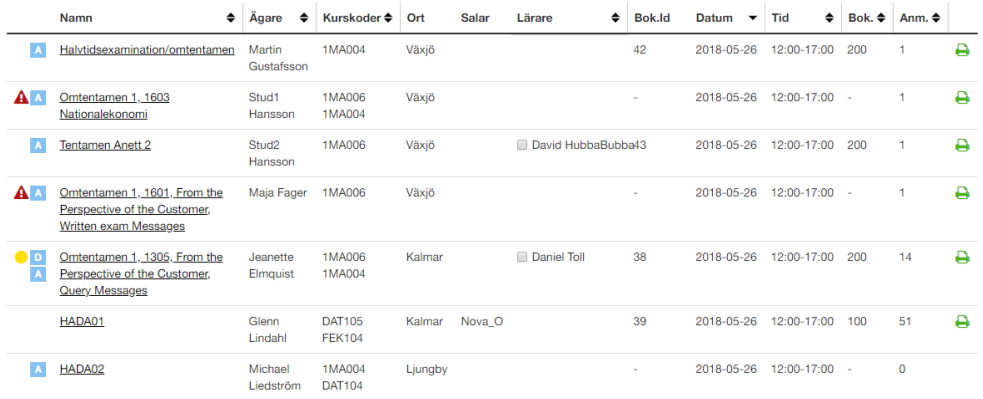

Detta är samma vy som tidigare kallades "Alla tentamensbokningar". Den listar alla tentamen inhämtade från Ladok, vare sig de är kopplade mot en bokning eller ej.

#### **OBS! Endast aktivitetstillfällen med Dag, Tid och Ort angivet hämtas in till Salstentamen.**

Den har följande kolumner

- Aktion i första kolumnen visas ikoner som anger status för tillfället och påkallar uppmärksamhet när fel uppstår. Ifall tentan är Digital eller filmtenta så visas ikoner för dessa här.
- Namn Tentatillfällets benämning i Ladok. Länkar till redigeringsvyn.
- Ägare När tillfället är kopplat mot en bokning sätts bokningens skapare som ägare för tillfället.
- Kurskoder Kopplade kurskoder på tillfället
- Ort Vilket lärosäte tentamen går i
- Salar Visas om tillfället har salplacerats
- Lärare vilka lärare som ansvarar för tentamen samt en kryssruta för att markera inkommet tentamensmaterial

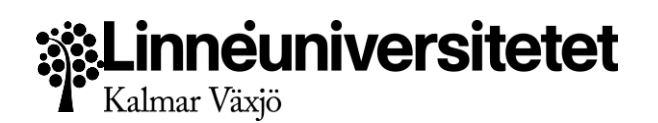

- BokningsID ID till den kopplade bokningen..
- Datum Datumet för tentamen
- Tid Tidsspannet för tentamen baserat på angiven tentamenslängd
- Bokade platser Antal bokade platser
- Anmälda Studenter Antal anmälda studenter från Ladok
- Info ikoner Snabb översikt över angiven interninformation, om angivet. Ifall studenter är anmälda visas ikon för utskrift av deltagarlista här.

Användaren kan snabbt se status och vilka tentamensbokningar som kräver åtgärder genom aktionsikonerna i första kolumnen. De kan också se när det felar mellan bokade platser och antalet anmälda när det är dags att hantera salplaceringen.

#### <span id="page-27-0"></span>**Varningsmeddelanden och ikoner**

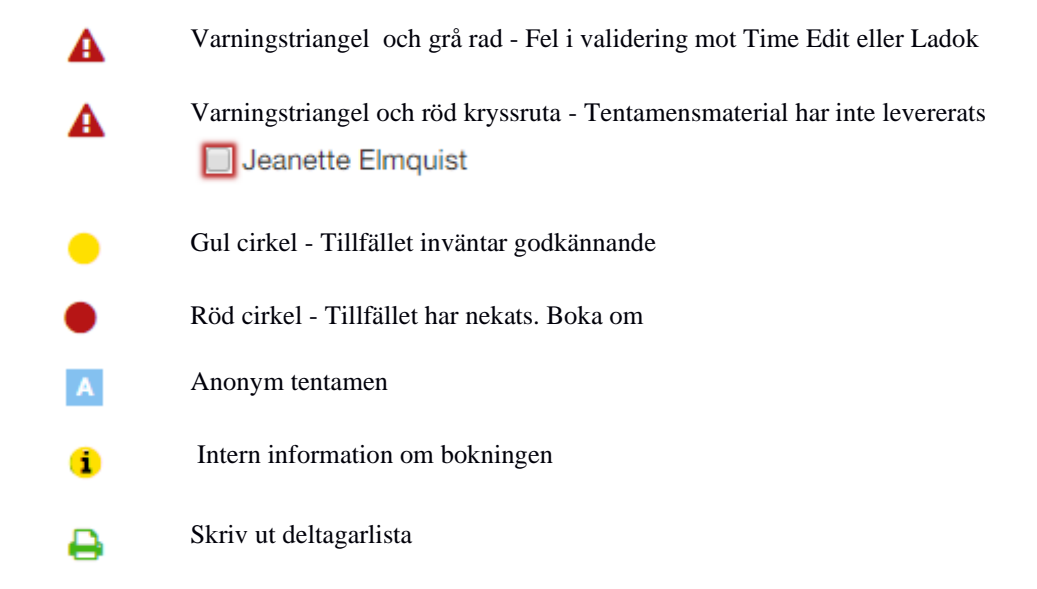

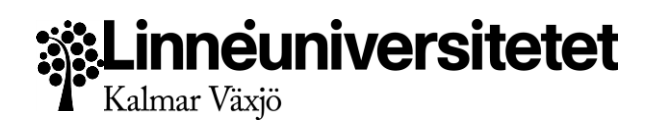

#### <span id="page-28-0"></span>**Genomgång av vy – Detaljvy**

Detaljvyn hanterar alla uppgifter som berör själva tentamen, men med olika förbehåll beroende på om man är Studieadministratör eller Central Tentamensadministratör.

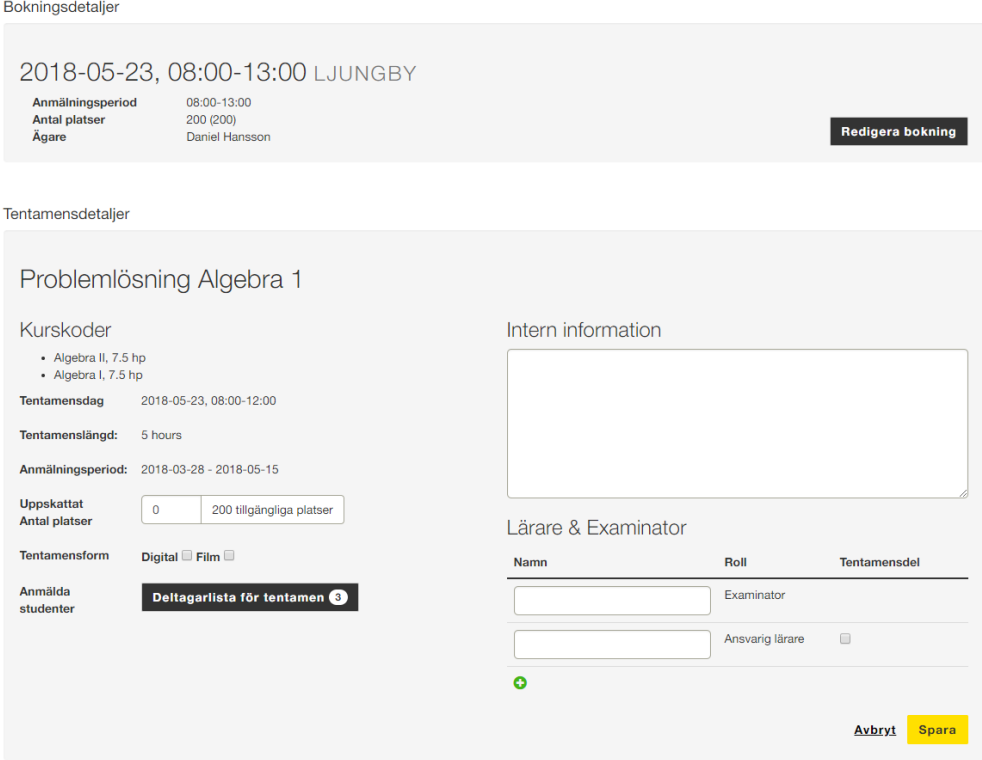

#### <span id="page-28-1"></span>**Bokningsdetaljer**

När ett aktivitetstillfälle är kopplat mot en bokning visas bokningsinformationen ovanför samt en Redigera knapp för att redigera bokningen. Annars visas alla bokningar denna, **dag, tid, stad, Ägare och även antalet platser**. Klickar man på listan kommer man till redigeringsvyn för att koppla ihop bokningen med en eller flera tentamen.

En användare kan då också delegera, så andra studieadministratörer kan koppla deras tillfällen mot andra bokningar.

#### **OBS! Ett tillfälle kan endast vara kopplat mot en bokning.**

#### <span id="page-28-2"></span>**Tentamensdetaljer**

Mycket information hämtas in från Ladok och visas här. Bland annat hämtas **Benämning, kurskoder, Tentamensdag, Tentamenslängd och Anmälningsperiod**. (Provkoder hämtas ej pga den informationen skickas ej från Ladok).

Som användare ska man här uppge det uppskattat antal platser (av bokningen) som krävs av tentamentillfället. Detta ger värdefull information vid jämförelse av uppskattat antal och faktiskt anmälda studenter.

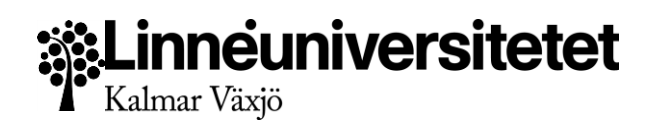

Man måste också ange Examinator och minst EN ansvarig lärare. Den ansvarige läraren är den som är rättande lärande för en tentamen. Man kan även lägga på mer än en lärare på tillfället, och ange vilka av dessa som ansvarar för att förse tentamen med material.

Fältet för interninformation kan användas för att ge information till lokalbokningen, för användning vid salplacering, eller för att ge ytterligare instruktioner vid vidare bearbetning.

Efter att anmälningar kommit in går det att komma åt en fullständig deltagarlista för tillfället.

Efter att tillfället salplacerats och vakter är placerade i salarna, listas även salar och namn på vakterna här.

#### <span id="page-29-0"></span>**Funktioner för Central Tentamensadministratör**

När ett tillfälle behöver godkännas så har de också extra knappar för att Neka eller Godkänna ett tillfälle.

Efter ett tillfälle har godkänts så försvinner de informationsrutor som talar om vilka uppgifter som måste godkännas.

#### <span id="page-29-1"></span>**Begäran om godkännande**

Vanligtvis räknas alla tentamen som godkända. När något av följande kriterier uppfylls krävs manuellt godkännande av en Central Tentamensadministratör:

- Tentamenslängden överskrider vad bokningen tillåter. Ex. Man väljer 6 timmar för en  $\Box$ salsbokning som endast har 5 timmar. Exempelvis för studenter med anpassning.
- $\Box$ Tentamensformen är Digital eller Film.

Väljer man något av dessa skickas ett meddelande till Lokalbokningen för att en Central Tentamensadministratör manuellt måste godkänna kraven.

SAD och CTA uppmärksammas också på sidan att tillfället kräver godkännande.

- En tentamensform är vald.

Bokningen måste godkännas av Lokalbokningen.

Administratören kan då säkerställa att utrymme finns, lägga till nya salsreservationer i Time Edit eller säkerställa att salar med stöd för Digital eller Film finns tillgängliga. OBS! tentamens skapade av CTA räknas alltid som godkända.

**Vid nekande:** Tillfället markeras som nekat. Visar en röd markering i Alla tentamen. Tillfället syns ej i Publika schemat. Meddelande skickas till SAD att det har nekats.

Tillfället måste kopplas loss. Om det kopplas med en annan bokning ska det ej längre vara markerat som nekat utan processen börjar om.

**Vid godkännande:** tillfället markeras som godkänt. Den gula markeringen försvinner i Alla tentamen. Tillfället syns i det publika schemat. Meddelande skickas till SAD att det godkänts. Varningen försvinner om tillfället godkänns eller om tillfället ändras för att inte kräva godkännande.

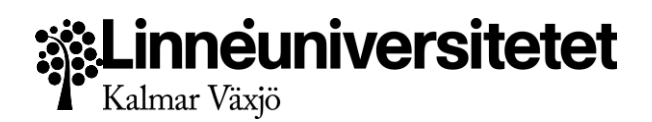

## <span id="page-30-0"></span>Deltagarlista

Deltagarlistan öppnas i ett nytt utskriftsvänligt fönster. Deltagarlistan visar gemensam tentamensinformation i toppen på sidan, och en tabell med studenter per sal, sorterad enligt Efternamn och Förnamn.

**ASkriv** ut

Deltagande studenter

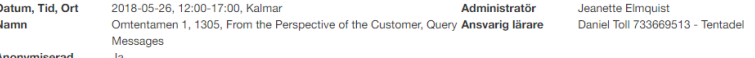

#### Ei salsplacerade

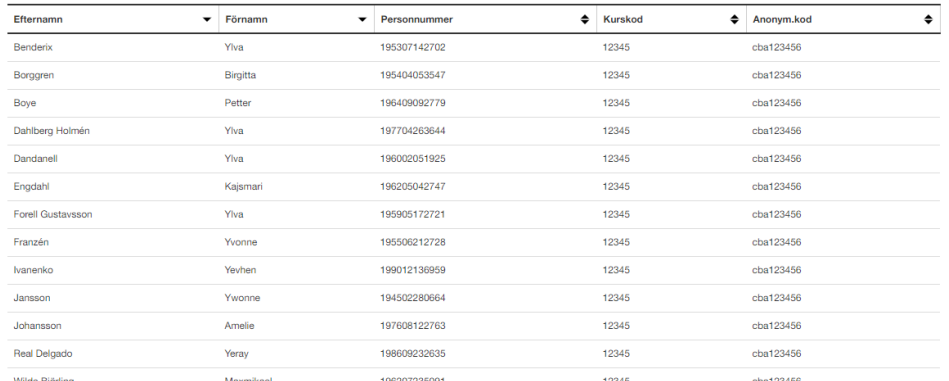

#### <span id="page-30-1"></span>**Fallgropar**

Salstentamen är utformad för att göra det så svårt som möjligt att göra fel. Trots detta kan handhavande eller tredjepartsystem orsaka väntetider eller att fel information visas. Salstentamen har inbyggda varningssystem för att meddela till användarna vad som behöver åtgärdas. I denna vyn kan följande scenarion uppstå:

#### OBS!

- Datum stämmer inte med tillfället i Ladok. (2018-05-01)
- Starttid stämmer inte med tillfället i Ladok. (09:00)
- Sluttid stämmer inte med tillfället i Ladok. (15:00)
- Ort stämmer inte med tillfället i Ladok. (Kiruna)
- Salen är borttagen i Time Edit. Är detta ett misstag lägg till den igen i bokningen i Time Edit.
- Aktivitetstillfället finns inte i Ladok.

#### **En röd informationsruta visas**

Informationsrutan talar om vilka uppgifter som har ett valideringsfel gentemot Ladok. Ändra på motsvarande uppgifter i Ladok för att ta bort felen.

Dessa fel måste åtgärdas om tillfället ska vara synligt publikt samt kunna salplaceras. Rutan ska försvinna när felen åtgärdats, men kan kräva att man sparar om bokningen.

Anledningen till att informationen måste stämma är för att säkerställa att studenter får rätt information, och att information vi skickar ut från systemet följer affärsregler och har korrekt data.

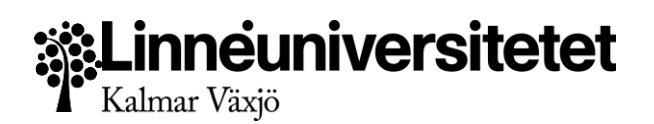

#### **En röd text visas efter anmälningsperioden**

Validering av anmälningsperioden kontrollerar endast att den faller inom ramen för affärsregeln för anmälningsperiod

1) Slutdatum måste vara minst 9 helgfria arbetsdagar innan tentamensdatum

2) Startdatum måste vara minst 30 helgfria arbetsdagar innan slutdatum.

Skulle denna medvetet eller omedvetet skilja sig från detta så visas en varningstext efter den hämtade anmälningsperioden.

Om anmälningsperioden skiljer mot policy så förhindrar inte detta att tentamens visas, utan anmälningsperioden kan medvetet ha satts till något kortare eller längre än vad som är normalt.

#### Tillfället kräver godkännande

- En tentamensform är vald.
- Bokningen måste godkännas av Lokalbokningen.

#### **En gul informationsruta visas**

Informationsrutan talar om vilka uppgifter som måste godkännas av en Central Tentamensadministratör. Efter godkännande försvinner rutan.

#### **Tillfället kan inte raderas**

Tillfället kan raderas så länge det inte finns några studenter anmälda. Anmälningarna måste tas bort i Ladok för att tillfället ska kunna tas bort.

#### **Formuläret skickas inte/Små textrutor visas på olika fält/Fälten är rödmarkerade**

Felaktigt ifyllda eller tomma obligatoriska fält signalerar om man har glömt fylla i dem. Testa att fylla i informationen på nytt i de markerade fälten.

#### **Tentamensfältet töms när jag försöker ta bort text i rutan**

Tentamensfältet valideras gentemot Ladok. Det är så Salstentamen kan särskilja mellan din tentamen och alla andra. Vid felaktig ifyllning rensas fältet av säkerhetsskäl

#### **Ändringar jag gör i namnen på Lärare/Examinator sparas inte**

Lärarnamnet är inget redigeringsfält för namn eller e-post. Ändringar gjorda här sparas inte. Informationen hämtas från Informationstjänsten.

#### **Gamla kurskoder syns inte i salstentamen, men de finns i Ladok**

Salstentamen får kurskoder från Informationstjänsten. Om aktivitetstillfället är kopplat till en gammal kurskod (ex. FEK126, KBI155) så kommer inte den in i integrationsplattformen. Bara utbildningar från och med 2007 års studieordning kommer med.

#### **Jag kan inte se mitt tillfälle i listan på Alla tentamen**

Salstentamen importerar endast tillfällen som har angiven Dag, Tid och Ort. Kontrollera i Ladok att du har angivit detta och spara om. Vid en förändring av en tom tentamen så hämtas den in vid nästa synkning.

#### <span id="page-31-0"></span>**Meddelanden**

Vid följande händelser går meddelanden (e-post) ut till följande mottagare.

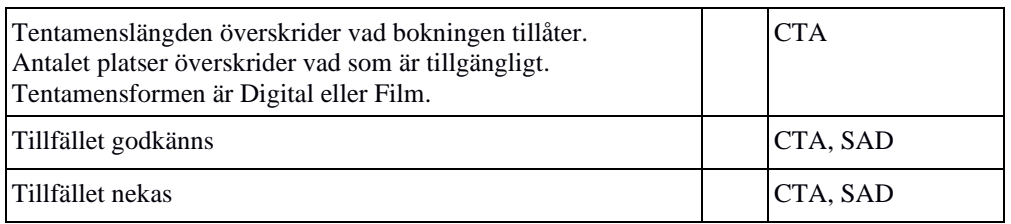

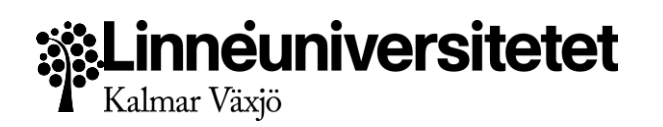

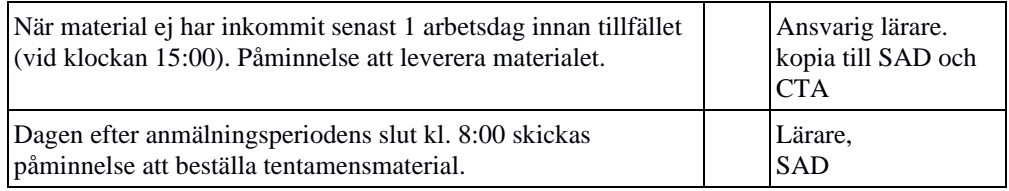

## <span id="page-32-0"></span>Salplacera studenter och vakter

I denna vy hanterar Central Tentamensadministratör placeringen av studenter och vakter i de salar som är tillgängliga vid tillfället.

#### <span id="page-32-1"></span>**Tillvägagångssätt**

1. Logga in i Salstentamen och välj Lokalbokningen. Navigera sedan till Salsplacering.

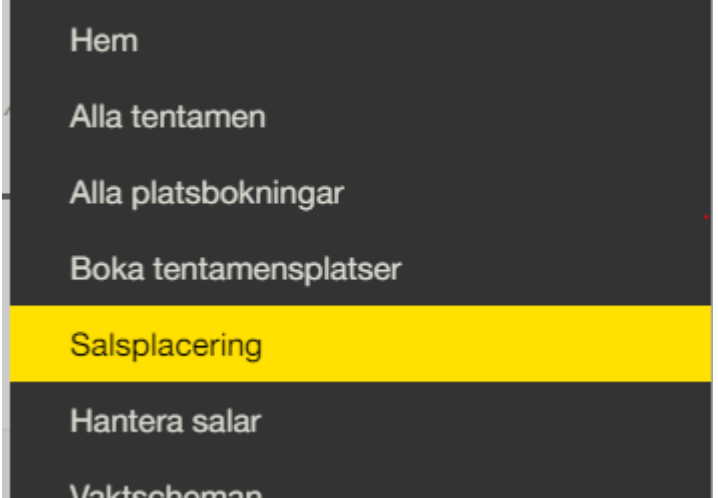

2. Ställ in filtret att visa den dag eller de dagar du önskar salplacera. Filtret kan även ställas in för att visa specifika tidspann och specifik ort.

Det är rekommenderat att endast salplacera en dag i sänder för att få bäst överblick.

- 3. Resultatet som visas är två olika tabeller. Överst visas de bokningar som är tillgängliga för att salplaceras sorterat på Stad och Tid. Denna ger en överblick över de bokningar som går samt ifall de är redo att salplaceras eller ej. Bokningar som ej är redo att salplaceras är inte klickbara, och ifall de har fel visas då en varningstriangel.
- 4. Under denna sammanställning hittar vi Tillgängliga salar som listar salarnas tider och kapacitet. Varje rad är klickbar och kan fälla ut funktionen för att salplacera vakter. Rekommenderat att detta görs som sista steg, då fördelningen av studenter kan avgöra vilken vakt som passar bäst i olika salar.
- 5. Klicka på en bokning som är redo att salplaceras för att öppna salplaceringens detaljvy. I detaljvyn hanterar du studenter. Överst i detaljvyn ser man information om aktivitetstillfället, så som benämning och datum och tid för tentamen. Till vänster ser man en lista på oplacerade studenter, och till höger visas en lista på salar.
- 6. Markera en eller flera studenter genom att dra och markera studenter med muspekaren, eller använd knapparna under rutan för att markera eller avmarkera alla. Det går att markera fler studenter än vad som är synligt genom att hålla ner CTRL och dra med musen, eller genom att klicka på namnen.

## inneuniversitetet Kalmar Växjö

- 7. Klicka på namnet på en sal med tillgängliga platser i listan till höger. Detta fäller ut Studentplaceringsrutan för salen. **OBS!** Säkerställ att du har tillräckligt många *Tillgängliga platser* för antalet studenter du vill salplacera.
- 8. Tryck sedan på överföringsknappen för att föra över studenter från Oplacerade till placerade i salen. Upprepa detta för alla salar som önskas användas.
- 9. När listan på oplacerade studenter är tom är hela aktivitetstillfället salplacerat och du kan klicka på knappen Spara.
- 10. Du meddelas när sparandet är utfört och tas sedan automatiskt tillbaka till översiktsvyn.
- 11. Tillfället är nu salplacerat och redo att skicka ut information till berörda studenter, lärare, examinatorer samt andra intressenter. **OBS! För att automatiskt skicka ut meddelande till vakter, salplacera då även vakterna innan informationen skickas ut.**
- 12. Fäll ut den sal som du nyss salplacerat studenter i och tilldela vakter till salen.
- 13. Att tilldela vakter i sal är snarlikt att salplacera studenter. Det finns två rutor: Tillgängliga vakter som listar de vakter som är tillgängliga denna dag och tid i orten för de synliga tillfällena. Den högra rutan visar vilka vakter som är placerade i respektive sal.
- 14. Välj en tillgänglig vakt genom att klicka eller genom att dra och markera flera vakter åt gången. **Varning!** Vakter som ej är tillgängliga på grund av att de redan tilldelats en sal, är rödmarkerade. Vid omladdning av sidan så visas inte redan placerade vakter.
- 15. Fyll i de arbetstider som önskas för vakten, och kryssa för om de är Ansvarig Vakt vid tillfället. Upprepa för alla markerade vakter.
- 16. Tryck sedan på överföringsknappen för att tilldela vakten en sal. Efter överföringen är klar sparas valet automatiskt.

#### <span id="page-33-0"></span>**Genomgång av vy - Filter**

Filtret för salplacering besåtr av följande fält

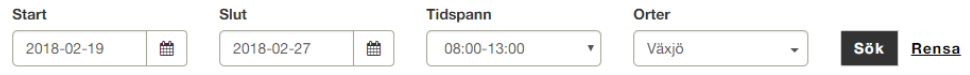

- Start Standard är dagens datum<br>● Slut 10 dagar framåt
- Slut 10 dagar framåt
- .Tidspann Välj mellan olika tidsspann för att visa tillfällen vars starttid faller inom spannet.
- Orter Välj vilken ort som ska visas.

Använd filtret för att få en mer överskådlig vy när för många resultat visas. Som standard är Start och Sluttid inställt på 10 dagar.

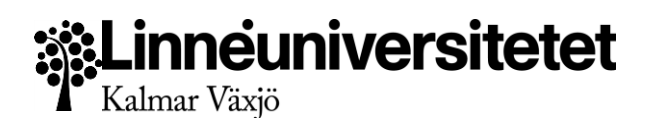

#### <span id="page-34-0"></span>**Genomgång av vy - Tabell - Salplacering**

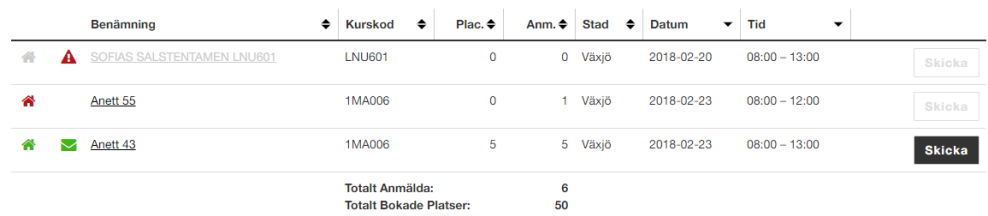

Resultatet av filtreringen visar de bokningar som matchar dagen. Tabellen visar

- Status Grönt hus visar att salplaceringen är klar. Rött hus visar att studenter måste salplaceras.
- Meddelande När meddelande har skickats till alla berörda visas en grön meddelandeikon. Ifall ett fel mot Ladok har uppstått visas en varningstriangel här.
- Benämning Tillfällets benämning från Ladok
- Kurskoder Tillfällets tillhörande kurskoder
- Placerade Antal placerade studenter
- Oplacerade Antal oplacerade studenter
- Anmälda Antal anmälda studenter
- Ort Orten där tentamen går
- Datum datum för salstentamen
- Tid Tentatillfällets angivna tid

● Aktionsknapp - Skicka meddelande till alla berörda, samt informationsikoner Dessa fälten är angivna för att underlätta identifiering av tentamensbokningar då de kan ha snarlika namn.

Under tabellen visas en sammanställning för den valda tiden och orten över totalt anmälda, totalt oplacerade och totalt bokade platser som berörs. Tanken är att det ska vara lätt att se när antalet anmälda överstiger tillgängliga bokade platser för att Central Tentamensadministratör ska kunna åtgärda detta innan salplacering sker.

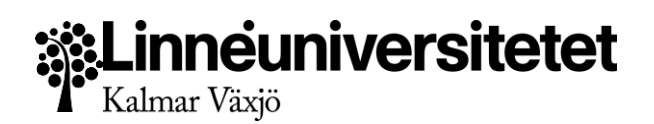

#### <span id="page-35-0"></span>**Genomgång av vy - Detaljvy - Salplacering**

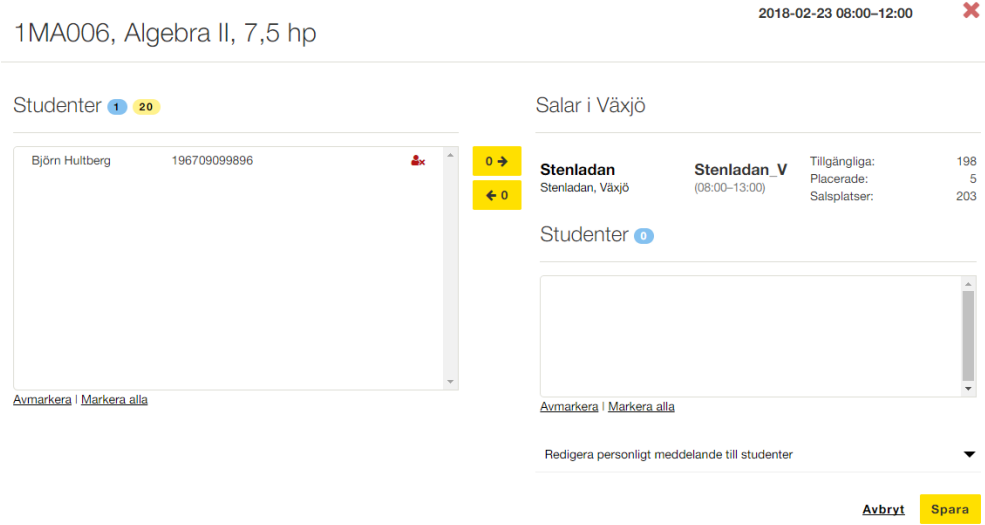

Detaljvyn hanterar salplaceringen av studenter i olika salar. Man kan även skicka personliga meddelanden till markerade, salplacerade studenter.

Överst på sidan visas tentamensnamnet från aktivitetstillfället och även datum och tid för tentamen.

Under detta finns tre kolumner. Till vänster ser man Oplacerade studenter, samt antal anmälda som ej är placerade. Siffran kommer gå ner allt eftersom studenterna placeras i en sal. Den andra siffran är antalet bokade platser vid tillfället.

Student-rutan listar studentens namn, personnummer samt olika ikoner beroende på studentens status. Detta är för att underlätta salplacering av bland annat funkastudenter. Salstentamen har följande ikoner och statusar:

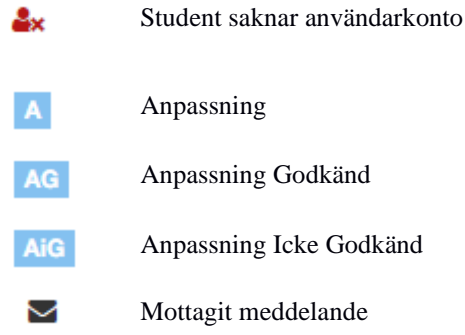

Att markera studenter för flytt är enkelt. Man kan markera genom att klicka på studentens namn, och för att välja flera hålla nera CTRL-knappen på tangentbordet. Man kan också markera med muspekaren genom att dra och markera de namn man vill placera. Även då kan

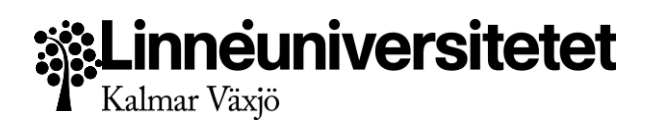

man markera flera grupper i taget genom att hålla nere CTRL samtidigt som man drar med musen.

Enklaste sättet att salplacera hela gruppen är genom att klicka på knappen "Markera Alla" som finns under Studentrutan.

I kolumnen till höger ser man en lista på salar. Där ser man grundläggande information så som salens adress, vilken tid salen är bokad och Tillgängliga platser att placera på, Antal redan placerade studenter i salen samt Totalt antal salplatser i salen. Man öppnar salarna genom att klicka på deras namn.

Se till att du har minst en sal öppen, och tryck sedan på överföringsknappen för att föra över de markerade studenterna till den öppna salen.

 $39 - 3$ 

För att ångra en överföring, eller flytta en student till en annan sal, arbeta bara i motsatt riktning.

När salplaceringen är klar, glöm inte att spara. Detta för dig tillbaka till Översiktsvyn.

#### <span id="page-36-0"></span>**Genomgång av vy - Tabell - Tillgängliga salar**

Tillgängliga Salar

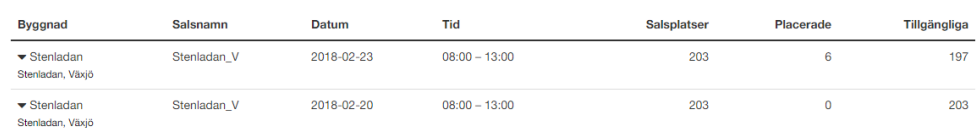

Tabellvyn för de tillgängliga salarna visar

- Byggnad Villken byggnad och adress som salen har
- Salsnamn Salens namn
- Datum Salbokningens datum
- Tid Salbokningens tid. *OBS! Detta kan vara längre eller kortare än tentamenstillfällets bokning.*
- Salsplatser Detta är det totala antalet platser i salen. Inte bara vad som var synligt mot Studieadministratören.
- Placerade Totalt antal studenter placerade i salen oavsett vilket tillfälle.
- Tillgängliga Antalet öppna platser tillgängliga för placering. *OBS! Detta antal kan skilja från antalet Salsplatser*

För att öppna en sal för att placera vakter, klicka på raden för att fälla ut denna vy.

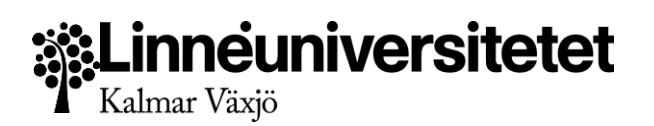

#### <span id="page-37-0"></span>**Genomgång av vy - Detaljvy - Tillgängliga salar - Vakter**

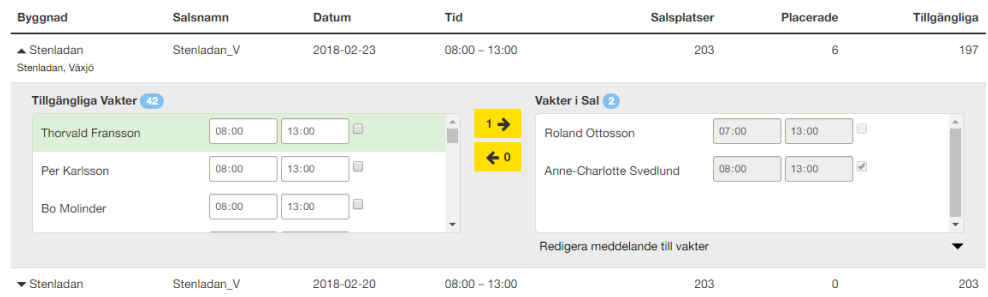

I detaljvyn till salar sköter man om placeringen av vakter i respektive sal. Vakternas placering är ovidkommande av vilka tentamen som sker i salen. Tanken är att det ska vara lätt och snabbt att kunna salplacera vakter i olika salar och ha en överblick över vilka vakter som är tillgängliga.

Precis som med salplacering av studenter finns här tre kolumner. Den vänstra kolumnen listar tillgängliga vakter, den högra listar de vakter som är placerade i salen.

Vakternas information skiljer sig från studenternas. Man kan se namn, arbetad tid innevarande månad, önskad start och sluttid på arbetspasset (baserat på deras tillgänglighet), samt en kryssruta för att indikera att vakten är huvudvakt. Denna informationen måste sättas innan vakten placeras i sal, då informationen då låses för redigering.

Vakterna har också ikoner som indikerar deras roller. Dessa är:

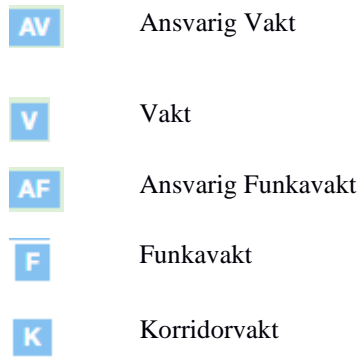

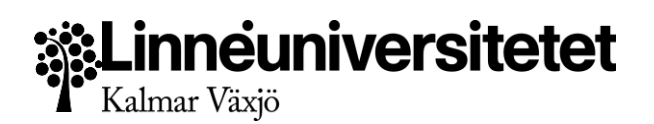

#### <span id="page-38-0"></span>**Att skicka meddelanden**

<span id="page-38-1"></span>**Meddelande till Alla berörda**

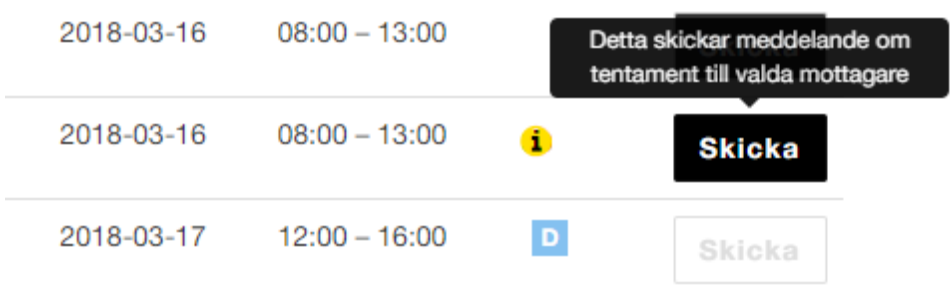

Att skicka meddelanden till alla kan ske först när salsplaceringen är klar för både studenter. Alla studenter måste vara i salar. För att även skicka till vakter så måste vakterna vara placerade i motsvarande rum som studenterna.

Meddelande skickas till följande mottagare:

● **Studieadministratör**

En sammanställning med namn+kod för alla studenter och antalet per sal En sammanställning av studenter på tillfället utan konto, som då inte har mottagit meddelande utan måste hanteras manuellt

● **Lärare**

En sammanställning utan namn/kod för studenterna, men listar antalet per sal ● **Student**

Ett enskilt meddelande om tentatillfället med sitt eget namn och kod och salplacering

- **Vakter** Ett enskilt meddelande om vilket tentatillfälle de är bokade på med relevanta tider och salnamn. *OBS! Skickas endast om vakter är placerade.*
- **Central Tentamensadministratör** En kopia på Lärar email (BCC) En kopia på SAD email (BCC) En kopia på vakternas email (BCC)

Meddelanden är styrda av mallar i systemet och finns på både svenska och engelska. Salstentamensystemet kan inte skicka meddelanden direkt, utan det kan ta några minuter innan meddelanden skickas.

När meddelandet har gått ut så meddelas användaren genom en bekräftelse på skärmen, som också listar eventuella mottagare vars e-postadresser inte finns i systemet.

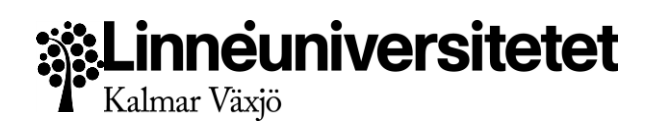

#### <span id="page-39-0"></span>**Skicka meddelande till individuella Studenter**

Till skillnad för att skicka ut meddelanden till alla, så kan individuella meddelanden skickas även innan salplaceringen är helt färdigställd.

Detta är en funktion i de fall man behöver kontakta en individuell student, exempelvis om man har omplacerat dem i en annan sal, eller en sent anmäld student som måste informeras.

Detta gör man i detaljvyn genom att gå in på den berörda salen och markera en eller flera studenter. Under studentrutan för placerade studenter finns ett val som heter "Redigera personligt meddelande till studenter". Klickar man på denna fäller man ut meddelandefunktionen.

Ämne är förifyllt för meddelandet men kan ändras. Meddelandet är ett fritextfält där

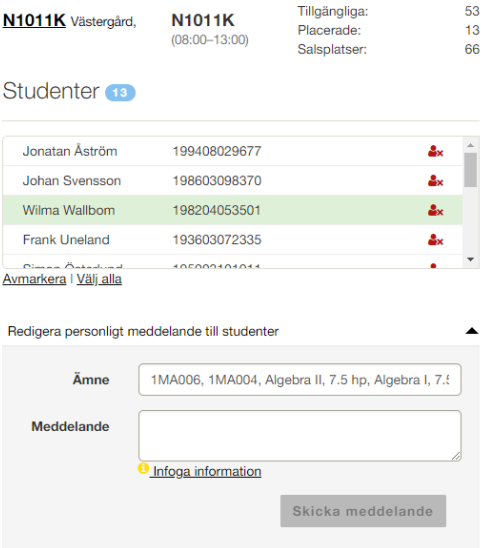

man kan skriva information så som salsplacering och eventuella tider som studenten bör uppmärksamma. Det finns även en knapp för att snabbt infoga minimal information om tillfället till studenten. Informationen kan behöva kompletteras manuellt.

När man klickar på "Skicka meddelande" så skickas meddelandet till de studenter som markerades i studentrutan.

#### <span id="page-39-1"></span>**Skicka meddelande till lärare och examinatorer**

Inne i detaljvyn för salplacering finns även möjlighet att skicka individuella meddelanden till lärare och examinator som fungerar på samma sätt som för Studenter.

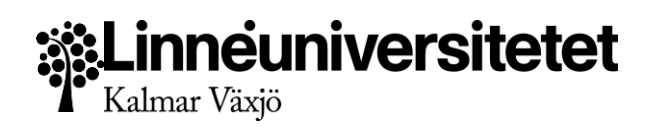

#### <span id="page-40-0"></span>**Skicka meddelande till individuella Vakter**

När man behöver kontakta en specifik vakt i en sal, eller om man byter ut en vakt efter färdig salplacering, så kan man skicka ett individuellt meddelande med information till dem för att uppmärksamma dem på att de blivit bokade.

Förfarandet är liknande det som används för studenter.

Markera den eller de vakter som meddelandet ska skickas till. Det finns en knapp under vaktrutan för placerade vakter som visar meddelandefunktionen.

Ämnesraden är förifylld med salsnamn och byggnad, men är redigerbar. Meddelandet är ett fritextfält, och meddelandet skickas till de markerade vakterna i rutan ovan. Även här finns en knapp för att infoga information om

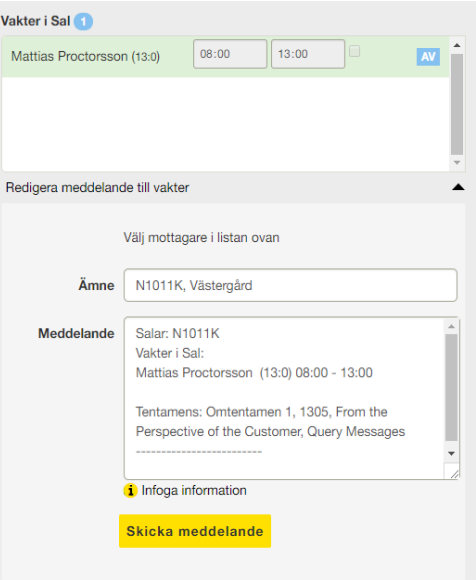

sal och aktivitetstillfälle till vakten. Informationen kan behöva kompletteras manuellt.

#### <span id="page-40-1"></span>**Fallgropar**

Salstentamen är utformad för att göra det så svårt som möjligt att göra fel. Trots detta kan handhavande eller tredjepartsystem orsaka väntetider eller att fel information visas. Salstentamen har inbyggda varningssystem för att meddela till användarna vad som behöver åtgärdas. I denna vyn kan följande scenarion uppstå:

#### **Det går inte att skicka meddelanden till alla**

Om ikonen framför salstentamen är rött  $\hat{\mathbf{a}}$  är inte salplaceringen klar.

Kontrollera så alla studenter är placerade.

#### **Det går inte att skicka individuellt meddelande till en student**

Om studenten har en röd användar-ikon så saknar studenten ett konto med e-postadress. Studenten måste meddelas manuellt, eller uppdatera sina uppgifter med en giltig epostadress.

#### **Det går inte att salplacera en vakt jag vill ha**

Detta beror troligen på att vakten redan är bokad på en annan sal vid samma tid och dag. Kontrollera att vaktens namn inte är rödmarkerat. Tillgängliga vakter är ej rödmarkerade. Försöker man salplacera en bokad vakt visas ett varningsmeddelande för att förhindra dubbelbokning.

#### **Jag har en dubbeltentamen, två tentamen som skrivs av samma studenter**

Vid bokning så räknas en anmälan av en student som en plats i salen. Lägger man då två bokningar så fördubblas antalet platser, även om det är samma studenter. Om man har två tentamenstillfällen som ska köras samtidigt av samma studenter, öka upp antalet platser i Hantera salar till dubbla antalet anmälda studenter. Skriv i informationsrutan att det gäller en dubbeltenta för att undvika att någon ändrar på antalet i efterhand. *OBS! Studenterna måste placeras i sal för alla bokningar, även vid dubbeltentamen, för att deltagarlistor ska stämma.* **Min tentamen har en varning för att det är borttaget, och inga studenter har hämtats in, men allt ser okej ut i Ladok**

Testa att lägga en ny bokning på samma dag och tid. Vid kopplingen av ladoktillfället på bokningssidan, se efter om Ladoktillfället finns med i sökningen. Skapa det nya tillfället, och

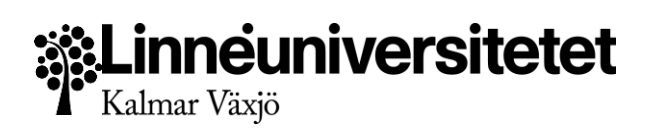

kontrollera så att studenterna finns med.

Detta felet kan uppkomma om man tar bort ett aktivitetstillfälle i Ladok, och skapar ett nytt med samma namn. Salstentamen tappar då kopplingen mot aktivitetstillfället och bokningen i Salstentamen måste göras om.

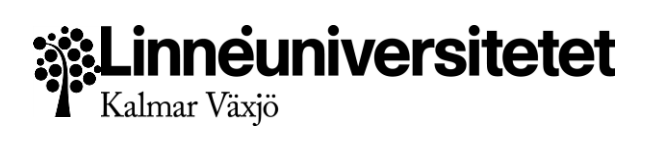

## <span id="page-42-0"></span>**Meddelanden**

Vid följande händelser går meddelanden (e-post) ut till följande mottagare.

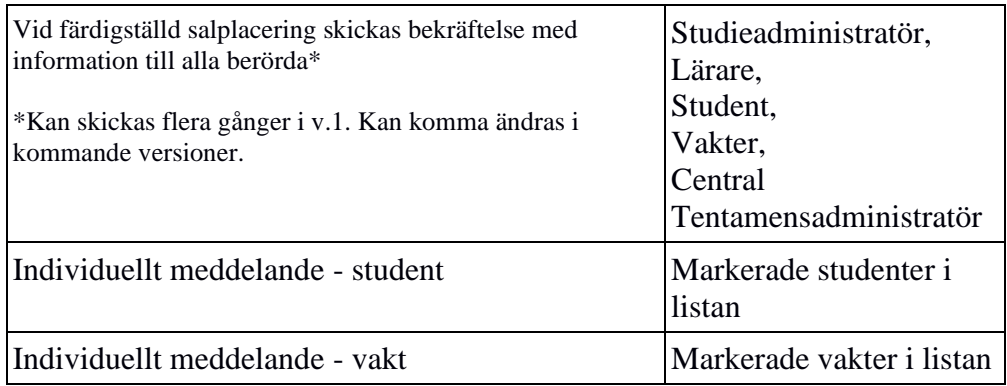

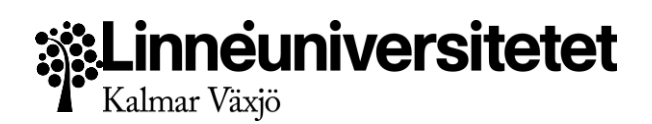

## <span id="page-43-0"></span>Vaktkalender

I denna vy hanterar Vakter och Central Tentamensadministratör vakternas tillgänglighetstid. Vakter ansvarar för sin egen kalender, och Central Tentamensadministratör kan hantera alla vakters kalendrar, för att underlätta delegering eller snabb ändring som kan krävas i systemet.

#### <span id="page-43-1"></span>**Tillvägagångssätt**

- 1. Logga in i Salstentamen och välj Lokalbokningen. Navigera sedan till Anmäl vakttillgänglighet.
- 2. I öveersikten kan man se veckans kommande tentamenspass samt även redan inmatad tillgänglighet. Kalendern visar alltid innevarande vecka som standard, och kan navigeras genom knappar för föregående och nästa.

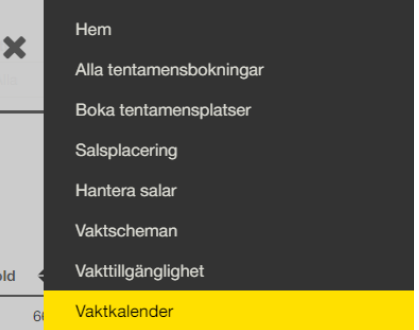

- 3. Navigera till den vecka du vill förlägga din tillgänglighet på.
- 4. Använd muspekaren för att klicka, och dra, över de tider som önskas anmälas som tillgänglig. Dagarna är indelade i 30-minuters pass som sträcker sig från klockan 06:00 till 23:30. Pass som markerats som tillgänglig markeras i grönt med de valda tiderna högst upp i markeringen. Där finns även en borttagningsruta. Om man är bokad på ett arbetspass så markeras passet i rött, och man kan ej längre ta bort passet.
- 5. Arbeta uppifrån och ner, och när alla dagar som önskats är markerade. Alla markeringar sparas automatiskt i kalendern.
- 6. Upprepa för följande veckor.

**OBS!** Borttagning av alla anmälda pass kan göras genom att klicka på knappen Rensa min tillgänglighet för denna vecka. Endast pass där man inte är bokad kan tas bort.

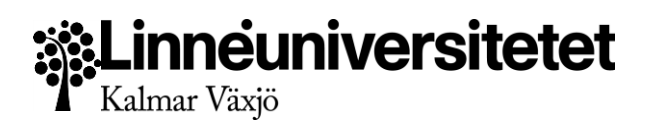

#### <span id="page-44-0"></span>**Genomgång vy - Anmäl vakttillgänglighet**

#### 2018 Vecka 17 Kalmar, Växjö

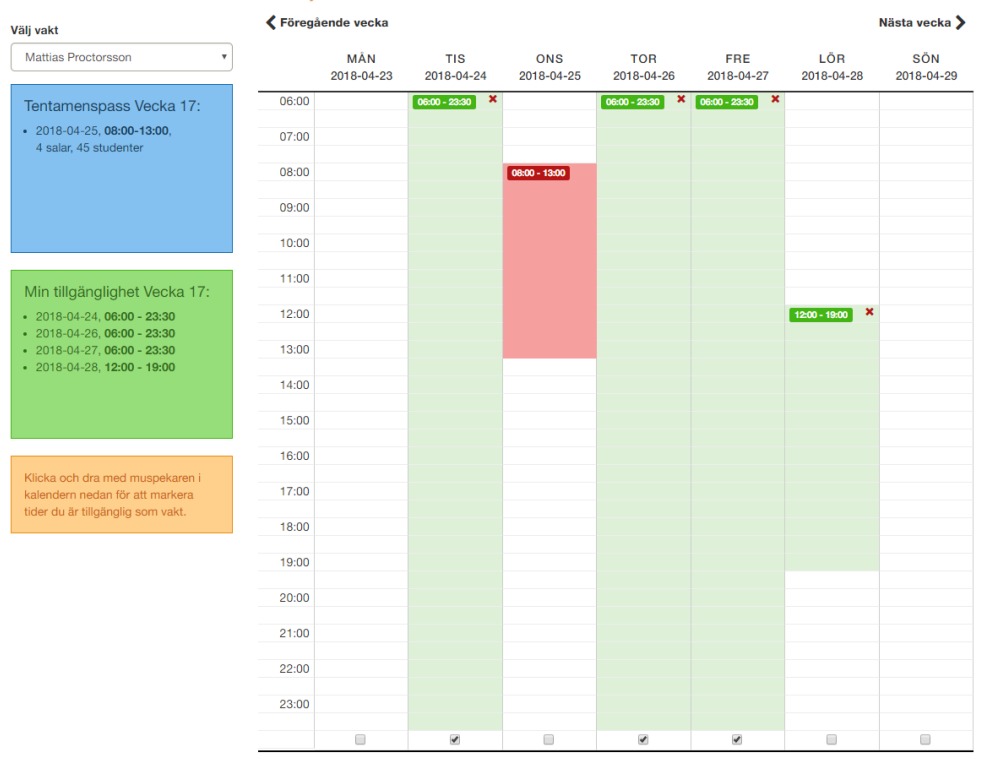

Överst på sidan ser man vilken vecka man arbetar på samt även vilka städer vakten är tillgänglig i. Man kan som vakt vara tillgänglig i mer än en stad om så önskas.

I den vänstra kolumnen ser man en dropdown för att välja vakt, om man är en Central Tentamensadministratör. På så sätt kan man hantera flera vakter på innevarande vecka.

Den blå rutan överst i den vänstra kolumnen listar inbokade tentamen som går under veckan. Tanken är att underlätta att förlägga tillgängligheten på de tider som tentamenstillfällena går. Informationen som visas är datum, tid, hur många salar och studenter det rör sig om.

Rensa min tillgänglighet för denna vecka

I den gröna rutan visas de pass man har gjort sig tillgänglig för den vecka som visas. Informationen som visas är stad, datum, och tidsspannet man har gjort sig tillgänglig. Varje markering i kalendern visas som en punkt i listan.

Allra sist i vänsterkolumnen finns en informationsruta med en snabbinstruktion över hur man använder kalendern.

I den högra kolumnen visas själva kalendern. Allra högst upp finns knappar för att navigera fram och bakåt mellan veckorna.

Kalendern är uppdelad i 7 kolumner, en för varje dag i veckan, och varje dag är i sig indelade i 30-minuterspass. Tiderna sträcker sig från klockan 6:00 på morgonen till 23:30 på kvällen.

Dagar som är valbara visas som vita fält, och passerade dagar visas som grå och är ej längre klickbara.

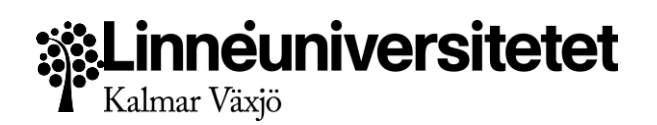

Gröna pass indikerar tidsspann man har gjort sig tillgänglig, och överst i varje pass visas tiderna i klartext. Där finns även en borttagningsknapp för att ta bort individuella pass.

Röda pass indikerar tidsspann där man är bokad som vakt. Borttagning är inte möjlig från denna vyn utan Central Tentamensadministratör måste informeras så att de avplacerar vakten från salplaceringen.

Under varje dag finns en kryssruta för att snabbt kunna välja att markera hela dagen som tillgänglig.

Under kalendern finns en knapp för att rensa alla obokade pass i veckan. Detta går inte att ångra. Alla ändringar sparas automatiskt.

#### <span id="page-45-0"></span>**Fallgropar**

Salstentamen är utformad för att göra det så svårt som möjligt att göra fel. Trots detta kan handhavande eller tredjepartsystem orsaka väntetider eller att fel information visas. Salstentamen har inbyggda varningssystem för att meddela till användarna vad som behöver åtgärdas. I denna vyn kan följande scenarion uppstå:

#### **Två pass ligger intill varandra och de ska egentligen vara ett och samma.**

I kalendern räknas alla markeringar med muspekaren som ett eget pass. Radera passen och gör en ny markering.

#### **Dagens datum går inte att redigera.**

Dagens datum anses vara passerat, och kan inte längre ändras. Passerade datum visas som oklickbara fält i kalendern.

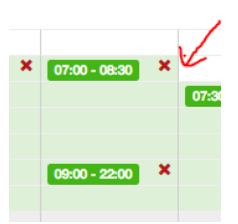

**Det går inte att överlappa två pass**

Det går inte att överlappa två pass, och man kan inte ha mer än ett pass tillgängligt under samma tidspann. Vakten räknas som upptagen.

#### <span id="page-45-1"></span>**Meddelanden**

Inga meddelanden går ut från denna vyn.

## .inneuniversitetet Kalmar Växjö

## <span id="page-46-0"></span>Översikt av vakternas tillgänglighet

I denna vy kan Vakter och Central Tentamensadministratör få en överblick över vakternas tillgänglighet under ett utvalt tidsspann.

#### <span id="page-46-1"></span>**Tillvägagångssätt**

○ Logga in i Salstentamen och välj Vakter i menyn. Navigera sedan till Vakttillgänglighet.

Använd filtret för att välja den eller de vakter vars tillgänglighet man vill se, och välj den period där man vill se tillgängligheten.

 $\Omega$ 

○ Tabellen uppdateras.

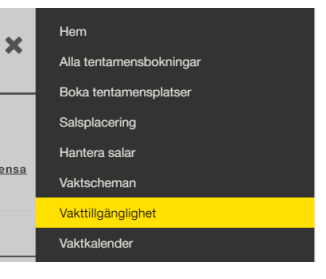

#### <span id="page-46-2"></span>**Genomgång vy - Vakttillgänglighet**

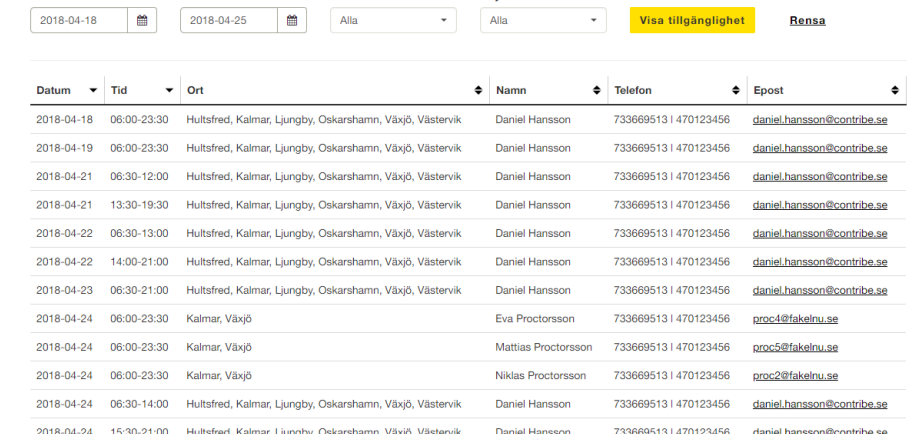

Överst på sidan hittar man filtret för att välja vakt, ställa in start och slutdatum för de lediga pass som angivits.

Tabellen listar information om Datum, Tid, Orter som vakten är aktiv på, samt namn, telefon och e-post till vakt. Tabellen är sorterbar på alla fält och informationen listas i fallande ordning baserat på datum och tid som standard. För att välja att sortera på ett eller flera fält, håll nere shift för att ändra sorteringen efter flera val.

#### <span id="page-46-3"></span>**Fallgropar**

Salstentamen är utformad för att göra det så svårt som möjligt att göra fel. Trots detta kan handhavande eller tredjepartsystem orsaka väntetider eller att fel information visas. Salstentamen har inbyggda varningssystem för att meddela till användarna vad som behöver åtgärdas. I denna vyn kan följande scenarion uppstå:

#### **Det som visar stämmer inte med vad jag förväntar mig**

Kontrollera att rätt vakter är valda i filtret, samt att start och slutdatum stämmer. Kontrollera att vakten faktiskt har gjort sig tillgänglig på utsatt datum och tid.

#### **Denna vakten ska inte vara tillgänglig i alla dessa städer!**

Vilken ort en vakt är tillgänglig i ställs in under *Inställningar > Användarhantering*. Denna är för närvarande tillgänglig endast för Central Tentamensadministratörer.

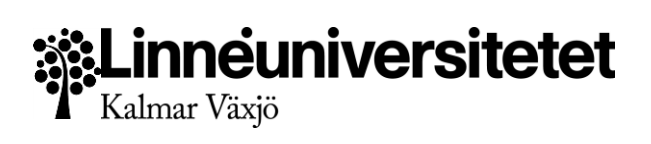

### <span id="page-47-0"></span>**Meddelanden**

Inga meddelanden skickas från denna vy

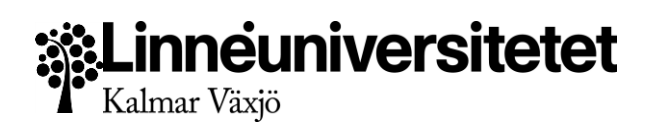

## <span id="page-48-0"></span>Vaktscheman

Denna vy ger Vakter och Central Tentamensadministratör möjlighet att se vakternas bokade scheman och se och skriva ut deltagarlistor, toalettlistor och funkalistor. Vakter ser endast sitt eget schema, men Central Tentamensadministrtör kan se en eller flera vakter på samma gång.

#### <span id="page-48-1"></span>**Tillvägagångssätt**

- 1. Logga in i Salstentamen och välj Lokalbokningen. Navigera sedan till Vaktscheman.
- 2. Använd filtret högst upp på sidan för att välja ort, startdatum, slutdatum, kurskod eller vakt för att söka ut informationen som önskas.
- 3. Tabellen visar de tentamenstillfällen som hittas baserat på de salar som vakten är bokad på.
- 4. Datan som presenteras är Datum, salens bokade tid, kurskoder för tillfället, Namn på tentamen, Lärare för tillfället, ort och sal, samt Vaktens namn och inbokad tid för närvaro.
- 5. För att skriva ut Funkalista samt toalista\* , tryck på den blå utskriftsikonen För att skriva ut deltagarlista med samt toalista, tryck på den gröna utskriftsikonen

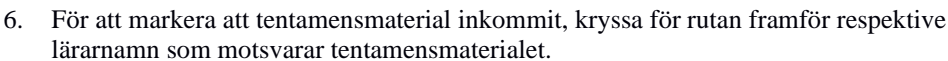

**\*OBS!** Funktionalitet för hantering av studenter med anpassning, och relaterade funkalistor, är inte färdigutvecklat i Salstentamen. Listorna måste därför fyllas i för hand tills denna funktionen finns på plats.

#### <span id="page-48-2"></span>**Genomgång vy - Vaktscheman**

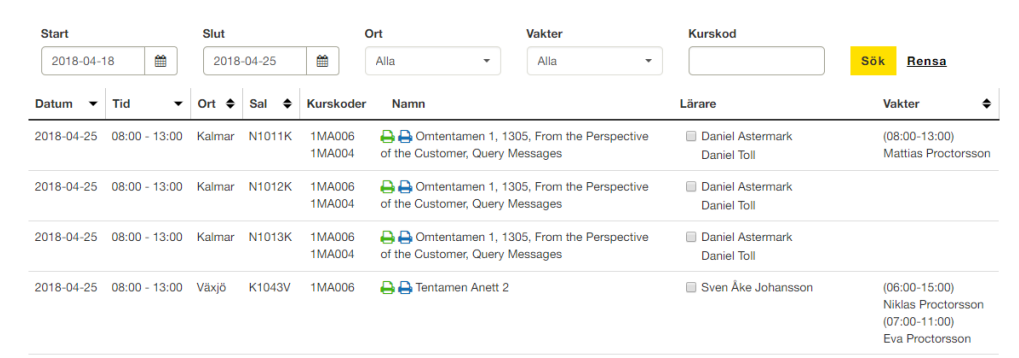

Överst på sidan finns filtret som används för att söka ut den eller de tillfällen man är intresserad av. Man kan välja en eller flera orter, Startdatum och slutdatum för att välja ett visst intervall, söka ut en specifik kurskod, och för Central tentamensadministratör, så kan de även välja en eller flera vakter att visa. Som standard visas tentatillfällen en vecka framåt. För vakter så visas endast deras eget schema, och för Central Tentamensadministratör visas alla vakter som standard.

Tabellen visar Datum och tid som salen är bokad. Kurskoder, Namn på tentamen, De lärare som är angivna på tentamenstillfället, Ort där tillfället går, och salen som vakten är placerad i.

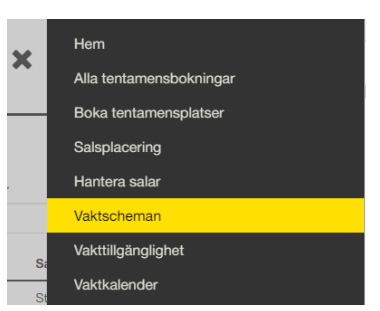

## nneuniversitetet Kalmar Växjö

En eller flera tillfällen kan gå i samma sal, och därför kan både en eller flera tillfällen och vakter visas per rad.

När man väljer mer än en vakt så kan man också se dubletter, då varje sal kan ha en eller flera vakter placerade i sig.

Varje tentamensnamn har två utskriftsikoner, en grön och en blå. Ikonerna öppnar ett nytt fönster där informationen om tillfället är lätt att skriva ut.

١A

Den gröna visar Information om tillfället, Deltagarlista, samt Toalista.

Den blå visar endast Information om tillfället, Funkalista, samt Toalista. Funktion för att identifiera studenter med godkänd anpassning saknas för närvarande i Salstentamen, och denna lista måste därför fyllas i för hand.

När utskriftsvyn öppnas i en ny flik kan man starta utskriftsfunktionen genom klicka på Skriv ut knappen överst på sidan.

Utskriftsvyerna är anpassade för utskrift, och är väldigt sparsmakade. Det kan även skilja sig med dispositionen. Sektioner som Anmälda studenter, Funkalistor och Toalistor skrivs ut på egna blad vid utskrift, även om de ser ut att ligga tätt ihop på skärmen.

När utskriften är klar visas informationen i klartext på sidan.

För att visa sidfötter och sidhuvud vid utskrift, kom ihåg att ställa in utskriften att visa detta.

Detta gör att man får med sidräkning vid utskriften

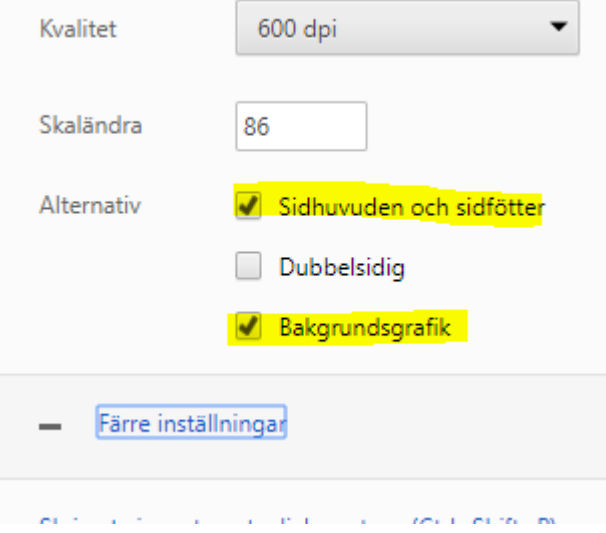

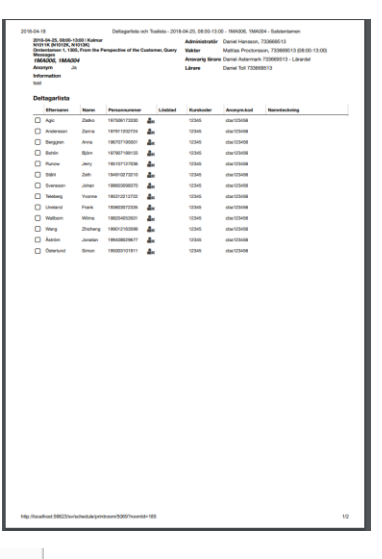

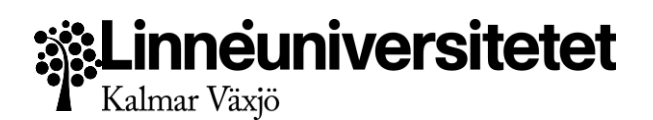

#### <span id="page-50-0"></span>**Genomgång vy - Utskriftsvy Deltagarlista, Toalista**

2018-04-25, 08:00-13:00 | Kalmar<br>N1011K (N1012K, N1013K)<br>Omtentamen 1, 1305, From the Perspective of the Customer, Query Messages<br>*1 MA006, 1 MA004* Anonym Information

Administratör Vakter Ansvarig lärare - anote<br>- Lärare

Daniel Hansson, 733669513<br>Mattias Proctorsson, 733669513 (08:00-13:00)<br>Daniel Astermark 733669513 - Lärardel Daniel Toll 733669513

 $\overline{\Theta}$  Print

Överst visas alltid information om tillfället. Den listar följande information

- Datum, tid samt ort
- Salar alla salar som tentamenstillfället går it
- Namnet på tentamen
- Kurskoder alla kurskoder som ingår i tentamen
- Tentamenstyp anonym eller ej
- Administratör Studieadministratören som ansvarar för tillfället
- Vakter Alla vakter som är placerade i salen samt deras närvarotider
- Ansvarig lärare De lärare som ansvarar för tentamen och ska motta materialet.
- Lärare Övriga lärare på tentamen. Ifall dessa har en lärardel så indikeras detta.
- Information intern information

#### <span id="page-50-1"></span>**Deltagarlistan**

Deltagarlista

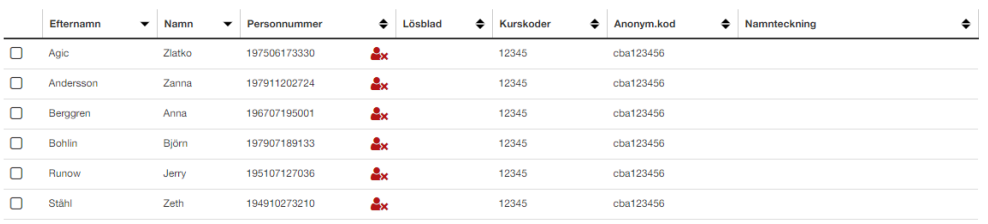

Deltagarlistan visar alla anmälda studenter för tillfället. Studenterna listas från A-Ö enligt efternamnet. Information som visas:

- Kryssruta
- Efternamn
- Förnamn
- Personnummer + ikon ifall studenten saknar konto, dvs, är extern
- Lösblad
- Kurskoder för studenterna
- Anonymiseringskod
- Salar
- **Namnteckning**

Deltagarlistan är sorterbar och tänkt att användas för hand, och att vakten kryssar för studenterna när de anmäler sig vid tentamen. Efter tentamen skriver studenten under att de har lämnat in sin tentamen.

## inneuniversitetet Kalmar Växiö

#### <span id="page-51-0"></span>**Toalista**

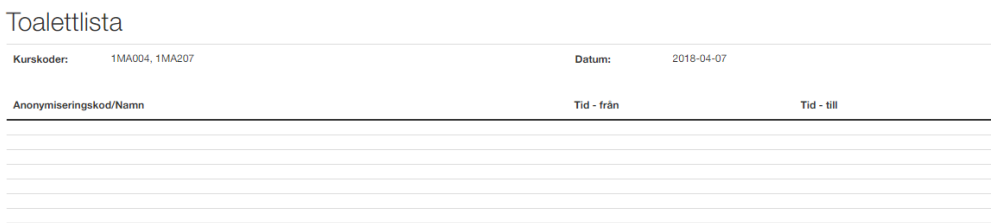

Toalistan är tänkt att fungera för att skriftligen hålla reda på när studenter går på toaletten under tentamen.

#### <span id="page-51-1"></span>**Fallgropar**

Salstentamen är utformad för att göra det så svårt som möjligt att göra fel. Trots detta kan handhavande eller tredjepartsystem orsaka väntetider eller att fel information visas. Salstentamen har inbyggda varningssystem för att meddela till användarna vad som behöver åtgärdas. I denna vyn kan följande scenarion uppstå:

#### **Det går inte att skriva ut deltagarlistor**

Om salplacering ej är färdigställd går det ej att skriva ut deltagarlistor.

#### **Det blir dubbelsidiga utskrifter**

Detta kontrollerar du genom webbläsarens utskriftskontroll. Välj inställningar, och kryssa ur dubbelsidig utskrift.

#### **Det saknas sidnumrering**

Detta kontrollerar du genom webbläsarens utskriftskontroll. Välj inställningar och kryssa för att skriva ut Sidhuvud och Sidfot.

Svartvitt

#### **Tentamenstillfället syns inte alls**

Säkerställ att du har rätt vakt vald, och att vakten är salplacerad på salen tentamen går i.

#### **Det visas dubletter, vilken är riktig?**

Dubletter av tentamensinformation kan visas om man har mer än en vakt vald. Varje vakt visas på den sal där tentamen går. Är tillfället förlagt på flera salar så kommer då dubletter visas. Alla länkar till samma information om tillfället.

**Valde en ort eller valde en vakt, men fortfarande syns alla?** Säkerställ att "Alla" inte är förbockad som val i dropdownen

#### **Hur skriver man ut en PDF?**

I utskriftsvyn öppnas utskriftsdialogen för din valda webbläsare. Där kan man välja vilken skrivare man vill skriva ut till.

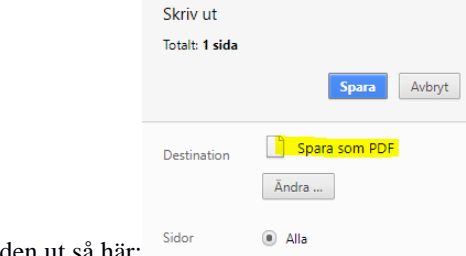

I Chrome ser den ut så här:

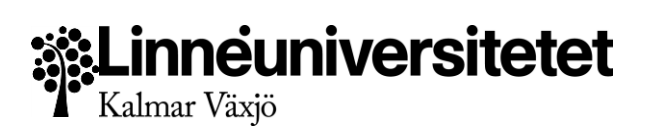

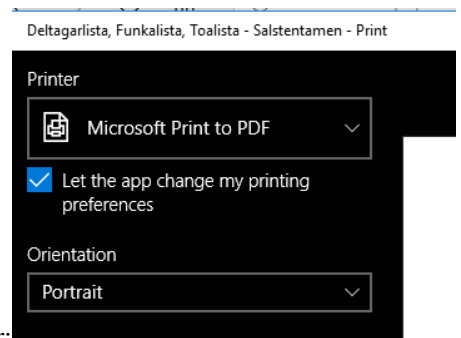

I Microsoft Edge ser den ut så här:

#### <span id="page-52-0"></span>**Meddelanden**

Inga meddelanden skickas från denna vy.

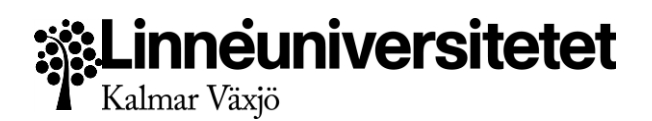

## <span id="page-53-0"></span>Beslut om anpassning för student

En student med behov vid tentamen har, av samordnare, fått godkänt att använda anpassade hjälpmedel. Dessa hjälpmedel finns inlagda i Funkasystemet hos Studerandeavdelningen. Salstentamen hämtar sedan in denna information.

När en student anmäler sig till en tentamen känner Salstentamen av om det är en student med godkända hjälpmedel. Hjälpmedlen läggs automatiskt till på studenten.

Studenten får meddelande om att hen är anmäld till aktuell tentamen med sina hjälpmedel och kan under anmälningsperioden själv ta bort hela eller delar av de hjälpmedel hen har tillgång till.

#### <span id="page-53-1"></span>**Tillvägagångssätt Min anpassning- Student**

Studenten loggar in i Salstentamen som student och väljer därefter "Min anpassning" i menyn.

Studenten går in på det tentamenstillfälle där hen önskar justera hjälpmedlen. Studenten bockar ur det hjälpmedel som inte är aktuellt på valt tillfälle och klickar därefter på Spara-knappen. Ett meddelande visas att ändringen är sparad. Under tentamenstillfället visas datumet för när studenten gjort sin ändring

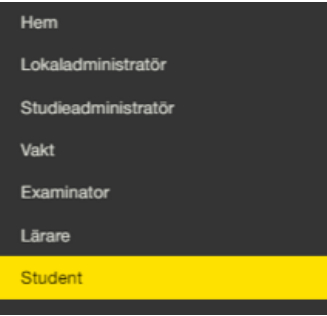

#### Kommande tentamenstillfällen

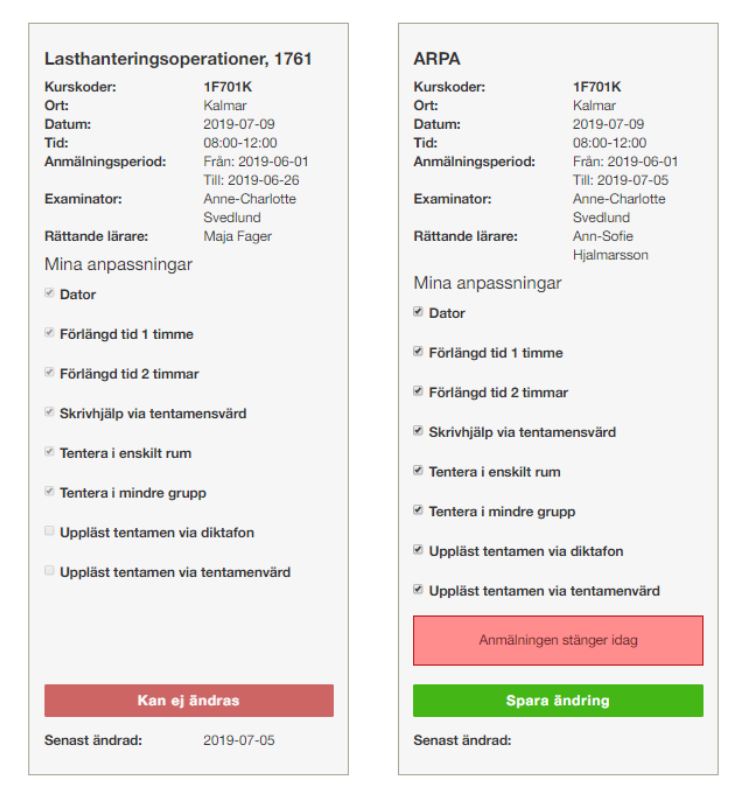

## .inneuniversitetet Kalmar Växjö

Så snart ett tentamenstillfälle är genomfört kommer tillfället att försvinna från studentens sida.

#### <span id="page-54-0"></span>**Tillvägagångssätt för fatta beslut – Examinator**

Examinatorn loggar in i Salstentamen som Examinator och väljer därefter vyn "Behandla anpassningsanmälningar".

Dagen efter anmälningsperioden är slut meddelas Examinator, via mail, om att det finns beslut att ta för studenter med anpassningar.

I de fall Examinatorn väljer att neka hela eller någon del i anpassningen ska Examinator kontakta studenten och meddela beslutet.

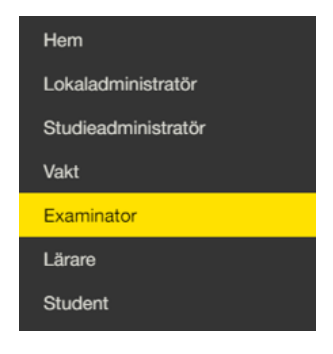

Examinator har två arbetsdagar för att fatta beslut.

I de fall beslut inte tas första möjliga dagen kommer en påminnelse om att fatta beslut att gå ut andra dagen.

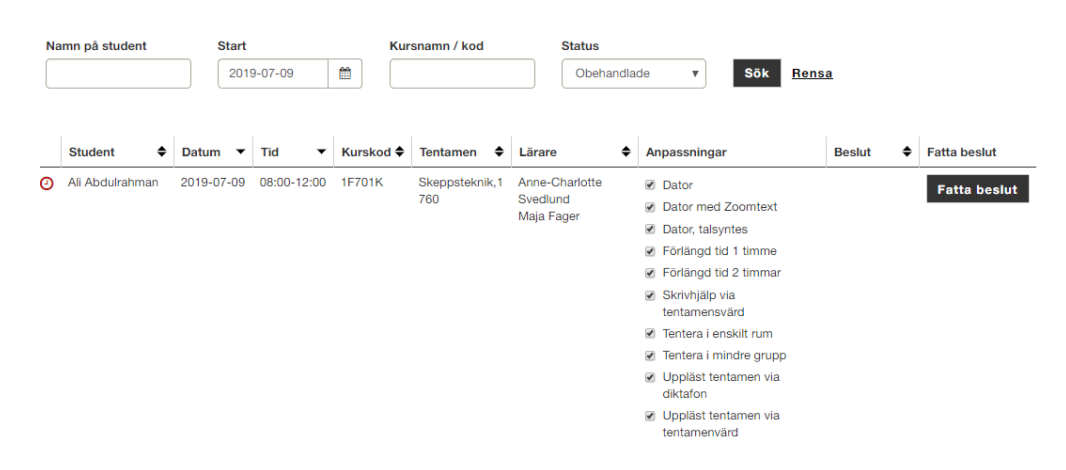

När Examinatorn kommer in i vyn "Behandla anpassningsanmälningar" visas alla kommande anmälningar som kräver ett beslut.

Om studenten har valt bort ett hjälpmedel kommer detta hjälpmedel inte att presenteras i vyn. Det är endast hjälpmedel som studenten önskar som visas i listan.

Så snart ett beslut tas försvinner den studentens ärende från listan men blir sökbart via filtreringen högst upp på sidan.

#### <span id="page-54-1"></span>**Godkänna anpassning**

För att godkänna en anpassning behöver inte examinatorn göra något utöver att klicka på knappen för "Fatta beslut". Anpassningen blir då godkänd.

#### <span id="page-54-2"></span>**Neka hel eller del av anpassning**

För att ta bort en anpassning klickar examinator bort den bock som finns i rutan intill anpassningen. Nekas hela anpassningen måste alla förifyllda bockar bockas ur. Därefter klickar examinatorn på knappen för "Fatta beslut". Examinator meddelar studenten sitt nekande.

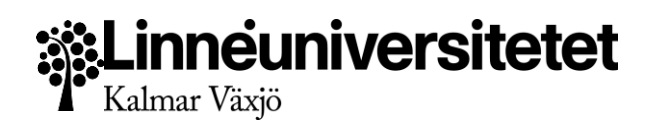

Examinatorns beslut visas för CTA vid salsplaceringen av studenten.

Varje beslutsärende markeras med datum och klockslag när beslutet togs samt med en färgmarkering.

Meddelandet till läraren skickas så snart examinatorn har fattat ett godkänt beslut.

- $G$ rön = Godkänd anpassning
- Gul = Delar av anpassningen är nekad
- Röd = Hela anpassningen nekad

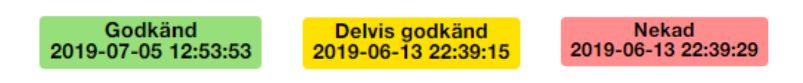

#### <span id="page-55-0"></span>**Tillvägagångssätt för lärarinsats – Lärare**

När ett beslut kräver en insats av rättande lärare, ex talsyntes och diktafon, kommer ett meddelade att skickas till denna lärare.

Meddelandet till läraren skickas så snart examinatorn har fattat ett godkänt beslut.

#### <span id="page-55-1"></span>**Genomgång av vyn Min anpassning - Student**

På studentens sida i Salstentamen ser studenten hur länge de överenskomna anpassningarna gäller i tid och vem hen ska kontakta för att förnya sin anpassning. Här listas alla godkända hjälpmedel som studenten har fått i samråd med samordnare, vilket också beskrivs i den grå rutan.

När studenten klickar på texten i den blå rutan visas en beskrivning på hur sidan fungerar. I den röda rutan förtydligas att det endast är under anmälningsperioden som det är möjligt att justera sin anpassning.

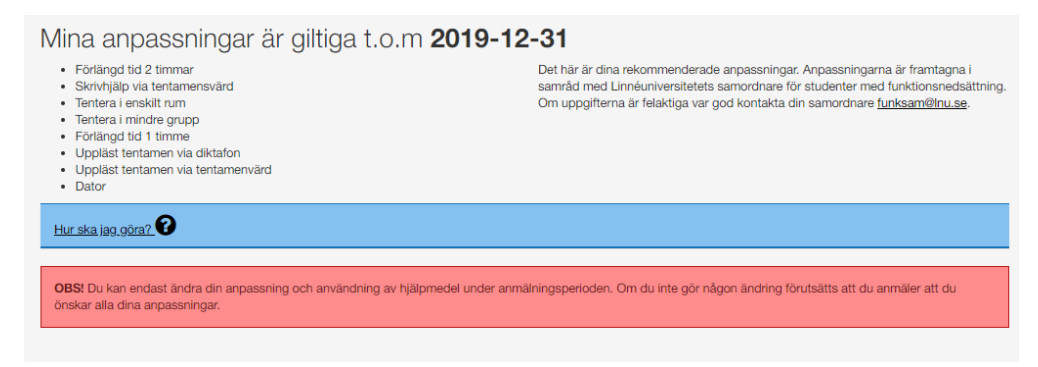

#### Kommande tentamenstillfällen

Studenten ser alla kommande tentamenstillfällen som hen är anmäld till. Varje tentamenstillfälle presenterar tentamensuppgifter såsom kurskod, ort, tentamensdatum, anmälningsperiod, vem som är examinator och de lärare som är knutna till tillfället. Därefter presenteras hela studentens anpassning som har en bock framför texten.

Den bock som finns framför varje hjälpmedel kan bockas ur för att väljas bort. Efter att studenten har valt bort ett hjälpmedel måste hen klicka på den gröna Spara-knappen. Sparaknappen har en Tooltip som visas när musen förs över knappen. Tooltippen tydliggör att det

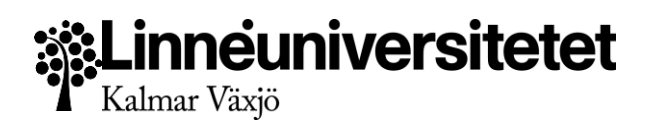

endast är möjligt att ändra under anmälningsperioden. När detta är gjort visas datum på när denna ändring är gjord.

Det är endast studentens ändringar som visas här. De beslut som fattas om anpassningen kommer inte att visas här.

När anmälningsperioden är slut kommer Spara-knappen att bli röd och får en ny text som tydliggör att det inte är möjligt att ändra anpassningen.

#### Kommande tentamenstillfällen

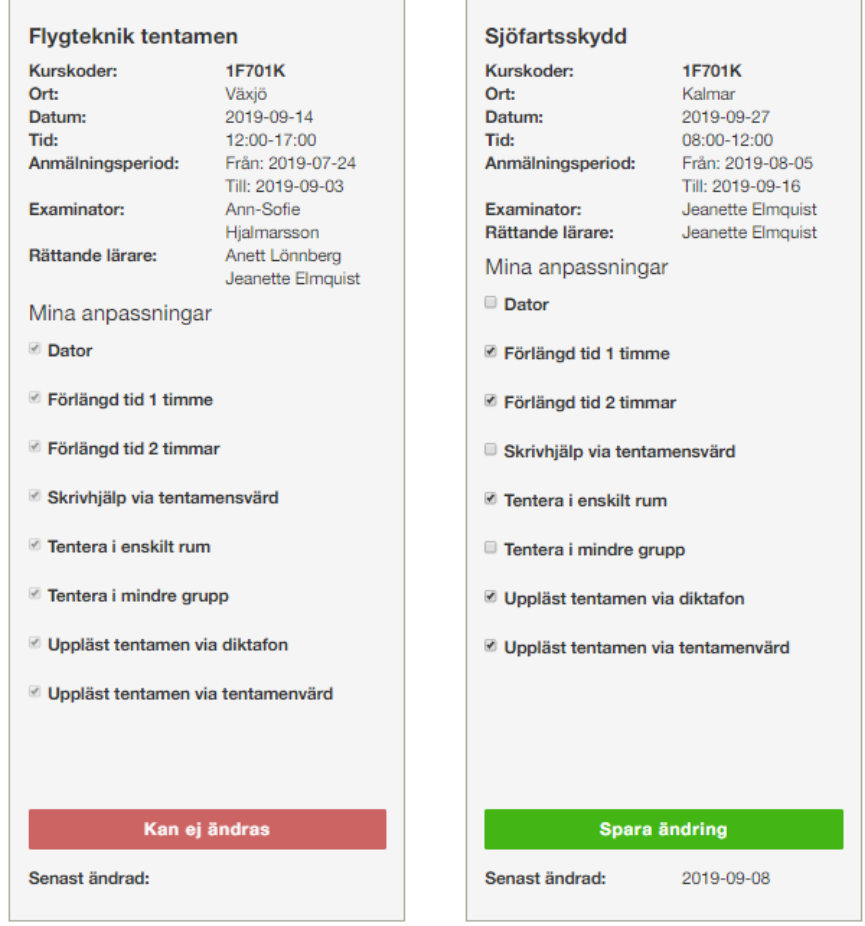

#### <span id="page-56-0"></span>**Genomgång av vyn Behandla anpassningsanmälningar - Examinator**

Vyn för anpassningsanmälningar innehåller all nödvändig information för examinator till att kunna fatta ett beslut.

Listvyn som standardvärde alla obehandlade anpassningsärenden från dagens datum och framåt.

Överst i vyn är det möjligt att filtrera sin sökning på studentnamn, starttid, kursnamn/kurskod och status.

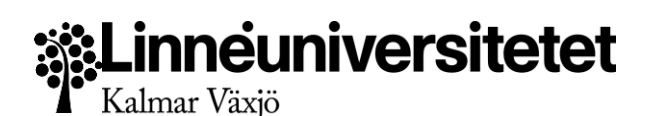

#### Alla fält med pilar efter kolumnrubriken möjliggör sortering.

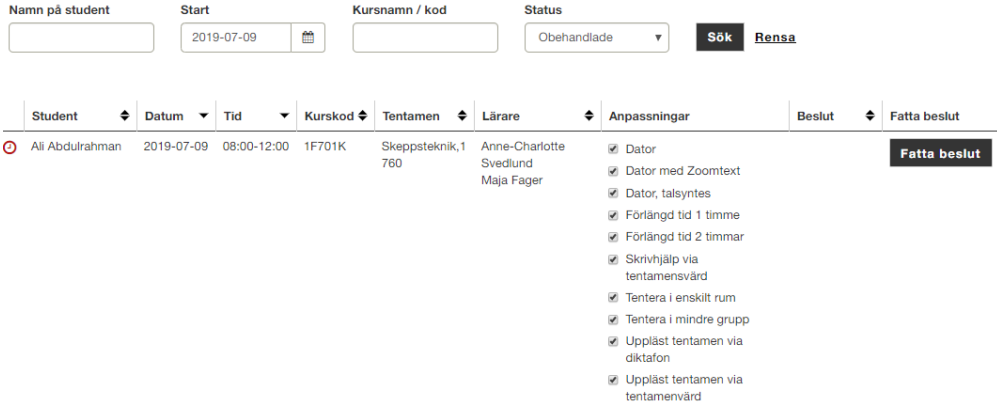

#### Filtrering

- Möjligt att skriva hela eller delar av studentens namn.
- Startdatum standardvärdet är dagens datum och framåt.
- Kursnamn/kod skriv kursens namn eller kurskod för att få fram alla anpassningar för ett tentamenstillfällen för aktuell kurs
- Status har standardvärde obehandlade, dvs utan beslut, och alternativen Beviljade och Nekade.
	- Obehandlade = något beslut är inte taget.

- Beviljade = all anpassning dvs alla hjälpmedel är godkända att använda vid tentamenstillfället.

- Nekade = hela anpassningen dvs alla hjälpmedel är helt eller delvisa nekade.

#### Innehåll i listvyn

- Klocka visar med Tooltip hur många dagar som är kvar för att fatta beslut.
- Datum tentamensdatum.
- Anmälningsperioden visas genom tooltip över tentamensdatum
- Tid tentamenspassets tid.
- Kurskod kurskoden som gäller för tentamenstillfället.
- Lärare aktuella lärare för tentamenstillfället.
- Anpassningar de hjälpmedel som studenten har fått godkänt av samordnare och som studenten önskar vid tentamenstillfället.
- Beslut visar vilket beslut som är taget. Är kolumnen tom har inget beslut tagits.
- Fatta beslut knapp för att fatta beslut.

Examinatorn har två arbetsdagar att fatta beslutet. För att fatta beslut klickar examinatorn på knappen Fatta beslut.

#### <span id="page-57-0"></span>**Meddelanden**

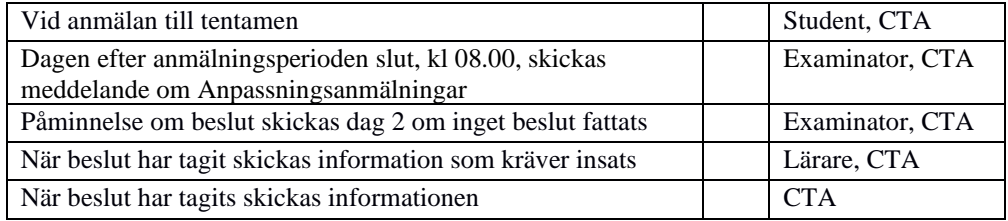

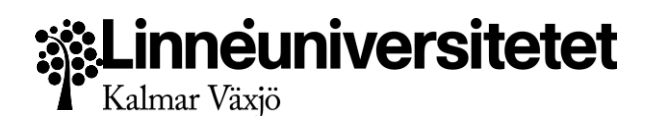

## <span id="page-58-0"></span>Beställning av tentamensmaterial

Lärare som är inlagda som lärare med tentamensdel i Salstentamen.lnu.se kommer från det att anmälningsperioden öppnar kunna förbereda sin tentamina för tryck. När anmälningsperioden stänger meddelas läraren att det är dags att beställa tryck av tentamina.

Det måste göras en beställning per inlagd tentamenstillfälle. För beställning går läraren vidare och skapar förutsättningarna för tryck.

Formuläret för beställning av tentamina har förifyllda uppgifter om tentamenstillfället och några obligatoriska tentamensspecifika och personliga fält som måste fyllas i.

Alla beställda tentamina skickas till Arkivariet för arkivering.

Det är möjligt att använda formuläret för skapandet av endast försätts-och kartongblad för att därefter ladda det för egen utskrift.

Tentamenstryck görs hos Copycenter i Växjö för orterna Kalmar och Växjö. Övriga orter använder funktionen för nedladdning av försätts- och kartongblad som genereras ur systemet.

#### <span id="page-58-1"></span>**Tillvägagångsätt – Beställning av tentamina**

Dagen efter anmälningsperioden är slut skickas ett meddelande till den/de lärare som finns inlagda som lärare i salstentamen på tentamenstillfället.

Meddelandet innehåller en länk till Salstentamen. Läraren klickar på länken i meddelandet och loggar in som lärare och kommer då direkt in till formuläret för att beställa tentamen.

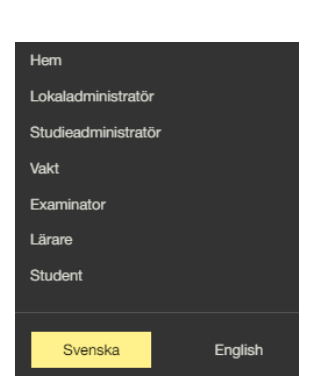

I menyn uppe till höger finns valet "Beställ tentamensmaterial". Denna länk går till vyn där alla kommande tentamina som ska beställas, förberedas eller har skickats.

Formuläret för beställning av tentamina har förifyllda uppgifter

om tentamenstillfället och ett antal obligatoriska tentamensspecifika och personliga fält som måste fyllas i.

Det är endast orterna Kalmar och Växjö som kan skicka in en beställning. Andra orter använder formuläret för att få rätt försätts- och kartongblad.

Det är endast möjligt att beställa så många kopior som det finns antal anmälda studenter. I de fall en tentamen inte har några studenter anmälda kommer det inte vara möjligt att göra en tentamensbeställning.

I vyn "Beställning av tentamina" visas, i en grå ruta, tentamensinformation som kommer att vara förifylld i formuläret skickas för beställning eller laddas hem.

Tentamensinformation

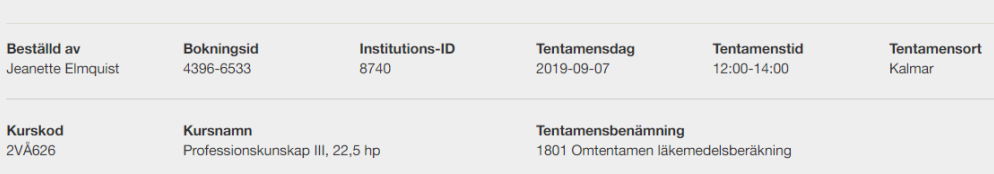

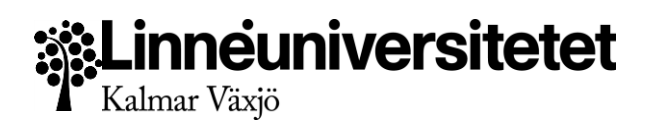

Under den grå rutan finns det formulär där vissa fält är obligatoriska. De obligatoriska fälten är tentamensspecifika eller personliga.

När formuläret är ifyllt kan knappen "Sänd till Copycenter" användas förutsatt att anmälningsperioden för tentamenstillfället har gått ut och att tiden för beställningen sker tidigare än två arbetsdagar före tentamenstillfället samt att det finns anmälda studenter.

Originalfilen är obligatorisk, för Kalmar och Växjö, och den ska vara i pdf-format. Det är möjligt att bifoga två filer vilka även dessa ska vara i pdf-format.

För att komma tillbaka till föregående sida, dvs "Tentamensmaterial att beställa", används knappen "Avbryt" längst ner.

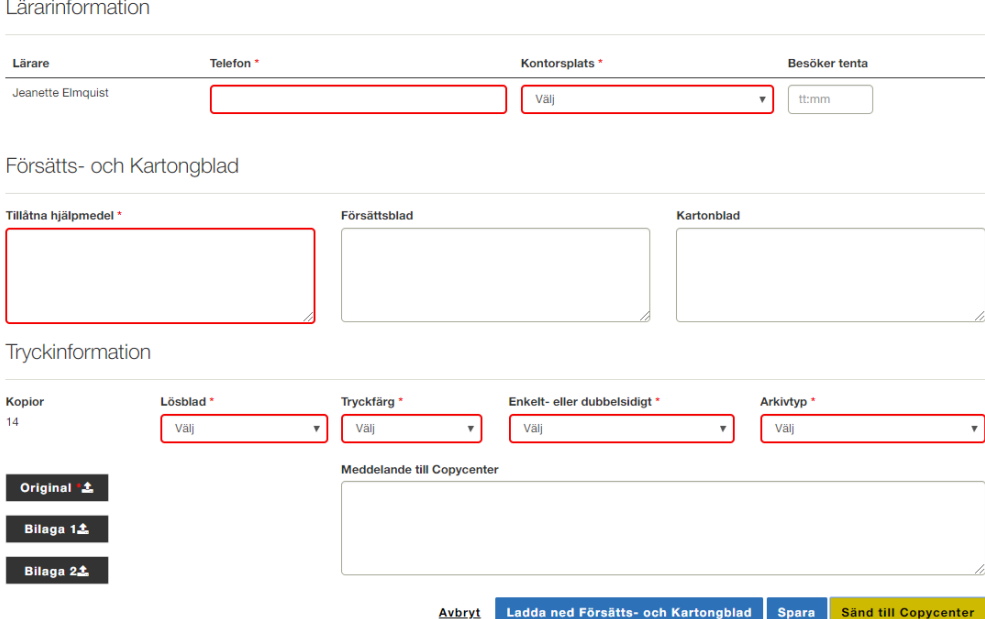

#### <span id="page-59-0"></span>**Kalmar och Växjö**

Vid beställning av tentamina till orterna Kalmar och Växjö krävs en originalfil i pdf.

Det är möjligt att skicka in beställningen när anmälningsperioden har stängt och fram t.o.m. tre arbetsdagar före tentamensdagen.

Den fjärde arbetsdagen före tentamenstillfället skickas en påminnelse ut till den/de lärare som inte har skickat in en beställning. Ett bekräftelsemeddelande skickas på inskickad tentamina.

#### <span id="page-59-1"></span>**Andra orter**

Tentamenstillfällen som sker på andra orter än Kalmar och Växjö och som finns inlagda i Salstentamen kan inte beställa sin tentamen. Dessa orter använder möjligheten att ladda hem försätts- och kartongblad.

De obligatoriska fälten är desamma för alla orter men för de andra orterna är inte pdf-filer obligatoriskt.

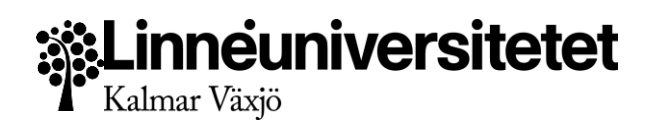

#### <span id="page-60-0"></span>**Förberedelser av tentamina**

När formuläret för beställning av tentamina är ifyllt är det möjligt att spara formuläret via den blå "Spara-knappen". Detta görs i de fall läraren önskar förbereda sitt tentamenstillfälle och tiden för att kunna beställa ännu inte har infunnit sig.

I detta läge är inte pdf-filer obligatoriska.

#### <span id="page-60-1"></span>**Ladda ner försätts- och kartongblad**

När formuläret för beställning av tentamina är ifyllt är det möjligt att "Ladda ned Försätts- och Kartongblad" för aktuellt tentamenstillfälle.

Ladda ned Försätts- och Kartongblad

I detta läge är inte pdf-filer obligatoriska.

De här försätts- och kartongbladen möjliggör skanning av rättade tentamina.

#### <span id="page-60-2"></span>**Tillvägagångssätt – Tentamensmaterial att beställa**

I menyn uppe till höger finns valet "Beställ tentamensmaterial". Denna länk går till vyn där alla kommande tentamina som ska beställas, förberedas eller har skickats.

Vyn presenterar vilken tentamina det är, när den går och vart den går samt vilken typ av tentamen det är. Om det är en film eller digital tentamen samt om den är anonym eller ej.

Varje tentamenstillfälle har ett BokningsID som används för att säkerställa att rätt tentamina lämnas ut till rätt grupp av tentander.

Listvyn ger information om tentamina är förberedd, om den är skickad till tryck och när detta gjordes.

Det måste göras en beställning per inlagd tentamenstillfälle. För beställning går läraren vidare och skapar förutsättningarna för tryck.

Intill varje tentamenstillfälle finns, till höger, en grön knapp för att "Skapa" en beställning. I de fall en tentamina ska förberedas inför en beställning används samma knapp "Skapa". Knappen "Skapa" blir en "Redigera-knapp" när en tentamina har beställts eller sparats i förberedande syfte.

Att en tentamina är skickad och beställd visas genom att kuvertet, på tentamenstillfällets rad, blir grönt och att datumet för beställningen presenteras bredvid "Skapa-knappen".

Det är endas den/de lärare som finns uppsatta på tentamenstillfällen som kan göra en tentamensbeställning för tentamenstillfället.

Vyn presenterar tentamenstillfällen, dvs inlagda aktivitetstillfällen, som ska gå i sal. I listan visas om defaultläge de tentamenstillfällen som ligger i närtid från idag och 10 arbetsdagar framåt i tiden. För att se tentamenstillfällen längre fram används filtreringen högst upp, datumen innebär tentamensdatum.

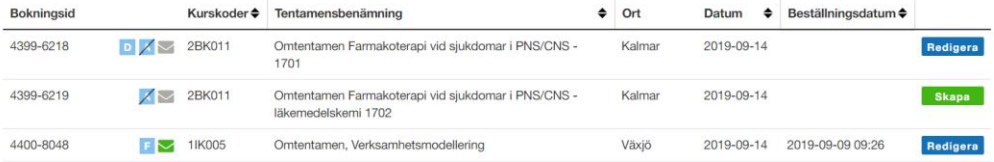

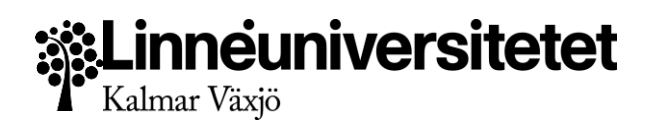

#### <span id="page-61-0"></span>**Genomgång av vy – Beställning av tentamen**

I denna vy är det möjligt att beställa och/eller förbereda en tentamina eller att endast ladda hem försätts- och kartongblad.

Oavsett vilket man gör måste formuläret fyllas i. Dock behövs inte pdf-filer laddas ner vid förberedelser eller då man väljer att ladda ner försätts- och kartongblad.

När formuläret för beställning av tentamina är ifyllt är det möjligt att spara formuläret via den blå "Spara-knappen". Detta görs i de fall läraren önskar förbereda sitt tentamenstillfälle och tiden för att kunna beställa ännu inte har infunnit sig.

I vyn "Beställning av tentamina" visas, i en grå ruta, tentamensinformation som kommer att vara förifylld i formuläret skickas för beställning eller laddas hem.

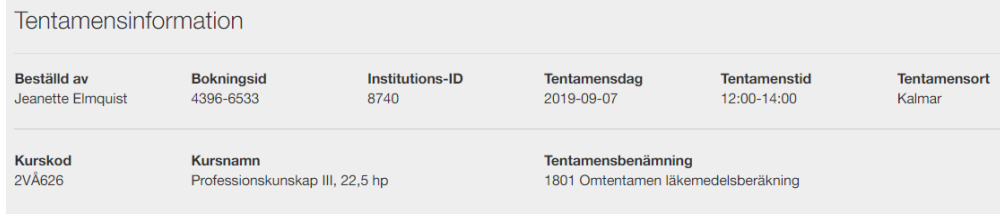

Under den grå rutan finns det formulär där vissa fält är obligatoriska. De obligatoriska fälten är tentamensspecifika eller personliga.

Antalet kopior är detsamma som antalet anmälda studenter. Detta är förifyllt och avgör hur många kopior som kan beställas. Så många anmälda studenter som det är så många kopior går att beställa.

#### Obligatoriska fält

- Telefonnummer ska vara det telefonnummer där lärare är nåbara under tentamenstillfället
- Kontorsplats den plats där läraren har sin arbetsplats
- Tillåtna hjälpmedel information om hjälpmedel är tillåtna eller ej eller detaljerad information om vilka hjälpmedel som är tillåtna
- Lösblad om tentamenssvar ska skrivas på lösblad eller ej
- Tryckfärg om tentamina ska kopieras upp i färg eller svart-vitt
- Enkel- el dubbelsidigt om tentamina ska kopieras upp på en eller båda sidor på pappret
- Arkivtyp vilken typ som tentamina tillhör
	- 3.2.1 Kurs eller programnivå
	- 3.2.2 Uppdragsutbildning
	- 4.2.2 Forskarnivå

Övriga fält

- Besök i tentamenssalen, här fylls tiden för när lärare beräknas komma till salen.
- Försättsbladet ger information om tillfället till både studenter och tentamensvärdar.
- Kartongbladet ger information om vart oskriven och skriven tentamen ska skickas.
- Meddelande till Copycenter är information som endast berör beställningen.

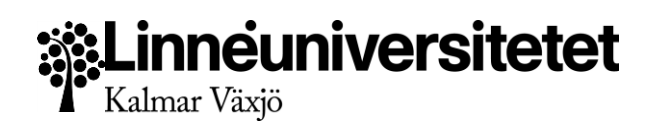

När formuläret är ifyllt kan knappen "Sänd till Copycenter" användas förutsatt att anmälningsperioden för tentamenstillfället har gått ut och att tiden för beställningen sker tidigare än två arbetsdagar före tentamenstillfället samt att det finns anmälda studenter.

Originalfilen är obligatorisk, för Kalmar och Växjö, och den ska vara i pdf-format. Det är möjligt att bifoga två filer vilka även dessa ska vara i pdf-format.

För att komma tillbaka till föregående sida, dvs "Tentamensmaterial att beställa", används knappen "Avbryt" längst ner.

#### <span id="page-62-0"></span>**Kalmar och Växjö**

Det är möjligt att bifoga två bilagor. Alla inskickade filer måste vara i pdf-format.

När alla obligatoriska uppgifter är ifyllda är det möjligt att skicka in beställningen.

Det är möjligt att skicka in beställningen när anmälningsperioden har stängt och fram t.o.m. tre arbetsdagar före tentamensdagen.

Den fjärde arbetsdagen före tentamenstillfället skickas en påminnelse ut till den/de lärare som inte har skickat in en beställning. Ett bekräftelsemeddelande skickas på inskickad tentamina.

#### <span id="page-62-1"></span>**Andra orter**

Tentamenstillfällen som sker på andra orter än Kalmar och Växjö och som finns inlagda i Salstentamen kan inte beställa sin tentamen. Dessa orter använder möjligheten att ladda hem försätts- och kartongblad.

De obligatoriska fälten är desamma för alla orter men för de andra orterna är inte pdf-filer obligatoriskt.

#### <span id="page-62-2"></span>**Genomgång av vy - Tentamensmaterial att beställa**

I vyn är det möjligt att filtrera på tidsintervall för tentamensdatum, ort och kursnamn eller kurskod.

Alla fält med pilar efter kolumnrubriken möjliggör sortering.

Innehåll i listvyn

- BokningsID är ett unikt IDnr som säkerställer att rätt tentamen delas ut till rätt student.
- Symboler för typen av tentamen, film, digital eller oanomym. När muspekaren förs över respektive symbol visas en förtydligande text.

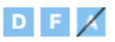

- Kuvertet visar om beställningen är skickade eller ej
	- $\triangleright$ Grått kuvert innebär att beställning ej är skickad.
	- $\blacktriangleright$ Grönt kuvert innebär att beställningen är skickad.
- Kurskod som gäller för tentamenstillfället. När muspekaren förs över kurskoden visas en förtydligande text om vilken kurs som det gäller.
- Tentamensbenämning för tentamenstillfället.
- Orten är den ort där tentamen genomförs.

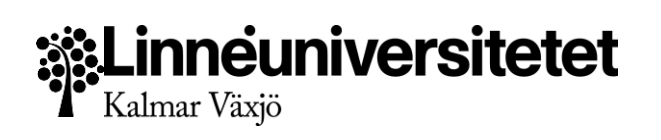

- Datum för tentamen.
- Anmälningsperiod visas via tooltip när musen förs över tentamensdatum.
- Beställningsdatum är det datum som beställningen har skickats. Även tiden för beställningen visas. **Skapa**
- Skapa-knappen öppnar sidan för "Beställning av tentamen"
- Redigera-knappen öppnar det sedan tidigare skickade eller förberedda formuläret.

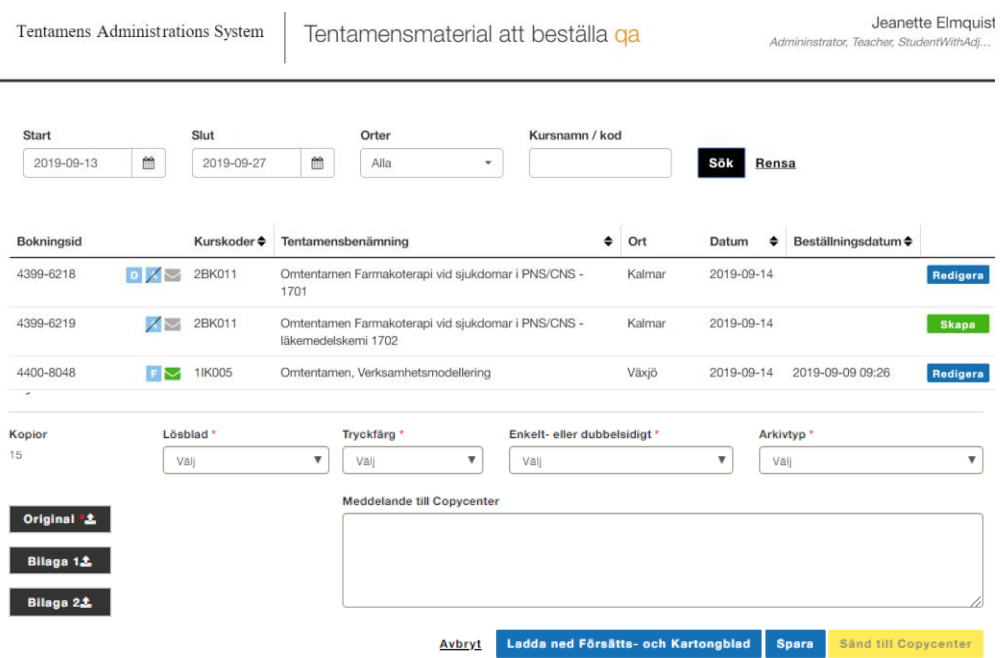

#### <span id="page-63-0"></span>**Meddelanden**

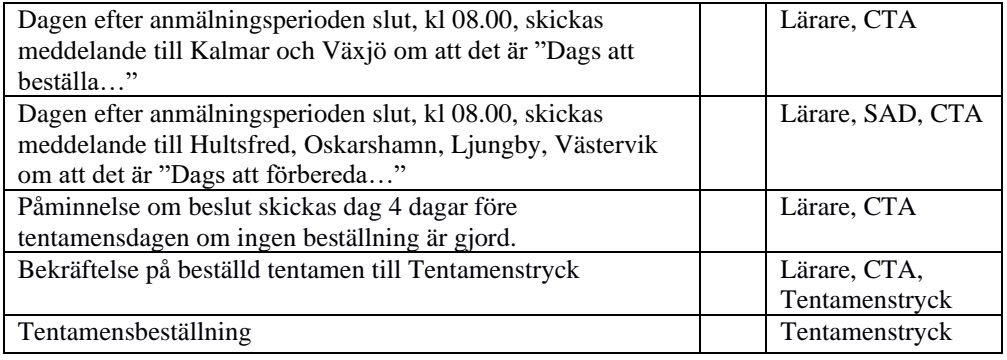

Redigera

## Linneuniversitetet Kalmar Växjö

## <span id="page-64-0"></span>Hantera användare

I denna vy hanterar Central Tentamensadministratör användarnas behörigheter samt orter de arbetar på.

#### <span id="page-64-1"></span>**Tillvägagångssätt**

- Logga in i Salstentamen och välj Lokalbokningen. Navigera sedan till Inställningar > användarhantering.
- Använd webbläsarens sökfunktion för att söka rätt på namnet på skärmen. (CTRL+F)
- För att söka på alla anställda, även de som ej är användare i salstentamen, kryssa för "Inkludera anställda" i filtret överst på sidan.
- Klicka på Ändra knappen för den användare du vill redigera.
- I vyn som visas, välj den behörighet som användaren har.
- Klicka på spara

**OBS!** Om användaren är en vakt som har bokade pass går det inte att ändra på deras behörighet.

### <span id="page-64-2"></span>**Genomgång vy - Översikt användare**

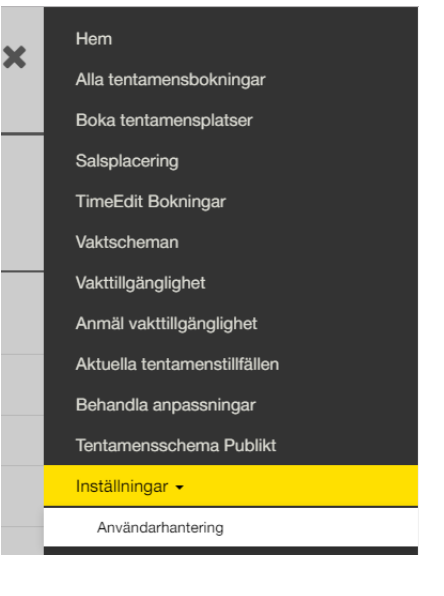

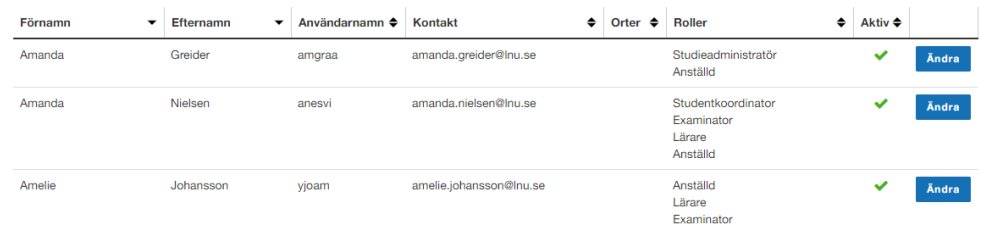

Vyn listar främst användare i systemet. Vill man se övriga anställda vid LNU måste man kryssa i filtret högst upp på sidan.

Information som visas

- Förnamn
- Efternamn
- Användarnamn
- Kontaktinformatoin
- Roller i Salstentamen
- Aktiv eller ej
- Ändra-knapp

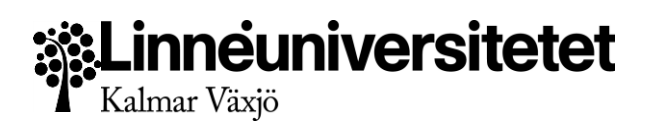

#### <span id="page-65-0"></span>**Genomgång vy - Detaljvy användare**

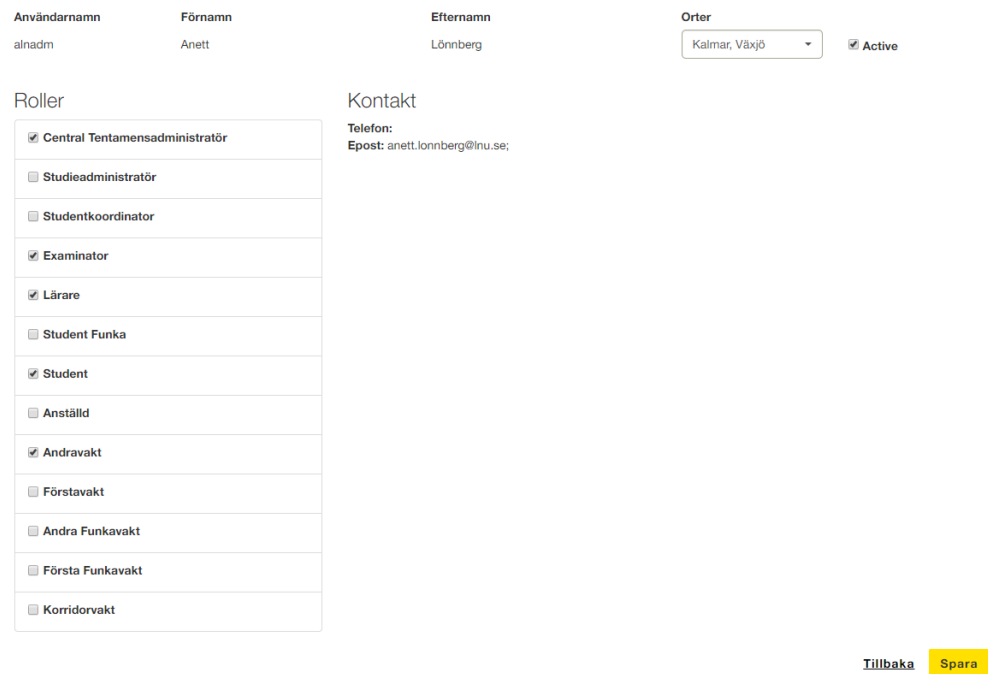

I denna vyn kan man se användarnamn, namn och efternamn. Man kan ändra på den stad eller städer som användaren är aktiv i.

I den vänstra kolumnen visas de behörigheter/roller som användaren har. En användare kan ha mer än en roll på samma gång.

I den högra kolumnen listas kontaktinformation så som E-post och Telefonnummer, om detta angivits till informationsenheten.

#### <span id="page-65-1"></span>**Fallgropar**

Salstentamen är utformad för att göra det så svårt som möjligt att göra fel. Trots detta kan handhavande eller tredjepartsystem orsaka väntetider eller att fel information visas. Salstentamen har inbyggda varningssystem för att meddela till användarna vad som behöver åtgärdas. I denna vyn kan följande scenarion uppstå:

- **Användaren tog bort Central Tentamensadministratör som roll och kan ej längre ändra på sin behörighet** Endast Central tentamensadministratör kan ändra roller för användare. Kontakta
- Lokalbokningen för att be någon ändra på behörigheten åt din användare. ● **Användarens vaktroll kan ej tas bort** Användaren är bokad som vakt på ett tillfälle, därför kan inte vakt-rollen tas bort
- **Telefon saknas eller det är felaktig e-post** Kontakta informationstjänsten för att uppdatera ditt användarkonto med aktuell

#### <span id="page-65-2"></span>**Meddelanden**

Inga meddelanden skickas från denna vy.

telefon och e-post

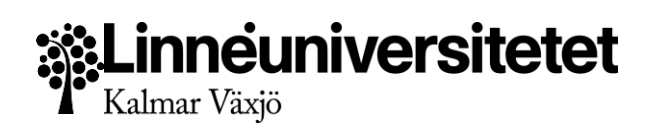

## <span id="page-66-0"></span>Statistik

I denna vy hanteras statistik och olika rapporter som tas fram för systemet. Initialt finns endast rapport för att hämta antal tentander.

#### <span id="page-66-1"></span>**Tillvägagångssätt**

- 1. Logga in i Salstentamen och välj Lokalbokningen. Navigera sedan till Statistik längst ner i menyn.
- 2. Välj den rapport du vill ta fram (Antal tentander)
- 3. I sidan som öppnas visas först endast filtret för rapporten.
- Statistik Svenska English
- 4. Välj önskat årtal, samt månad och ifall du önskar att rapporten ska visa tentander per kurskod.
- 5. Välj sedan att visa resultatet på skärmen, eller att ladda ner en CSV-fil till din dator.

#### <span id="page-66-2"></span>**Genomgång vy - Statistik**

Tentamens Administrations System

Statistik qa

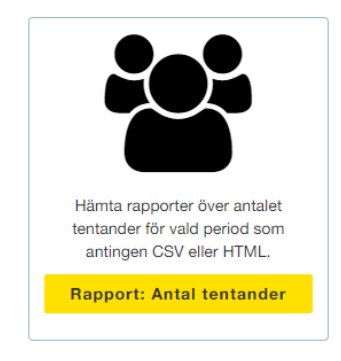

Vyn visar de rapporter som finns att tillgå i Salstentamen

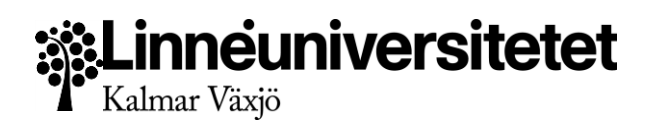

#### <span id="page-67-0"></span>**Genomgång vy - Rapport för Antal tentander**

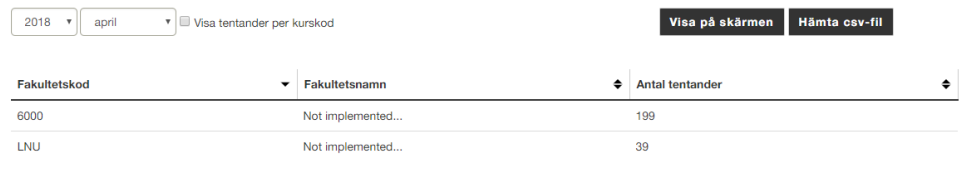

Tillbaka till startsidan för rapporter

Denna vyn visar filtret för rapporten. Man kan ställa in årtal, månad samt ifall man önskar se Kurskoder eller ej.

Kryssar man ej i kryssrutan visas antal tentander endast på fakultetsnivå. Kryssar man i den så visas resultatet ner på kurskodsnivå. Tabellen är sorterbar

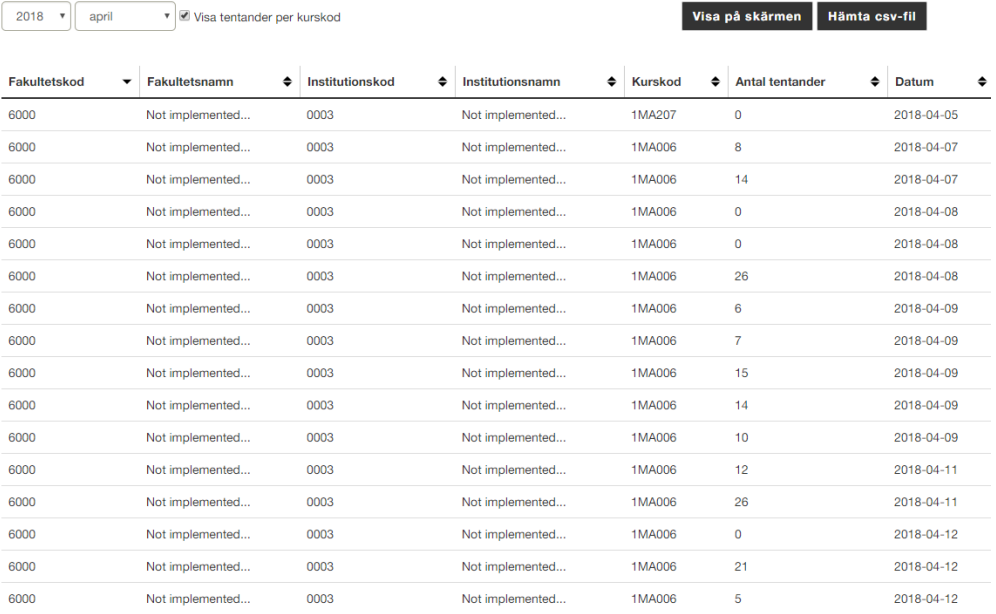

#### <span id="page-67-1"></span>**Fallgropar**

Salstentamen är utformad för att göra det så svårt som möjligt att göra fel. Trots detta kan handhavande eller tredjepartsystem orsaka väntetider eller att fel information visas. Salstentamen har inbyggda varningssystem för att meddela till användarna vad som behöver åtgärdas. I denna vyn kan följande scenarion uppstå:

 $\Box$ **Fakultetsnamn och Insitutionsnamn saknas**

För närvarande har salstentamen inte det som funktion.

#### <span id="page-67-2"></span>**Meddelanden**

Inga meddelanden skickas från denna vy.

## **Linneuniversitetet**

## <span id="page-68-0"></span>Vanliga frågor

#### **Hur lägger man till användare och ändrar behörigheter i salstentamen?**

Användare synkroniseras från Informationstjänsten. Salstentamen hämtar in användarkonton av typen Personal samt Student. Externa konton hämtas inte in.

Att ändra behörigheter för användare kräver att man själv har behörigheten Administratör. Gå till "Användarhantering" i menyn under "Inställningar"

I sidan som visas finns ett filter för att söka fram en användare på namn eller användarnamn, visa endast vissa typer av roller, samt användare för vissa orter.

Man kan också välja att visa endast inaktiva konton. Endast aktiva konton går att använda i Salstentamen.

Då användare i salstentamen kan ha olika kopplingar till passerade tentor, vaktpass och liknande, så tas de inte bort i systemet. Istället sätter man dem som inaktiva, för att behålla spårbarheten.

För att ändra behörigheterna för en användare, klicka på knappen "Ändra". Då listas användarens roller, och man kan då kryssa i och ur behörigheter för användaren.

OBS! Om en vakt är satt på ett pass så kan man inte kryssa ur denne, utan presenteras med en varning när man försöker spara

#### **Hur tar man bort salar som blir överflödiga efter salsplacering?**

Detta gör man under "Hantera salar". Så länge salen inte krävs för att fullfölja en bokning, eller har studenter placerade i sig så har varje sal en kryss-ikon för att ta bort rummet från bokningen.

#### **Statistik som underlag för debitering – hur plockar man ut detta?**

Statistik kan hämtas från sidan

[\[https://salstentamen.lnu.se/sv/invoicedata/invoicedataonscreen\]](https://salstentamen.lnu.se/sv/invoicedata/invoicedataonscreen)

Sidan saknar viss funktionalitet, men håller på att tas fram. Förslag på annan statistik eller förändringar mottages tacksamt.

#### **Tidrapport för vakter – hur plockar man ut listor?**

Denna funktionalitet har inte varit prioriterad och det finns för närvarande ingen funktion för att hämta information om vakternas tidrapporter.

#### **Hur nära inpå går det att salsplacera student och vakt?**

Gränsen för salplacering av studenter har satts till 1 dagar innan tillfället

**Genomgång av de mail som skickas till student, lärare och administratör. Vad blir skillnaden om vi använder "skickaknappen" direkt alternativt väljer "infoga information" och sedan skickar meddelandet?**

Skillnaden mellan att använda den allmänna "Skicka" knappen är att denna använder sig av mallar för att skicka ut meddelandet.

De individuella meddelandena infogar informationen manuellt direkt i webbläsaren och kan ändras efter eget tycke. Formateringen skiljer sig också då den inte följer de officiella mallarna.

#### **Rutin för sen anmälan av student**

Föreslår när student lagts till via Ladok, att man efter synkningen (kan ta några minuter) kontrollerar tillfället inne i Salplaceringar. När studenten dyker upp hittas denne i rutan för Oplacerade studenter. När studenten salplacerats, skicka ut ett individuellt meddelande till denne med information om sal och tentamenstillfälle. *OBS! Meddela vakter att de behöver skriva ut en uppdaterad version av deltagarlistan.*

#### **Borttag av tenta då det finns noll anmälda studenter**

För att ta bort tentamensbokning och rum i salstentamen måste man ta bort dem i rätt ordning.

1) I "Alla tentamensbokningar" gå in på tillfället. Tryck på knappen "Radera" längst ner till vänster. Detta är möjligt fram tills dagen innan tillfället. Detta frikopplar bokningen från

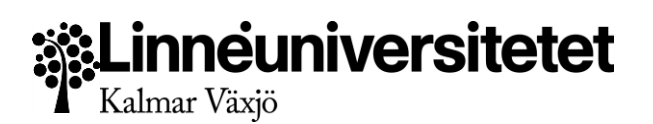

Time Edit bokningen, och salen blir tillgänglig för andra bokningstillfällen. 2) I "Hantera salar" kan man nu ta bort rummet - så länge det inte finns något annat bokningstillfälle på samma dag, och rummet inte krävs för att uppfylla bokningen.

**Arbetsflöde A-Ö**  $\Box$ 

Se Användarhandboken. OBS! Förfarandet i punkterna 3-5 nedan kommer att ändras.

- 1. Time Edit: Skapa bokningar i Time Edit under "Tentamensbokning"
- 2. Salstentamen: gör salarna synliga för Studieadministratörer i "Hantera salar"
- 3. Ladok: Skapa aktivitetstillfälle
- 4. Salstentamen: gör bokning i "Boka tentamensplatser". Koppla mot aktivitetstillfälle.
- 5. Ladok: Fyll i anmälningsperiod och datum.
- 6. [Invänta anmälningar från studenter]
- 7. Salstentamen: Vakter anmäler tillgänglighet genom kalender
- 8. Salstentamen: Salplacera studenterna och salplacera vakter.
- 9. CopyCenter: Beställ material
- 10. Salstentamen: Vakter hämtar ut vaktscheman för sina kommande pass.
- 11. Salstentamen: Tentamen går.
- 12. [Ändringar på passerade tentamen låses. Inga förändringar kan ske. Salar kan ej längre avbokas]
- 13. Materialet skickas tillbaka till lärare

## <span id="page-69-0"></span>Felrapportering

Vid fel i produktionsmiljön rapportera det genom [formuläret hos IT-avdelningen.](https://lnu.se/utbildning/under-studierna/it-och-support/formular-kontakt-it-avdelningen/)

För att underlätta felsökningen och åtgärder för eventuella fel glöm inte att ta med följande information:

- Vilken sida var du på när felet inträffade (kopiera från adressraden i webbläsaren)
- Vad försökte du göra på sidan? Vilka inställningar fanns det? Ge ett exempel på data.
- Vad hände istället?
- Kunde du återskapa felet?
- Ta gärna med en screenshot över sidan